Opinnäytetyö (AMK) **Tietojenkäsittely** Tietojärjestelmät 2012

Jaana Isomoisio & Irina Jakovleva

# WORDPRESS-TEEMAN SUUNNITTELU JA TOTEUTUS

– Case: Fortuna-korttelin blogisivusto

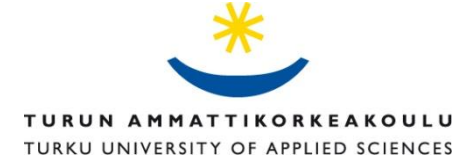

OPINNÄYTETYÖ (AMK) | TIIVISTELMÄ TURUN AMMATTIKORKEAKOULU Tietojenkäsittely | Tietojärjestelmät Joulukuu 2012 | 67 sivua Ohjaaja: Anne Jumppanen

#### Jaana Isomoisio & Irina Jakovleva

# WORDPRESS-TEEMAN SUUNNITTELU JA TOTEUTUS CASE: FORTUNA-KORTTELIN BLOGISIVUSTO

Tämä opinnäytetyö käsittelee WordPress-teeman suunnittelua ja toteutusta blogisivustoa varten. Opinnäytteen toimeksiantaja on Turun Fortuna-kortteli, joka halusi blogin käyttöönsä pääasiassa kesän 2012 tapahtumakaudelle.

Opinnäytetyöskentely alkoi vuoden 2011 kesällä toimeksiannolla, jota ei kuitenkaan koskaan saatettu loppuun opinnäytetyön tekijöistä riippumattomista syistä. Tämän projektin aikana syntynyttä materiaalia hyödynnettiin myöhemmin Fortuna-korttelin blogisivustoa tehtäessä.

Opinnäytetyön teoriaosuudessa käydään läpi WordPressin perusteet, mukaan lukien ohjelman asennus ja teemojen luominen. Lisäksi työssä kerrotaan blogin määritelmästä, syventyen erityisesti yritysblogien maailmaan. Varsinaisen teorian lisäksi teimme myös alustavan päivityssuunnitelman Fortuna-korttelin blogia varten ja autoimme asiakasta ideoimaan blogin sisältöä.

Opinnäytetyön empiirisessä osuudessa hyödynnetään teoriassa opittuja asioita ja keskitytään WordPress-teeman suunnittelun ja toteutukseen. Teeman lisäksi hyödynsimme erilaisia WordPress-lisäosia. Ennestään tuntemattoman ohjelman kanssa työskenneltäessä työ pyrittiin toteuttamaan mahdollisimman yksinkertaisella ja toimivalla tavalla. Varsinaisen toimeksiannon lisäksi blogisivuston käyttöä tukemaan tehtiin WordPress-käyttöohje, jota avattiin järjestetyn koulutustilaisuuden yhteydessä.

ASIASANAT:

WordPress, blogi, julkaisujärjestelmä, HTML, CSS, PHP

BACHELOR´S THESIS | ABSTRACT TURKU UNIVERSITY OF APPLIED SCIENCES Information Technology | Information systems December 2012 | Total number of 67 pages Instructor: Anne Jumppanen

#### Jaana Isomoisio & Irina Jakovleva

# DESIGNING AND CREATING A WORDPRESS BLOG THEME FOR FORTUNA-KORTTELI

This thesis covers the design and creation of a WordPress blog theme. The customer of the thesis is Turun Fortuna-kortteli, who needed a blog to use for marketing purposes during their summer season in 2012.

The assignment first began in the summer of 2011, when the project for a local company was initiated. The project was never finished, but the material could later be reutilized in the project for Fortuna-kortteli and their blog.

The theory part of the thesis consists of basic WordPress information, including the installation of the program and the creation of themes. In addition, the definition of a blog, and especially corporate blogs, will become clear to the reader. Additionally, a schedule for updating the blog was created for the customer, along with ideas for the content of the blog.

The empiric part of the thesis utilizes the issues studied in the theoretical part, and the focus is on the design and creation of the WordPress theme. In addition, the use of WordPress plugins is studied. Whilst working with a previously unknown system, it was vital to implement the theme in a simple yet functional manner. Moreover, to support the customer's usage of the blog, a customized instruction manual was created.

#### KEYWORDS:

WordPress, blog, content management system, web design, HTML, CSS, PHP

# **SISÄLTÖ**

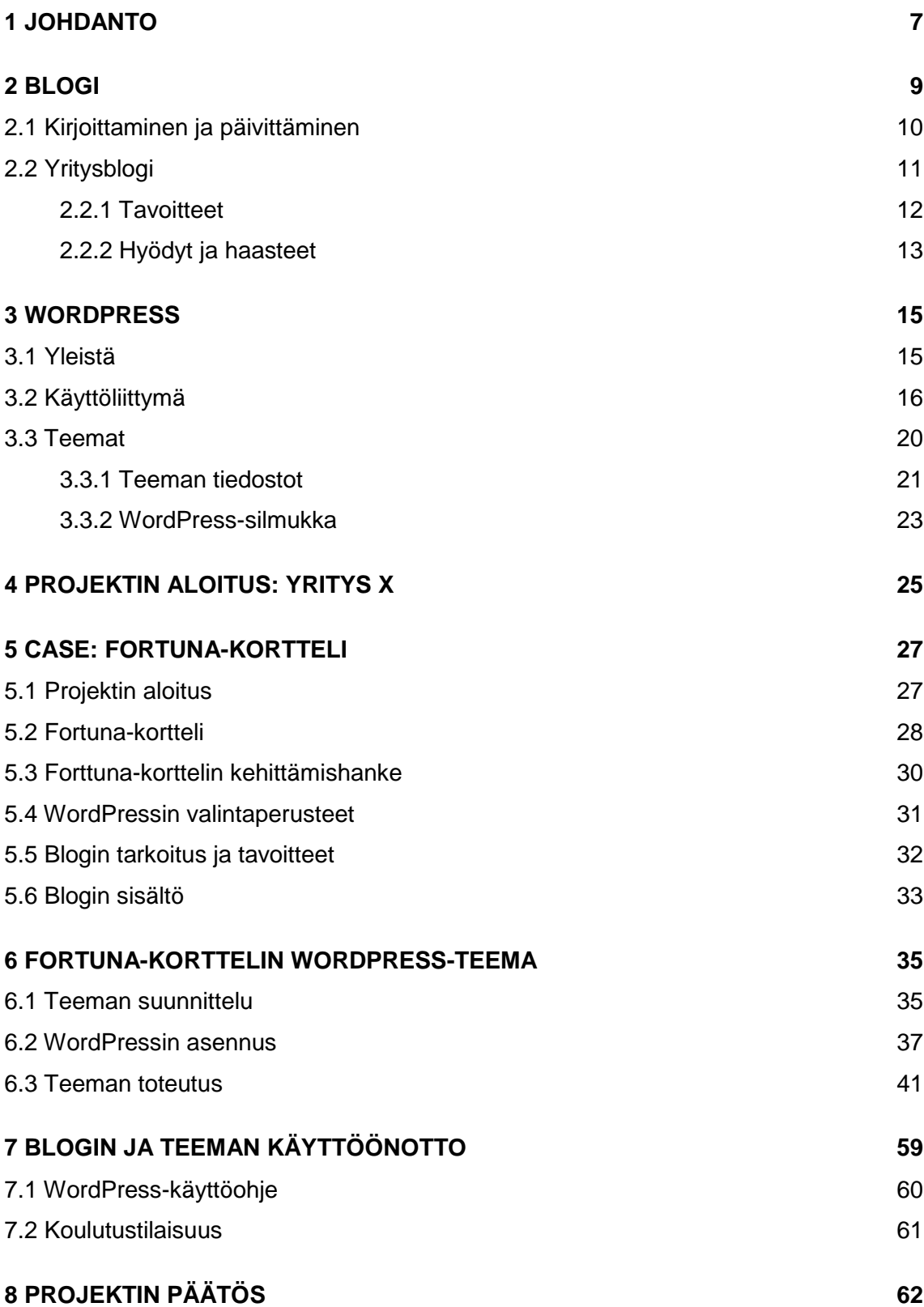

#### **9 [YHTEENVETO](#page-62-0) 63**

### **[LÄHTEET](#page-65-0) 66**

# **LIITTEET**

Liite 1. Toimeksiantajan palaute. Liite 2. WordPress-käyttöohje.

# **KUVAT**

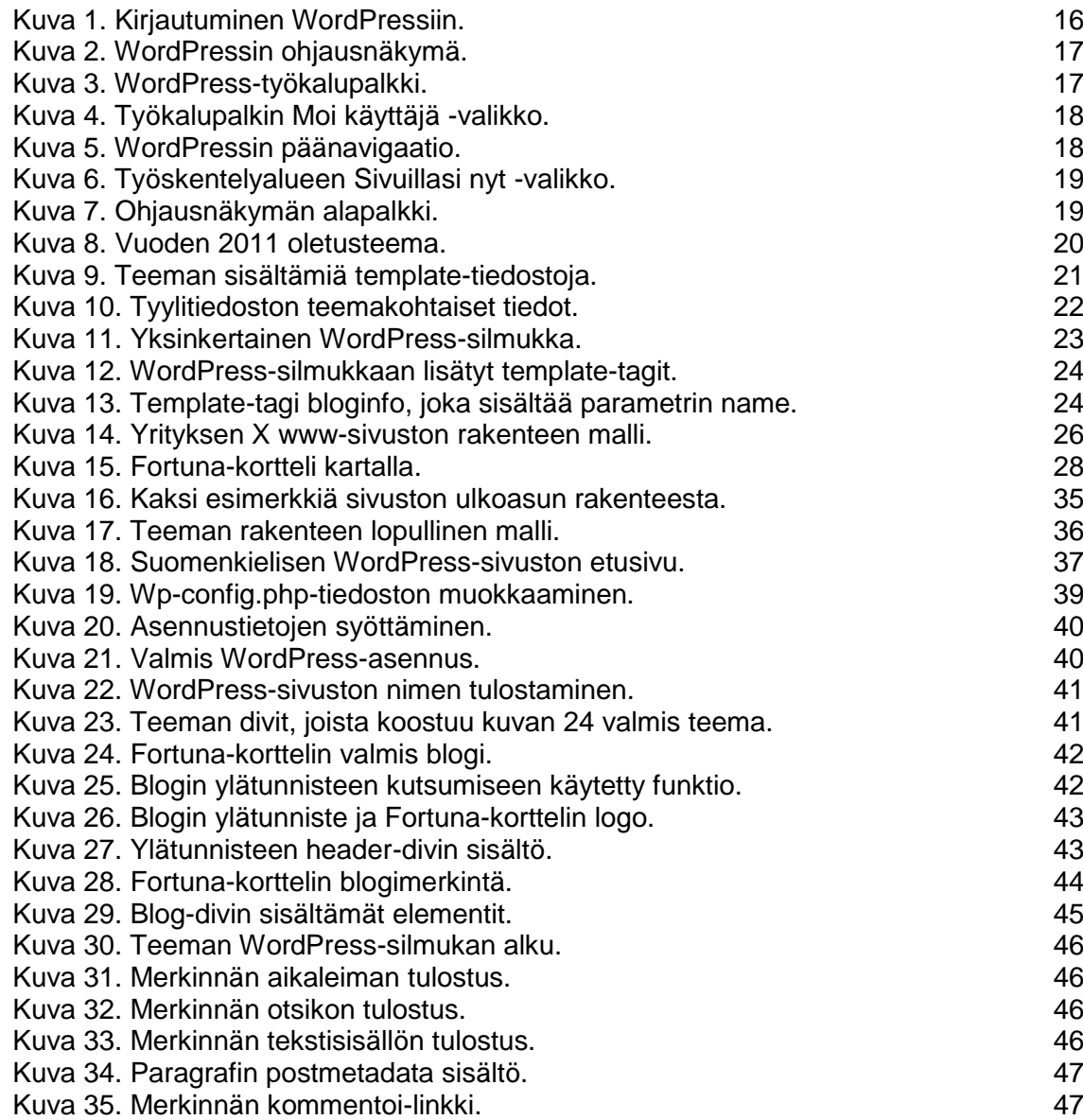

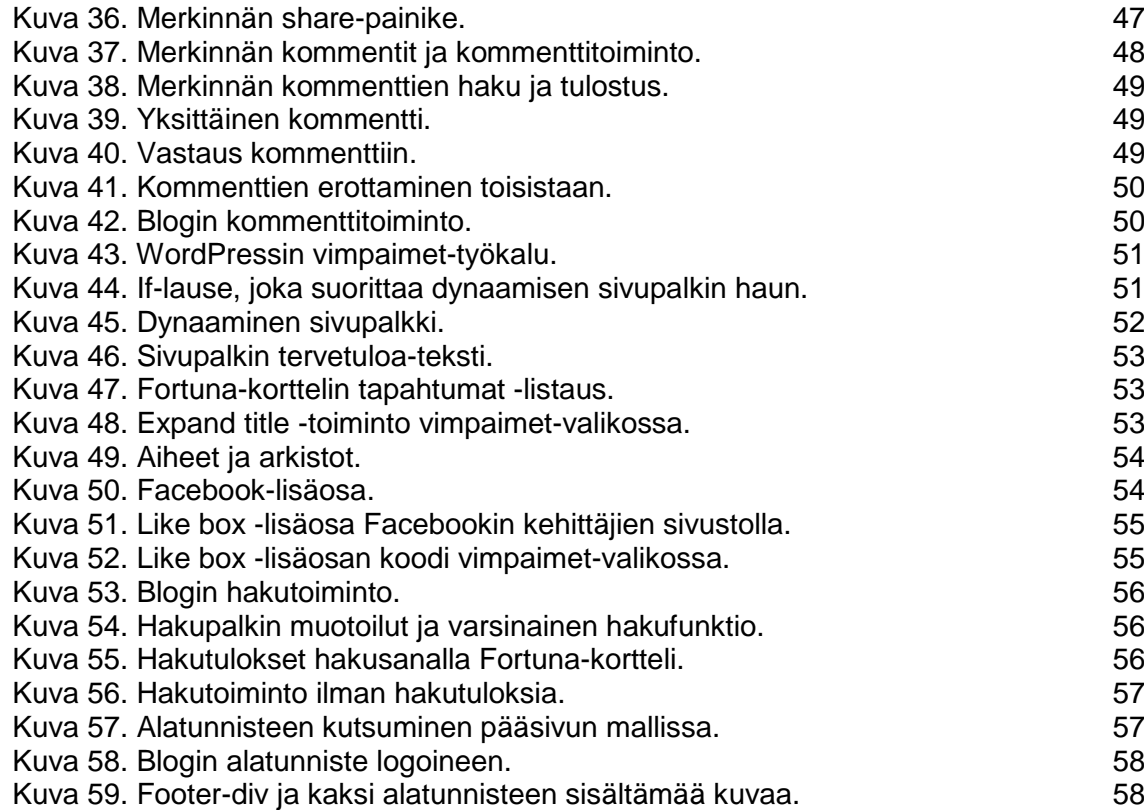

### <span id="page-6-0"></span>**1 JOHDANTO**

Yhä useampi yritys on laajentanut markkinointiaan sosiaaliseen mediaan. Kuluttajan siirtyessä verkkoon etsimään tietoa erilaisista tuotteista ja palveluista, on helpompaa mennä suoraan kuluttajan luokse. Facebookin ja Twitterin kaltaisten palveluiden lisäksi kuluttajia voi helposti lähestyä myös blogin kautta. Blogi, joka määritellään tämän opinnäytetyön toisessa kappaleessa, tarjoaa mahdollisuuden sekä keskusteluun että erilaisen sisällön jakamiseen.

Verkkosivujen toteutuksessa ja julkaisussa hyödynnetään nykyisin yhä enemmän sisällönhallintajärjestelmiä. Internet on täynnä erilaisia avoimen lähdekoodin ohjelmistoja, joiden käyttöönotto on niin helppoa, että kuka tahansa voi luoda itselleen uuden verkko- tai blogisivuston. Erityisesti yritykset ovat löytäneet nämä järjestelmät ja siirtyvätkin nyt maksullisista kokonaisuuksista ilmaisohjelmistojen käyttäjiksi.

Tässä opinnäytetyössä keskitytään WordPress-sisällönhallintajärjestelmään kahden eri projektin näkökulmasta. Näistä ensimmäinen on juhla- ja majoituspalveluita tarjoavan Varsinaissuomalaisen yrityksen www-sivuston ja varauskalenterin luominen. Vaikka projektia ei koskaan saatettu loppuun, on suurin osa opinnäytetyön taustatyöstä tehty juuri tämän projektin puitteissa. Projekti sai alkunsa kesällä 2011, jolloin valitsimme WordPressin asiakkaalle sopivaksi sisällönhallintajärjestelmäksi.

Opinnäytetyön lopullinen toimeksianto taas keskittyy Turun Fortuna-korttelin blogisivuston suunnitteluun ja toteutukseen. Vaikka WordPress tarjoaa lukuisia valmiita, ilmaisia teemoja, halusimme suunnitella ja toteuttaa teeman itse alusta alkaen, jotta kaikki asiakkaan vaatimukset täyttyisivät. Lisäksi halusimme hyödyntää ensimmäisen toimeksiannon aikana syntynyttä materiaalia, joten jatkoimme WordPress-ohjelman parissa.

Blogisivuston taustalla oli Fortuna-korttelin markkinoinnin laajentaminen verkossa. Blogin tavoitteena on tavoittaa uusia kohderyhmiä ja kertoa korttelin kesän 2012 tapahtumista. Asiakas halusi blogia käyttämällä kokeilla erilaista tapaa lähestyä Fortuna-korttelin kävijäkuntaa.

Varsinainen toimeksiantomme Fortuna-korttelin projektissa oli blogisivuston teeman suunnittelu ja toteutus, mutta asiakkaan pyynnöstä ideoimme myös blogin sisältöä ja loimme alustavan päivitysaikataulun. Projektin lopuksi teimme vielä WordPress-käyttöohjeen ja järjestimme pienimuotoisen koulutustilaisuuden.

Tämän opinnäytetyön tavoitteena on suunnitella ja toteuttaa asiakkaan vaatimusten mukainen WordPress-teema. Työn teoriaosuus taas toimii ohjeistuksena muille WordPress-teeman tekijöille ja blogeista kiinnostuneille.

### <span id="page-8-0"></span>**2 BLOGI**

Blogi voidaan määritellä verkkosivustoksi, johon yksi ihminen tai tietty ryhmä tuottaa ajankohtaista sisältöä. Blogi mahdollistaa omien ajatusten jakamisen ja keskustelujen syntymisen. (Otala & Pöysti 2008, 29.)

Blogikirjoitukset merkitään päivämäärällä, jolloin uusimmat kirjoitukset järjestetään sivuston alkuun, josta ne ovat helposti luettavissa. Vanhemmat merkinnät säilyvät muuttumattomina ja ne ovat luettavissa blogin myöhemmillä sivuilla. (Merisavo ym. 2006, 185.) Näin ollen sisältö on käänteisessä aikajärjestyksessä, mikä tekee uusien kirjoituksien huomaamisesta helppoa. (Israel & Scoble 2008, 42.)

Blogin yksi ominaisista piirteistä on sen kommenttitoiminto. Tämä mahdollistaa keskustelujen syntymisen ja kontaktien luomisen kirjoitusten yhteydessä. Blogeja voidaan myös linkittää toisiin nettisivuihin tai muihin blogeihin. (Kilpi 2006, 3.) Tämä lisää blogien löydettävyyttä ja tunnettavuutta. Yhden blogin kautta voi siis löytää monia muita samaa aihetta käsitteleviä blogeja. Linkkien avulla mahdollistetaan pääsy maailmanlaajuiseen verkostoon, blogosfääriin. (Israel & Scoble 2008, 42-43.) Termiä blogosfääri käytetään kaikista verkossa olevista blogeista. (Otala & Pöysti 2008, 19.)

Blogi on kustannusmielessä edullinen markkinointikeino, sillä blogin perustaminen ei maksa mitään ja sen avulla voidaan tavoittaa useita erilaisia kohderyhmiä (Israel & Scoble 2008,44). Kokonaisuudessaan blogia voidaan pitää teknisenä, sosiaalisena ja taloudellisena muutosvoimana, joka mahdollistaa lukijoiden aseman julkaisijoina ja kuluttajien tuottajina. (Kilpi 2006, 3.)

#### <span id="page-9-0"></span>2.1 Kirjoittaminen ja päivittäminen

Ennen bloggaamisen aloittamista kannattaa tutustua mahdollisimman laajaan valikoimaan erilaisia blogeja. Muiden blogien lukeminen auttaa ymmärtämään blogin idean ja mahdollisesti löytämään hyödyllisiä vinkkejä omaa blogia varten. Tämä myös auttaa ymmärtämään, miten blogit ovat löydettävissä, ja miten omaa blogia tulisi markkinoida. (Israel & Scoble 2008, 207-208.)

Tavanomainen blogikirjoitus on ytimekäs, mutta samalla asiatunteva. Kirjoituksen tulee olla ajankohtainen ja viitata juuri sillä hetkellä tapahtuviin asioihin. Yhteen kirjoitukseen kannattaa sisällyttää vain yksi pääasia ja elävöittää sitä kuvilla, videoilla tai erilaisilla linkeillä. Linkkejä kannattaa hyödyntää kirjoituksissa sekä varmistaa niiden ajantasaisuus. (Israel & Scoble 2008, 209-211.)

Blogiin tulee kirjoittaa säännöllisesti, sillä vanhoja kirjoituksia tullaan harvemmin lukemaan uudestaan (Otala & Pöysti 2008, 79). Blogikirjoittajan on hyvä suunnitella päivityksiä varten erillinen aikataulu, jotta blogi säilyy aktiivisena. Päivitysten määrä riippuu muun muassa kilpailevien yritysten määrästä tai yleisöstä, jota blogi kirjoituksillaan tavoittelee (Israel & Scoble 2008, 209).

Blogia pidettäessä on tärkeää sallia kirjoitusten kommentointi, sillä kommentit synnyttävät keskustelua, joka antaa mahdollisesti uusia näkökulmia kirjoituksen aiheeseen. Jatkuvat keskustelut myös saavat lukijat palaamaan blogiin. Vaikka epämiellyttävien kommenttien poistaminen on silloin tällöin tarpeellista, liiallinen keskusteluun puuttuminen nähdään usein negatiivisena asiana. Kommenttien muokkaaminen ja poistaminen saattaa vähentää lukijan luottamusta kirjoittajaan ja vähentää kiinnostusta blogiin. Myös blogin pitäjän tulee osallistua keskusteluun, sillä kommentteihin vastaaminen saa aikaan aktiivisen mielikuvan. Lukija kokee usein tärkeäksi kirjoittajan tavoitettavuuden. (Israel & Scoble 2008, 211- 213.)

#### <span id="page-10-0"></span>2.2 Yritysblogi

Yritysmaailmassa blogi on synnyttänyt aivan uudenlaisen liiketoiminnan. Suuryhtiöt ovat havainneet blogien olevan välttämätön kilpailutekijä. Yhä useampi suomalainen työntekijä pitää blogia osana työtehtäviään. Yritykselle blogi on muutostekijä, joka tuo yritykseen uudenlaisen kommunikaation asiakkaiden, työntekijöiden, sidosryhmien ja poliittisten päättäjien välille. (Kilpi 2006, 3.)

Yritystoiminnassa kaksi tärkeintä osa-aluetta ovat asiakkaat ja brändit. Yrityksen on tunnettava asiakaskuntansa ja sen tarpeet, erityisesti miten heitä halutaan palveltavan. Asiakassuhteen luomisessa ja ylläpitämisessä blogeista on muodostunut tehokkaita työkaluja. Syitä yritysblogin luomiseen ovat esimerkiksi brändin tunnettavuuden parantaminen ja asiakassuhteiden hallinta. (Kilpi 2006, 26.)

Blogiin investoiminen on edullista, sillä blogialustat ovat yleensä ilmaisia, eikä blogin ylläpitämisestä aiheudu ylimääräisiä kuluja. Kärjistetysti voidaan sanoa, että blogiin investoimisen kannattavuutta voidaan mitata käytetyn ajan ja hyödyn suhteella. Blogin avulla voidaankin hallita monia erilaisia prosesseja, kuten brändimarkinointia, PR-toimintaa, uusien tuotteiden tai palvelujen lanseerausta sekä tuoteinformaation jakamista (Nyman & Salmenkivi 2007, 158).

Blogilla ei kannata lähteä tavoittelemaan poikkeuksellisen suurta yleisöä. Suuren yleisön tavoittaminen ei ole tietenkään poissuljettua, mutta se vaati poikkeuksellisen kiinnostavaa sisältöä. Parhaiten blogilla pystyy tavoittamaan kohdennetusti pieniä käyttäjäryhmiä. (Nyman & Salmenkivi 2007, 159.) Blogia käytetäänkin usein bisneksen tukena, eikä varsinaisena markkinointivälineenä (Alasilta 2009, 108).

Yritysblogia perustaessa kannattaa kuitenkin ottaa huomioon, että blogia ei mahdollisesti oteta aina avosylin vastaan. Yritysblogia tarkastellaan yksityishenkilön blogia kriittisemmin, joten suoranainen mainostaminen ja myyminen eivät ole soveliasta yritysblogille. (Nyman & Salmenkivi 2007, 159.) Yritysblogi ei ole sopiva paikka tuote-esittelyille ja myyntipuheille, eikä virallisille tiedotteille (Andersson & Valtare 2011, 24). Kuten muissakin blogeissa, myös yritysblogeissa arvostetaan aitoutta ja rehellisyyttä. Kirjoitusten ei tuolloin kannata huokua mainostoimistomaista markkinointia, vaan tärkeintä on, että kirjoittajan innostus ja usko omaan tuotteeseen tulevat ilmi. Tekstin on myös tärkeää perustua aina tarkistettuihin faktoihin. (Nyman & Salmenkivi 2007, 159.)

Yritysblogin keskeiset haasteet ovat lukijoiden mielenkiinnon ylläpitäminen, tavoitteiden edistäminen, kuitenkaan liikaa markkinoimatta, sekä uuden ja kiinnostavan sisällön tuottaminen. Kuluttajat lukevat yritysblogeja juuri saadakseen erilaista tietoa kuin mitä muut kanavat tarjoavat. (Nyman & Salmenkivi 2007, 159.)

#### <span id="page-11-0"></span>2.2.1 Tavoitteet

Yritysblogin tavoitteiden tulee olla linjassa yrityksen tai brändin asettamien tavoitteiden kanssa. Tavoitteita määritettäessä tulee siis ottaa huomioon yritysblogin tarkoitus, miksi blogi on perustettu ja mitä sen perustamisella tavoitellaan. Jotta blogista saadaan yhtenäinen kokonaisuus, tulee sen sisällön, ulkoasun, toteutuksen ja markkinoinnin sopia saumattomasti yhteen yrityksen muiden tavoitteiden ja linjausten kanssa. (Nyman & Salmenkivi 2007, 160.) Blogia ei tule perustaa päähänpistosta, vaan suunnitteluun pitää varata aikaa. Blogin pitämiseen tulee sitoutua, jotta se kannattaa. (Alasilta 2009, 217.)

Yleisin syy bloggaamisen aloittamiseen on kommunikaation laajentaminen. Tähän tarkoitukseen blogi on erinomainen vaihtoehto, sillä se on kustannustehokas tapa tavoittaa erityyppisiä kohderyhmiä. (Nyman & Salmenkivi 2007, 160.) Blogissa kannattaa keskittyä ratkaisemaan kohderyhmän ongelmia, eikä puhua liikaa yrityksen sisäisistä asioista tai tuotteista (Juslén 2011, 10). Yritysblogilla pyritään tarjoamaan asiakkaille olennaista tietoa (Nyman & Salmenkivi 2007, 160).

Lukijat kokevat mainostekstejä kiinnostavammaksi sisällön, joka käsittelee harvinaisempia aiheita, joista ei mahdollisesti pääse lukemaan missään muualla. Asiakkaat lukevat mieluummin miten yrityksen tietyt tuotteet syntyvät, miten tuotteiden hinnat ja ominaisuudet päätetään, sekä minkälaisia haasteita yritys kohtaa alati muuttuvilla markkinoilla. (Nyman & Salmenkivi 2007, 160.) Yritysblogin aihepiiri tulee siis rajata suhteellisen kapeaksi, jotta kokonaisuus on helppo hahmottaa (Juslén 2011, 20). Blogin lukijat arvostavat avointa yritystä, joka kertoo rehellisesti ja mielenkiintoisesti toiminnastaan (Nyman & Salmenkivi 2007, 160).

#### <span id="page-12-0"></span>2.2.2 Hyödyt ja haasteet

Markkinoinnin sähköistyessä ilmaisen blogin perustaminen on kustannustehokkain keino tavoittaa yrityksen asiakaskunta. Blogin ainoat kustannukset muodostuvat siitä ajasta, jonka yrityksen työntekijä käyttää ylläpitääkseen blogia. Kirjoituksien julkaiseminen on nopeaa ja vahva verkostoituminen tekee blogin löytämisestä helppoa. Linkittämällä blogeja toisiinsa voidaan parantaa blogien löydettävyyttä informaatiotulvasta. Blogi kannattaa myös liittää yrityksen wwwsivuston yhteyteen, josta asiakkaat löytävät sen kätevästi. On todennäköistä, että asiakas palaa blogiin löydettyään sieltä hyödyllistä informaatiota. (Andersson & Valtare 2011, 24.) Bloggaamalla asiakkaille tarjotaan mahdollisuus löytää tietoa yrityksestä tai sen brändeistä luotettavasta lähteestä. (Nyman & Salmenkivi 2007, 161-162.)

Blogin olennaisiin ominaisuuksiin kuulu vuorovaikutteisuus, mikä on yritysblogin suurin etu. Yritys voi käydä suoraa dialogia asiakkaiden tai yhteistyökumppaneidensa kanssa ja samalla lisätä yrityksen tunnettavuutta. Käymällä keskusteluja asiakkaiden kanssa, yritys kerää arvokasta tietoa itsestään ja toiminnastaan. Blogissa on myös mahdollista saada nopeasti palautetta uusista ideoista tai palveluista. (Nyman & Salmenkivi 2007, 163-164.)

Työkäytössä blogia voi käyttää esimerkiksi yrityksen sisäisessä kommunikaatiossa tai rekrytoinnissa (Nyman & Salmenkivi 2007, 163-164). Blogi tehostaa yrityksen sisäistä viestintää ja tavoittaa helposti myös varsinaisen työpaikan ulkopuoliset työntekijät. Tiedotteiden ja ajankohtaisten uutisten julkaiseminen onnistuu helposti blogin avulla. (Andersson & Valtare 2011, 23.)

Blogin pitämisessä on tietysti omat haasteensa, eikä blogi sovikaan jokaiselle yritykselle. Yrityksen on löydettävä sopiva henkilö ylläpitämään blogia aktiivisesti, eikä työajan puitteissa aina riitä aikaa bloggaamiselle. Kirjoitusten tulee myös olla avoimia, jota jokainen yritys ei voi taata. Blogin tärkein tehtävä on ylläpitää lukijoiden mielenkiintoa ja tarjota asiakkaille uutta ja erilaista tietoa. Vain lukijalle merkityksellinen sisältö saa lukijan palaamaan blogiin. (Nyman & Salmenkivi 2007, 165.) On myös otettava huomioon se, että bloggaamisen tarkoituksena ei ole lisätä tekstin määrää, vaan viestinnän laatua (Alasilta 2009, 116).

Haasteena on myös yritysblogin tavoitteiden saavuttaminen. Blogikirjoituksissa on usein vaikea yhdistää markkinointi ja samalla tarjota lukijoille mielenkiintoisia aiheita. Sisällön pitää olla puolueetonta ja suora markkinointi ei saa näkyä lukijoille. Blogin tulee myös olla valmis vastaanottamaan epämiellyttäviä kommentteja, sillä kaikkea keskustelua ei kannata poistaa tai muokata. Kritiikkiin pitää olla valmis vastaamaan. (Nyman & Salmenkivi 2007, 166.) Kuluttajat ovat siirtyneet verkkoon tutkimaan muiden antamaa palautetta, jonka perusteella he muodostavat kuvan yrityksestä ja heidän tuotteistaan. Onkin aina olemassa se riski, että liian kriittinen julkisesti annettu palaute vie yritykseltä potentiaalisia asiakkaita. (Alasilta 2009, 119.)

## <span id="page-14-0"></span>**3 WORDPRESS**

#### <span id="page-14-1"></span>3.1 Yleistä

WordPress on ilmainen avoimen lähdekoodin julkaisu- ja sisällönhallintajärjestelmä (WordPress 2012a). Vuonna 2003 ensimmäisen virallisen versionsa saanut ohjelma perustuu b2/cafelog-blogialustaan, jonka kehitys alkoi vuonna 2001. WordPress käyttää GPLv2 (GNU General Public License) -lisenssiä, joka mahdollistaa ohjelmiston lähdekoodin kopioimisen, muuttamisen ja jakamisen. WordPressin käyttö on siis täysin ilmaista ja ohjelman muokkaaminen rajatonta. (Koskinen 2012, 8.)

Vaikka WordPress suunniteltiin alun perin blogialustaksi, ei sen käyttö kuitenkaan rajoitu siihen, vaan ohjelma toimii myös täydellisenä sisällönhallintajärjestelmänä. WordPressillä on mahdollista luoda kokonaisia WWW-sivustoja ja ylläpitää niitä. Ohjelmisto sisältää käyttäjäroolien hallinnan sekä laajemman sisällönhallinnan kuin suppeampi blogiohjelmisto. (Silver 2011, 7.)

Rajattoman kustomoinnin lisäksi WordPressiin on mahdollista yhdistää erilaisia plugineja eli lisäosia. Lisäosia on olemassa kymmeniä tuhansia ja niitä kehitetään jatkuvasti lisää, mikä laajentaa WordPressin toiminnallisuutta entisestään (WordPress 2012b). Lisäosia pystyy tekemään ja levittämään kuka tahansa, kunhan lisäosien ominaisuudet vastaavat WordPressin käyttämän GPLv2 lisenssin vaatimuksia (WordPress 2012c).

Yksi WordPressin voimavaroista on sen suuri yhteisö, jonka vapaaehtoiset käyttäjät kehittävät jatkuvasti ohjelmistoa, uusia teemoja ja lisäosia. Aktiivisen yhteisön ansiosta erilaiset heikkoudet lähdekoodissa havaitaan nopeasti ja ne ehditään korjaamaan ennen suurempaa vahinkoa. Yhteisön jäsenet myös tuottavat dokumentaatiota WordPressin omaan wikiin Codexiin, jota muut käyttäjät voivat hyödyntää kehittäessään ohjelmistoa. Useilla mailla on omat erilliset WordPress-yhteisönsä, jotka huolehtivat Codexin sisällön kääntämisestä useille eri kielille. (WordPress 2012d.) Yhteisön ja Codexin linkit löytyvät WordPressin kotisivuston yhteydestä.

#### <span id="page-15-0"></span>3.2 Käyttöliittymä

WordPressiin kirjautuminen tapahtuu wp-login.php-tiedoston avulla. Kirjautumiseen tarvitaan käyttäjänimi ja salasana (kuva 1), jotka luodaan asennuksen yhteydessä. Yleensä blogin etusivulla on linkki sivustolle kirjautumista varten, mutta joissain tapauksissa se on piilotettu tarkoituksella, jotta ulkopuoliset eivät yrittäisi kirjautua WordPress-järjestelmään. Tässä tapauksessa kirjautumissivulle voi siirtyä esimerkiksi osoitteessa http://www.esimerkki.fi/wp-login.php.

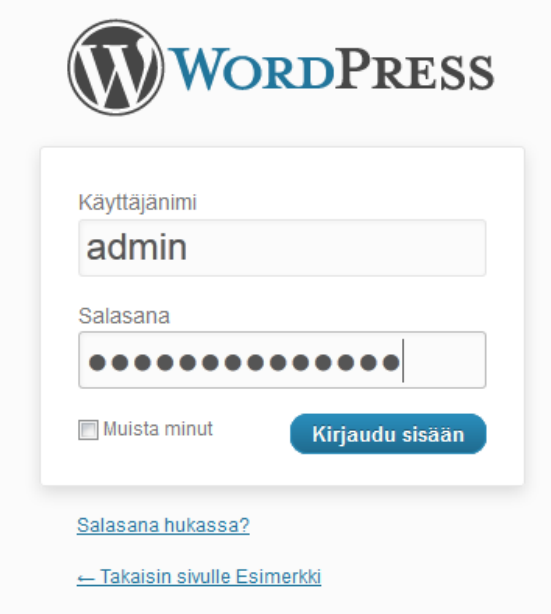

<span id="page-15-1"></span>Kuva 1. Kirjautuminen WordPressiin.

Kirjautumisen jälkeen avautuva hallintasivu (kuva 2) voidaan jakaa neljään osaan: työkalupalkkiin, päänavigaatioon, työskentelyalueeseen ja alapalkkiin. Hallintasivun sisältö eli ohjausnäkymä on suunniteltu antamaan yleiskuva sivuston sisällöstä ja toiminnoista. (WordPress 2012j.)

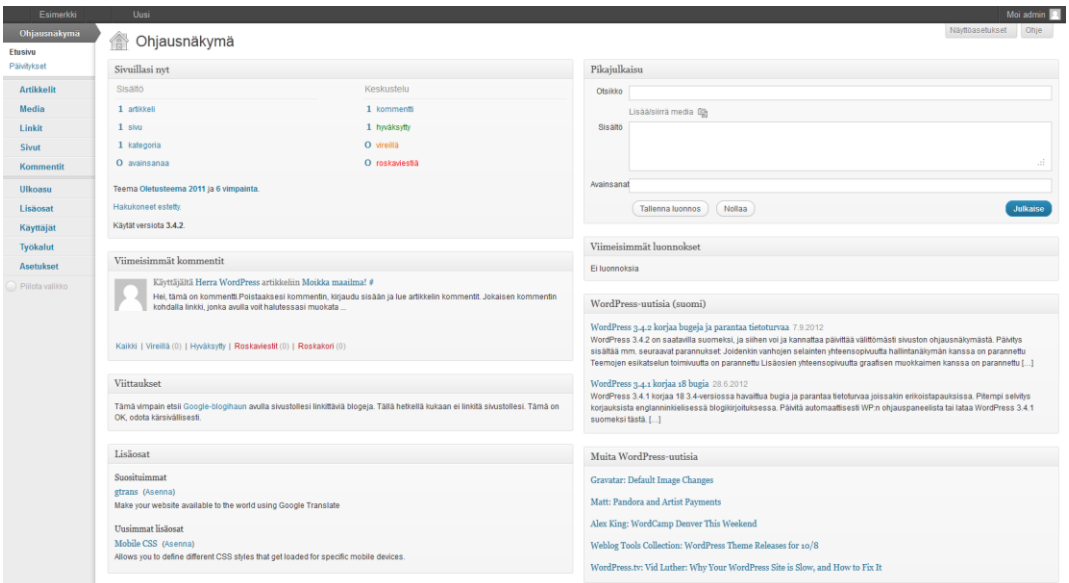

<span id="page-16-0"></span>Kuva 2. WordPressin ohjausnäkymä.

Sivuston yläosassa sijaitseva työkalupalkki sisältää erilaisia pikalinkkejä. Vasemman yläkulman WordPress-logon kautta päästään lukemaan tietoja ohjelmasta ja sen nykyisestä versiosta. Logoa seuraavat linkit taas tarjoavat mahdollisuuden muun muassa uusien merkintöjen, sivujen ja linkkien tekemiseen. Lisäosien ja uusien käyttäjien lisääminen onnistuu samasta pikalinkkivalikosta. Työkalupalkin (kuva 3) kautta pääsee myös tarkastelemaan omaa WordPresssivustoaan. Oikean yläkulman Moi käyttäjä -valikon kautta taas voidaan muokata omaa käyttäjäprofiilia (kuva 4). Samasta valikosta myös uloskirjaudutaan. (WordPress2012 j).

<span id="page-16-1"></span>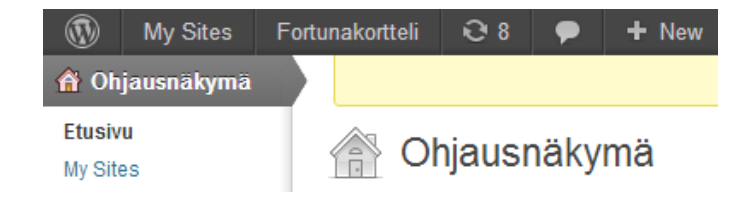

Kuva 3. WordPress-työkalupalkki.

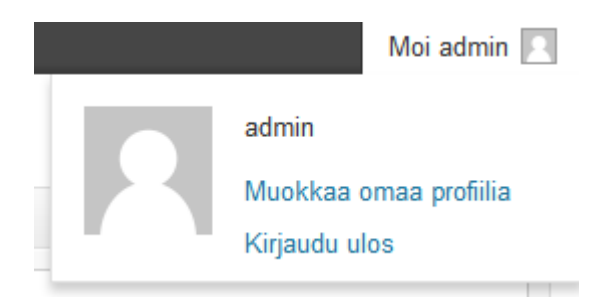

Kuva 4. Työkalupalkin Moi käyttäjä -valikko.

<span id="page-17-0"></span>Päänavigaatio sijaitsee ohjausnäkymän vasemmassa laidassa ja se sisältää kaikki WordPress-sivuston hallinnolliset päätoiminnot (kuva 5). Viemällä kursori päävalikon yläpuolelle ilmestyy alavalikko, josta näkee valikon kaikki toiminnot. Valitsemalla alavalikon sen toiminnot aukeavat kokonaisuudessaan käyttäjän nähtäväksi. Päänavigaation kautta voi muun muassa hallinnoida sivuston asetuksia, käyttäjiä ja lisäosia tai lisätä uusia artikkeleja ja sivuja. Valikko on mahdollista piilottaa alareunan Piilota valikko-toiminnolla, jolloin näkyviin jäävät vain valikkoja kuvaavat pienet ikonit. (WordPress 2012j.)

<span id="page-17-1"></span>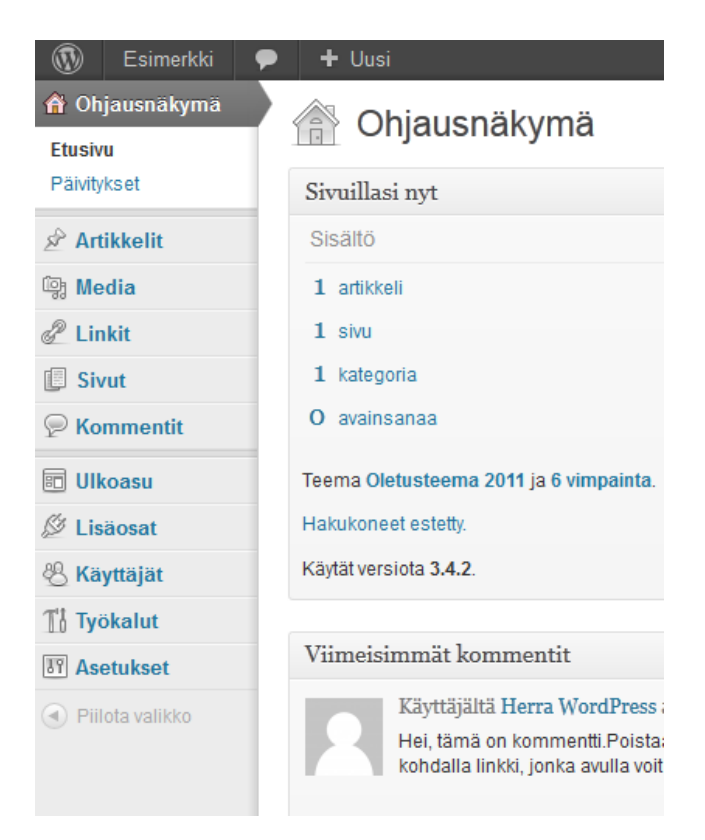

Kuva 5. WordPressin päänavigaatio.

Keskellä ohjausnäkymää sijaitseva työskentelyalue tarjoaa yleiskuvan WordPress-sivustosta ja sen sisällöstä. Sivullasi nyt -valikon kautta käyttäjä näkee esimerkiksi kuinka monta artikkelia ja kommenttia hänen sivustonsa sisältää (kuva 6). Työskentelyalue pitää myös sisällään Pikajulkaisu-työkalun, jonka avulla uuden artikkelin julkaisu onnistuu nopeasti ohjausnäkymän kautta. Työskentelyalueen valikoita voi lisätä ja poistaa oman mieltymyksensä mukaan. (WordPress 2012j).

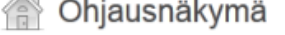

 $\Delta$  .

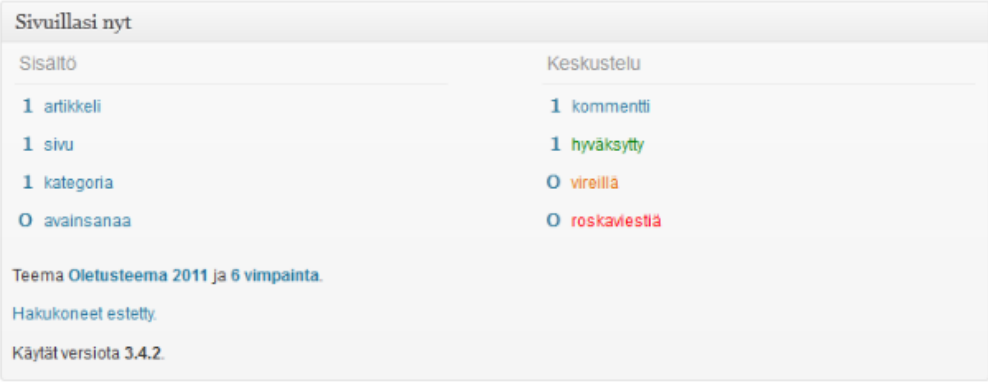

<span id="page-18-0"></span>Kuva 6. Työskentelyalueen Sivuillasi nyt -valikko.

Ohjausnäkymän pohjalla sijaitsevasta alapalkista näkee käytetyn WordPressversion tai mahdollisen päivityskehotuksen, jos uudempi versio on julkaistu. Lisäksi alapalkissa on linkki, jonka kautta pystyy myös siirtymään virallisille WordPress-sivuille (WordPress 2012j). Uuden version voi hankkia kuvan 7 oikeassa reunassa sijaitsevan linkin avulla.

<span id="page-18-1"></span>Thank you for creating with WordPress.

Hanki versio 3.4.2

Kuva 7. Ohjausnäkymän alapalkki.

#### <span id="page-19-0"></span>3.3 Teemat

WordPress tarjoaa käyttäjälleen useita ilmaisia ja käyttövalmiita teemoja, joiden avulla blogin tai www-sivuston ulkonäköä voidaan muuttaa. Teema ei ainoastaan muokkaa sivuston ulkonäköä, vaan myös sen sisältöä ja esitysmuotoa. Teeman avulla siis muokataan sivuston ulkonäköä ilman, että itse WordPressohjelmiston koodiin ja rakenteeseen tehdään muutoksia. (WordPress 2012k.)

Kaikki teemat sijaitsevat WordPressin wp-content/themes-alakansiossa. Jokaisella teemalla on oma kansionsa, joka sisältää kaikki teemaan liittyvät tiedostot, kuten tyylitiedostot, template-tiedostot ja mahdolliset kuvat tai JavaScripttiedostot. Esimerkiksi teema nimeltään "testi" sijaitsisi hakemistossa wpcontent/themes/testi. (WordPress 2012l.)

Jokaisen uuden WordPress-asennuksen mukana tulee vuosittain vaihtuva oletusteema (WordPress 2012l). Vuonna 2011 oletusteemana toimi kuvan 8 Twenty Eleven -teema (WordPress 2012r). Tutkimalla oletusteeman tiedostoja käyttäjä saa hyvän kuvan siitä, mitä toimiva teema pitää sisällään.

| <b>Esimerkki</b><br>han uusi WordPress-sivusto                             |                      | P Halu                                       |
|----------------------------------------------------------------------------|----------------------|----------------------------------------------|
|                                                                            |                      |                                              |
|                                                                            |                      |                                              |
|                                                                            |                      |                                              |
|                                                                            |                      |                                              |
|                                                                            |                      |                                              |
|                                                                            |                      |                                              |
|                                                                            |                      |                                              |
|                                                                            |                      |                                              |
|                                                                            |                      |                                              |
| Esimerkkisivu<br>Etusivu                                                   |                      |                                              |
|                                                                            |                      |                                              |
|                                                                            |                      |                                              |
|                                                                            |                      |                                              |
| Moikka maailma!                                                            | $\ddot{\phantom{1}}$ | P Haku                                       |
| Juliaistu 10.10.2012                                                       |                      | VINEISIMAT ARTIGIELIT                        |
|                                                                            |                      | · Moikka maailma!                            |
| Tervetuloa käyttämään WordPress-ohjelmaa. Tämä on ensimmäinen artikkelisi. |                      |                                              |
| Muokkaa sitä tai poista se ja aloita bloggaaminen!                         |                      | VINEISIMAT KOMMENTIT                         |
|                                                                            |                      | . Herra WordPress: Molkka                    |
| Kategoriat: Yleinen   1 vastaus                                            | Muckkaa              | maailmaf                                     |
|                                                                            |                      |                                              |
|                                                                            |                      | ARKSTOT                                      |
|                                                                            |                      | $-$ lokakuu 2012                             |
|                                                                            |                      | KATEGORIAT                                   |
|                                                                            |                      | · Yleinen                                    |
|                                                                            |                      |                                              |
|                                                                            |                      | <b>META</b>                                  |
|                                                                            |                      | <b>Bivuston hallinta</b>                     |
|                                                                            |                      | · Kirjaudu ulos<br>* Artikkeleiden RSS-syöte |
|                                                                            |                      | Kommenttien RSS-syöte                        |
|                                                                            |                      | · WordPress.org                              |

<span id="page-19-1"></span>Kuva 8. Vuoden 2011 oletusteema.

#### <span id="page-20-0"></span>3.3.1 Teeman tiedostot

WordPress-teema koostuu erilaisista tiedostoista, jotka muodostavat sivuston graafisen käyttöliittymän ja toiminnallisuuden (kuva 9). Näitä tiedostoja kutsutaan nimellä template. Perinteinen www-sivusto pitää sisällään HTML-sivuja ja tyylitiedoston. Myös WordPress hyödyntää toiminnassaan HTML- ja CSSkoodia, mutta varsinainen sisältö luodaan template-tiedostojen toimesta. Template-tiedostot ja tyylitiedosto yhdessä muodostavat varsinaisen WordPressteeman (WordPress 2012m.)

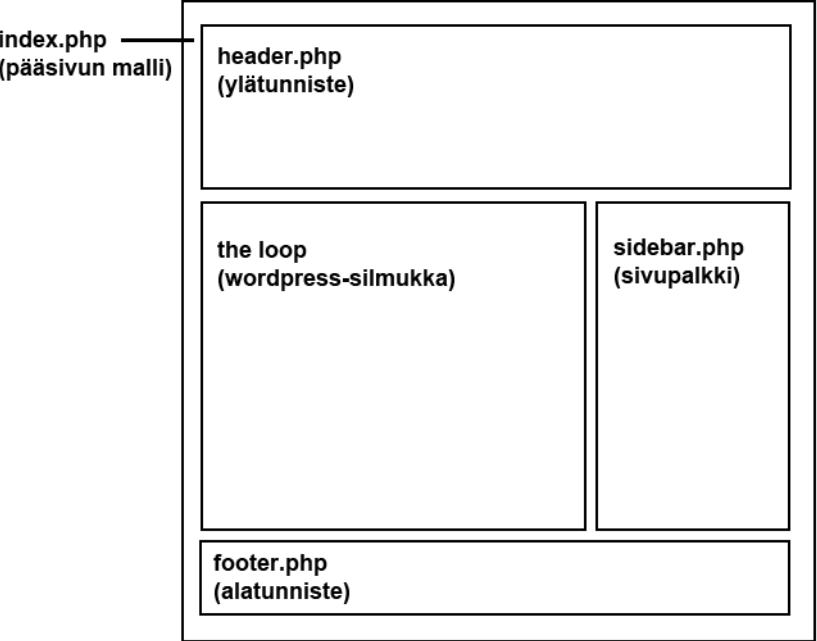

<span id="page-20-1"></span>Kuva 9. Teeman sisältämiä template-tiedostoja.

WordPress-teema voi sisältää useita erilaisia template-tiedostoja. Yleisimpien tiedostojen lisäksi voidaan luoda kokonaan uusia template-tiedostoja, joita voidaan sisällyttää muihin template-tiedostoihin tai kutsua pääsivun mallin kautta. (WordPress 2012n.)

Jokainen template-tiedosto kontrolloi tiettyä osaa teemassa. Esimerkiksi ylätunniste (header.php) on vastuussa sivuston navigaatiosta ja sisältää HTML:ssä käytetyn head-tagin. Alatunniste (footer.php) taas sisältää sivuston copyrightmerkinnän ja sulkee käytetyt HTML-tagit. Sivupalkkia kontrolloi sidebar.phptiedosto, jonka sisältöä voi hallita WordPressin wp-admin paneelin kautta. Hyödyntämällä vaihtoehtoista functions.php-tiedostoa teemaan voidaan lisätä omaa PHP-koodia, jonka avulla voidaan luoda esimerkiksi toinen sivupalkki. (Yoast 2012.)

WordPress-teema tarvitsee toimiakseen vähintään kaksi tiedostoa: pääsivun mallin (index.php) ja tyylitiedoston (styles.css). Pääsivun malli on monipuolinen template-tiedosto, johon voi sisällyttää kaiken teeman toiminnallisuuden, jos sitä ei haluta jakaa useampaan erilliseen tiedostoon. Teeman tekeminen tulisikin aloittaa pääsivun mallista, joka toimii pohjana teeman muille templatetiedostoille. Pääsivun malli on myös jokaisen WordPress-teeman etusivu, joka näkyy käyttäjille ensimmäisenä sivustolle siirryttäessä. (WordPress 2012n.)

Tyylitiedosto sisältää kaikki teeman elementtien muotoilut. Jokaisen teeman tyylitiedoston tulee myös sisältää pakolliset tiedot teemasta (kuva 10). Näihin tietoihin kuuluvat muun muassa teeman nimi, teeman tekijän nimi ja kuvaus teemasta. Erityisesti julkiseen käyttöön tarkoitettujen teemojen tulee noudattaa näitä säännöksiä tarkasti. (Yoast 2012.)

```
.<br>Theme Name: WordPress Default
Theme URI: http://wordpress.org/
Description: The default WordPress theme based on the famous <a href="http://binarybonsai.com/kubrick/">Kubrick</a>.
Version: 1.6
Author: Michael Heilemann
Author URI: http://binarybonsai.com/
Tags: blue, custom header, fixed width, two columns, widgets
        Kubrick v1.5
        http://binarybonsai.com/kubrick/
       This theme was designed and built by Michael Heilemann,
       whose blog you will find at http://binarybonsai.com/
       The CSS, XHTML and design is released under GPL:
        http://www.opensource.org/licenses/gpl-license.php
```
<span id="page-21-0"></span>Kuva 10. Tyylitiedoston teemakohtaiset tiedot.

#### <span id="page-22-0"></span>3.3.2 WordPress-silmukka

WordPress-silmukka määrittää WordPress-sivuston käyttäjälle näytettävän sisällön. WordPress-teeman tärkeimmän toiminnon avulla voidaan hakea joko yksittäinen sivu tai blogimerkintä tai useampia sivuja ja merkintöjä kerralla. Silmukka hakee WordPressin käyttämästä MySQL-tietokannasta sille annettujen määritteiden mukaisen sisällön. Tämän jälkeen WordPress tulostaa haetun sisällön käytössä olevalle sivulle. (WordPress 2012o.)

Silmukan yleisin sijoituspaikka on pääsivun malli, joka toimii WordPresssivuston etusivuna. WordPress siis käyttää pääsivun mallia kaiken sivuston sisällön näyttämiseen. Esimerkiksi blogimerkinnät on yleensä laitettu aikajärjestykseen WordPress-silmukan avulla. Ilman silmukkaa sivustolla ei olisi minkäänlaista sisältöä. Yhdelle sivulle voi asettaa yhden tai useamman silmukan. (WordPress 2012p.)

Silmukan käyttämien template tagien avulla voidaan määrittää, minkälaista sisältöä WordPress näyttää jokaisesta haetusta merkinnästä (WordPress 2012o). Yksinkertaisimmillaan silmukka voi hakea tietokannasta ainoastaan merkinnän sisällön (kuva 11).

<span id="page-22-1"></span>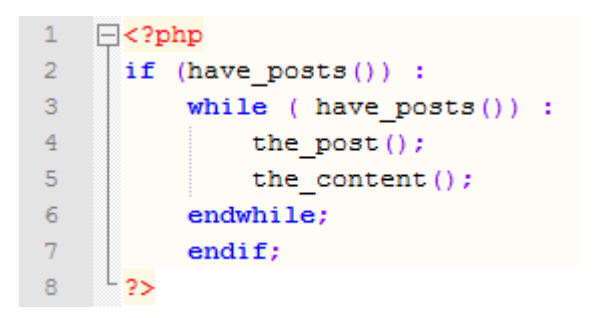

Kuva 11. Yksinkertainen WordPress-silmukka.

Lisäämällä käytettyyn WordPress-silmukkaan erilaisia template tageja, saadaan aikaan monimutkaisempia hakuja, jotka tulostavat käyttäjän näkyville enemmän tietoa, kuten merkinnän otsikon, aikaleiman ja kirjoittajan (kuva 12).

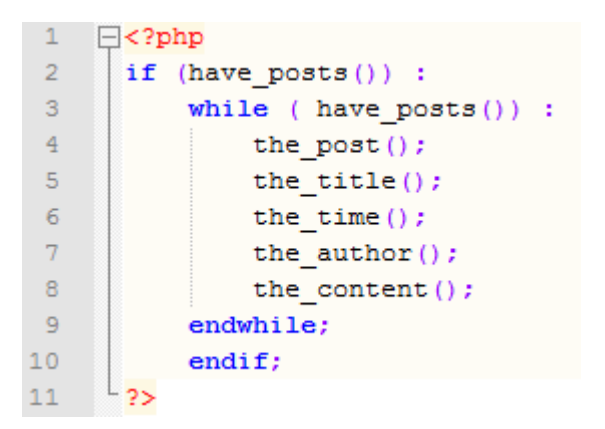

<span id="page-23-0"></span>Kuva 12. WordPress-silmukkaan lisätyt template-tagit.

WordPress-silmukka siis hyödyntää toiminnassaan WordPressille ominaisia template tageja. Template tagi on ohjelmointikielen lause, joka ohjaa WordPressiä tekemään tai hakemaan jotain. Tagit taas sisältävät erilaisia valinnaisia parametrejä, jotka määrittävät minkälaista tietoa haetaan. (WordPress 2012q). Esimerkiksi WordPress-sivuston nimen hakemiseen ja tulostamiseen käytetään template tagia bloginfo, joka sisältää parametrin name (kuva 13).

<?php bloginfo('name'); ?>

<span id="page-23-1"></span>Kuva 13. Template-tagi bloginfo, joka sisältää parametrin name.

### <span id="page-24-0"></span>**4 PROJEKTIN ALOITUS: YRITYS X**

Projekti alkoi kesällä 2011, kun saimme tiedon alkavasta projektista liittyen erääseen Varsinaissuomalaiseen yritykseen. Yrityksen omistuksessa on majoitus- ja juhlapaikka, jossa voi järjestää erilaisia tapahtumia ja juhlatilaisuuksia sekä majoittua vanhanaikaisessa maalaistalossa. Yritys tarjoaa asiakkailleen vanhanaikaisen maalaistunnelman lisäksi nykyaikaisia palveluita.

Toimeksiantoon kuului yrityksen www-sivujen uudistaminen hyödyntäen sisällönhallintaohjelmaa sekä varauskalenterin toteuttaminen yrityksen omistajan käyttöön. Www-sivujen uudistamisen taustalla oli asiakkaan halu päivittää sivuja itsenäisesti, ilman toista osapuolta ja ylimääräisiä kuluja. Tähän tarkoitukseen valitsimme WordPressin, joka on ilmainen sisällönhallintaohjelma. Lisäksi asiakas halusi helpottaa tilan erilaisten varausten käsittelemistä, siirtämällä paperisen varauskirjansa sähköiseen muotoon.

Ennen varsinaisen työn aloittamista piti perehtyä entuudestaan tuntemattoman WordPressin toimintaan ja selvittää millainen ohjelma oli kyseessä. Luettuamme hieman teoriaa, siirryimme WordPress asennukseen ja testaukseen. Kokeilimme aluksi luoda muutamia helppoja sivurakenteita, jotta PHP-kieli, jota WordPress hyödyntää, muistuisi taas mieleen.

Uuden www-sivuston rakenteen piti olla lähestulkoon samanlainen kuin olemassa oleva sivusto. Meillä ei ollut käytössä nykyisen www-sivuston lähdekoodia, jota olisimme voineet hyödyntää muuttamalla sen WordPressyhteensopivaksi. Tämän jälkeen ongelmaksi muodostui tekijänoikeussuoja ja toisen työn kopioiminen. Lopulta päädyimme suunnittelemaan hieman erilaisen www-sivuston. Koska emme voineet muuttaa sivuston ulkoasua kokonaan, päädyimme siihen ratkaisuun, että muutimme hieman elementtien paikkoja ja uudistimme sivustoa vähän modernimmaksi (kuva 14).

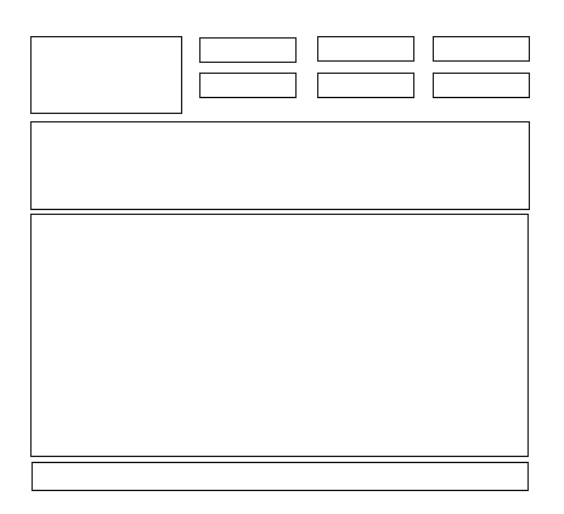

<span id="page-25-0"></span>Kuva 14. Yrityksen X www-sivuston rakenteen malli.

Valittuamme WordPressin sisällönhallintajärjestelmäksi, aioimme hyödyntää ohjelman lisäosia ja ottaa käyttöömme valmiin varauskalenterin. Emme kuitenkaan löytäneet asiakkaan vaatimuksia täyttävää kalenteria ilmaisten lisäosien joukosta, valitsimme sen sijaan Googlen kalenteripalvelun. Asiakas ei kuitenkaan ollut tyytyväinen ratkaisuumme vaan pyysi meitä luomaan kokonaan kustomoidun varauskalenterin, joka vastaisi kaikkia hänen vaatimuksiaan. Aikataulun kiristyessä emme ehtineet tutustumaan kalenteriohjelmointiin ja yhteistuumin päädyimme Googlen kalenteriin.

Vuoden 2012 kevään alussa kävimme esittelemässä asiakkaalle lopullisen tuotoksemme. Asiakas ei kuitenkaan ollut tyytyväinen www-sivustojen ulkonäköön tai varauskalenterin toiminnallisuuteen. Saimme muutamia korjausehdotuksia ja sovimme seuraavan tapaamisen muutaman viikon päähän. Ennen tapaamista asiakas kuitenkin vetäytyi projektista. Hän oli lopulta tyytyväinen vanhaan sivustoon ja näki varauskalenterin käyttöönoton liian aikaa vievänä juuri ennen kiireisen kesäkauden alkua. Projekti päättyi alkukeväästä.

## <span id="page-26-0"></span>**5 CASE: FORTUNA-KORTTELI**

#### <span id="page-26-1"></span>5.1 Projektin aloitus

Keskeytyneen projektin jälkeen oli tärkeää saada uusi toimeksianto mahdollisimman pian, ettei opinnäytetyöskentelyyn tulisi liian pitkää taukoa. Onneksemme Turun ammattikorkeakoulu oli juuri aloittamassa yhteistyötä Fortunakorttelin kanssa ja sovimmekin nopeasti ohjaavan opettajan neuvosta tapaamisen projektisuunnittelija Sanna Ketonen-Oksin kanssa.

Ensimmäinen asia, jota käsittelimme, oli Fortuna-korttelin nettisivut. Sivustojen uudistamisesta oli ollut puhetta jo yhden kurssin puitteissa, mutta kukaan ei ollut varsinaisesti vielä tarttunut työhön. Teimme siis Ketonen-Oksin kanssa ehdotuksen Fortuna-korttelille nettisivujen uudistuksesta. Ideana oli käyttää edellisen projektimme aikana syntynyttä WordPress-teemaa pohjana sivustolle, jotta edellisessä projektissa tekemämme työ ei menisi hukkaan.

Neuvottelujen lopuksi Fortuna-kortteli kuitenkin hylkäsi nettisivustojen uudistamisidean, mutta ehdotti sen sijaan blogin luomista. Otimme ehdotuksen vastaan innokkaasti, sillä WordPress oli jo tullut tutuksi viimeisen puolen vuoden aikana työstäessämme yrityksen X projektia. Näin Fortuna-kortteli saisi haluamansa uudenlaisen keinon tavoittaa asiakaskuntansa ja me saisimme uuden toimeksiannon. Aloitimme Fortuna-blogin työstämisen vuoden 2012 huhtikuun alussa.

#### <span id="page-27-0"></span>5.2 Fortuna-kortteli

Fortuna-kortteli on yksi Turun ydinkeskustan vanhimmista kauppakortteleista (Fortuna-kortteli 2012a). Se on osa 1600-luvun puolivälissä rakennettua Herrainkulmaa, joka kuuluu Turun kaupungin historialliseen kaupunkiytimeen. Korttelin arvellaan saaneen nimensä onnen jumalattaren Fortunan mukaan Turun suurpalon leviämisen pysähdyttyä juuri korttelin kohdalla vuonna 1827. (Fortuna-kortteli 2012c.)

Fortunan korttelikokonaisuutta (kuva 15) rajaavat Aurakatu, Linnankatu, Kristiinankatu ja Läntinen rantakatu (Fortuna-kortteli 2012a). Alun perin pääosin asuintilana toiminut korttelikokonaisuus sisältää kuitenkin nykyään myös Qwenselin ja Apteekkimuseon sekä Kansallisen kirjakaupan monien muiden pienempien kauppojen ohella (Fortuna-kortteli 2012c). Fortuna-korttelin päätavoitteena onkin kehittyä uniikiksi kauppakohteeksi vuoteen 2015 mennessä, jolloin korjaustöiden arvellaan olevan kokonaan valmiit (Fortuna-kortteli 2012a).

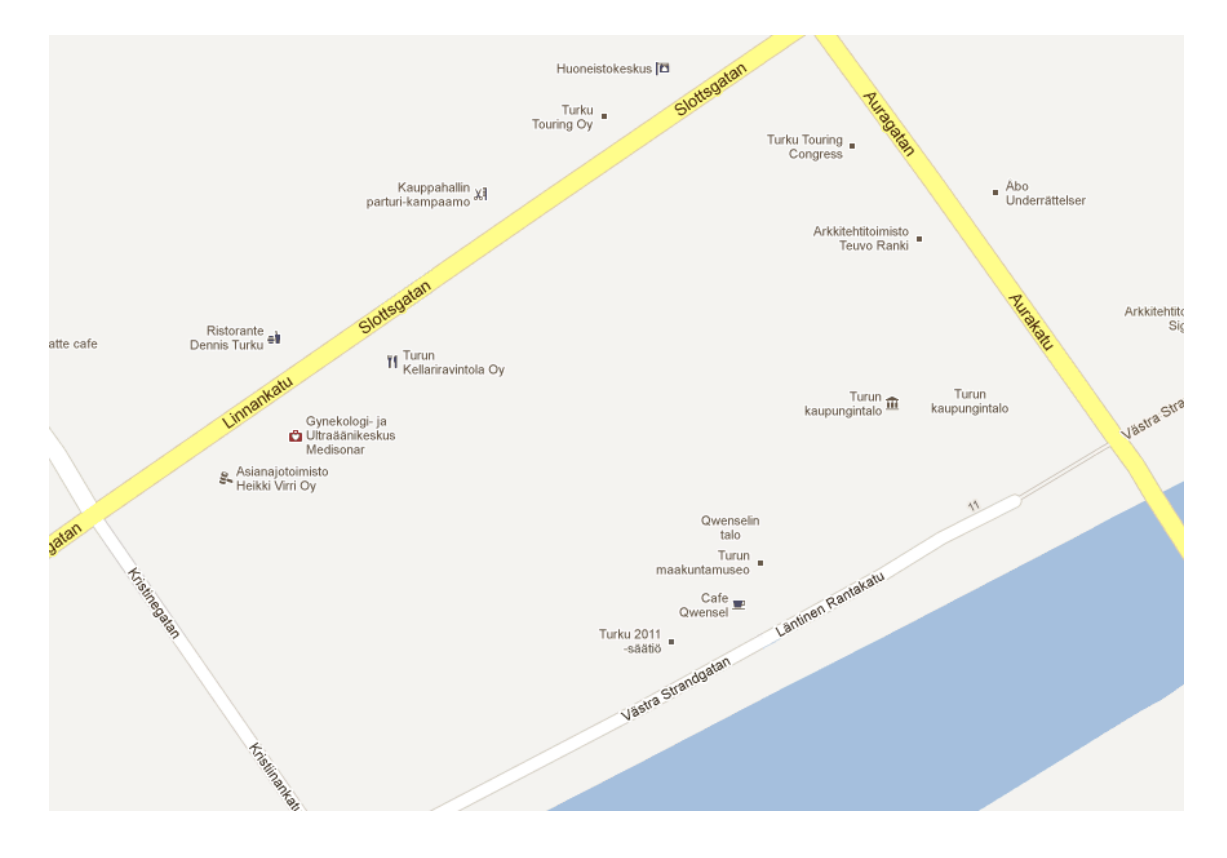

<span id="page-27-1"></span>Kuva 15. Fortuna-kortteli kartalla.

Kauppojen lisäksi Fortuna-kortteli tarjoaa kävijöilleen erilaista viihdettä tapahtumien muodossa aina konserteista stand-up-esityksiin. Tarkoituksena on levittää tietoa korttelin historiasta varsinaissuomalaisen osaamisen ja kulttuurin avulla. Alueella toimii ja tulee toimimaan yhä useampi Turun seudun käsityön, designin ja muodin yritys myös kansainvälisten nimien rinnalla. (Fortuna-kortteli 2012a.)

#### <span id="page-29-0"></span>5.3 Forttuna-korttelin kehittämishanke

Fortuna-kortteli on Turun kaupungin kehittämishanke, jossa keskitytään luomaan keskusta-alueelle kaupallista design-keskusta, jossa pääosassa on alueen kulttuuri. Pitkän aikavälin hankkeen tärkeimpiin tavoitteisiin kuuluvat rakennusten kuntokartoitus, kauppakeskuksen liiketoimintamallin suunnittelu ja korjaussuunnitelmien tekeminen käytettävissä oleviin rakennuksiin. Lopputuloksena saadaan uniikki kauppakortteli, joka vetää puoleensa myös matkailukohteena ja vapaa-ajanviettopaikkana. Korttelin uudistaminen kuuluu osana Turun kaupungin keskustan kehittämiseen. (Fortuna-kortteli 2012b.)

Fortuna-hanke sai alkunsa vuonna 2010. Tuolloin laadittiin hankkeen kehittämissuunnitelma ja liiketoimintamalli sekä rakennusten kuntokartoitus. Vuonna 2011 suunnitelmat pantiin käytäntöön ja ensimmäiset rakennusten kuntotutkimukset suoritettiin alkuvuodesta. Vuoden 2012 alussa valmistuneiden korjaussuunnitelmien lisäksi myös korjauskustannukset ja vuokratuottojen laskennat saatiin päätökseen. Vuosien aikana kerättyjen tietojen perusteella Turun kaupunginhallitus ja -valtuusto hyväksyivät kehittämisideat ja sitoutuivat hankkeen toteuttamiseen. Tulevaisuudessa perustettava kiinteistöosakeyhtiö tulee hallinnoimaan Fortuna-korttelin rakennuksia ja vastaamaan korjaustöistä. (Fortunakortteli 2012b.)

Hankkeen päärahoittaja on Varsinais-Suomen Liitto, joka on myöntänyt kokonaiskustannuksiltaan 713 320 euron hankkeelle EU/EAKR-rahoitusta 499 324 euroa. Myös Turun kaupunki ja yksityiset tahot avustavat hanketta. Muita Fortuna-korttelin yhteistyökumppaneita ovat muun muassa Cude Ry, Turun seudun kehittämiskeskus ja Turun ammattikorkeakoulu. (Fortuna-kortteli 2012b.)

#### <span id="page-30-0"></span>5.4 WordPressin valintaperusteet

WordPress valittiin sisällönhallintajärjestelmäksi jo ensimmäisen toimeksiannon aikaan. Tuolloin tärkeintä oli saada suomenkielinen ja helppokäyttöinen ilmaisohjelma, joka vapauttaisi asiakkaan ylimääräisistä kuluista ja antaisi mahdollisuuden www-sivuston itsenäiseen ylläpitoon. WordPressin lisäksi tutkittiin myös pintapuolisesti Joomlan ja Drupalin ominaisuuksia, mutta WordPress oli kaikessa yksinkertaisuudessaan sopivin sisällönhallintajärjestelmä asiakkaalle.

Yritys x:n projektin seurauksena oli täysin käyttökelpoinen teemapohja. Tehtyä teemaa pyrittiin hyödyntämään tarjoamalla sitä Fortuna-korttelin wwwsivustoksi. Projekti kuitenkin muutti muotoaan ja lopulta päädyttiin yhteistuumin blogin luomiseen. Turun kaupungilla oli jo ennalta WordPress käytössä useiden blogien sisällönhallintaohjelmana, joten teema saatiin helposti hyötykäyttöön.

Vaikka suurin osa Turun kaupungin alaisista blogeista käyttääkin alustanaan WordPressiä, oli myös mahdollista käyttää muita vastaavia ohjelmia. Ominaisuuksissa ei kuitenkaan ollut sen suurempia eroja, eikä asiakas esittänyt sen erityisempiä pyyntöjä, joten oli luonnollista pitäytyä jo tutuksi tulleessa WordPressissä. Näin opinnäytetyön oppimisprosessi jatkui luonnollisesti saman järjestelmän parissa, eikä ennalta tehty työ päässyt valumaan hukkaan. WordPressin suomenkielisyys ja lukuisat lisäohjelmat toivat myös suurta painoarvoa päätökseen.

#### <span id="page-31-0"></span>5.5 Blogin tarkoitus ja tavoitteet

Idea blogin tekemiseen lähti Fortuna-korttelin halusta markkinoida itseään uudella ja erilaisella tavalla. Korttelin www-sivustojen päivitys koettiin vaivalloiseksi puuhaksi, johon ei ollut edes valittu varsinaista vastuuhenkilöä, eikä päivityksiä tehty säännöllisin väliajoin. Blogin tarkoitus olisi siis toimia interaktiivisena markkinointikanavana, joka taas jättäisi www-sivuston staattiseksi informaation lähteeksi, eikä näin vaatisi jatkuvaa päivitystä. Tärkeintä oli keventää Fortunakorttelin www-sivustoa ja elävöittää markkinointia tavalla, joka tavoittaisi laajemman kohderyhmän.

Blogin sisältöä ja käyttötarkoitusta ideoitaessa heräsi kuitenkin kysymyksiä siitä miten blogi ja Fortuna-korttelin Facebook erotettaisiin toisistaan. Sosiaalisen median alustoilla on usein hyvin samankaltaisia toimintoja, eikä asiakas kokenut kahden identtisen kokonaisuuden ylläpitoa järkevänä. Pyrimme siis alusta alkaen tekemään selkeän eron kahden sosiaalisen median välille.

Facebook toimisi pääasiallisena tiedonvälityskeinona Fortuna-korttelin erilaisille tapahtumille, kun blogi taas olisi astetta henkilökohtaisempi ja persoonallisempi keino viestiä erilaisista kortteliin liittyvistä asioista. Blogissa tapahtumista ja korttelin uutisista kirjoitettaisiin laajemmin ja kirjoituksiin lisättäisiin erilaista mediaa, kuten kuvia tai videota.

Vaikka Facebook on yksi sosiaalisen median suosituimmista ja ehdottomasti tunnetuimmista sivustoista, se ei kuitenkaan aina tavoita haluttua kohderyhmää. Fortuna-korttelin tapauksessa asiakas koki tärkeäksi laajentaa markkinointiaan Facebookin ulkopuolelle, jotta tavoitettaisiin uusia potentiaalisia kävijöitä, jotka eivät käytä Facebookia.

#### <span id="page-32-0"></span>5.6 Blogin sisältö

Vaikka työhömme ei varsinaisesti kuulunut blogin sisällön suunnitteleminen tai sen tuottaminen, teimme kuitenkin asiakkaan pyynnöstä muutamia ehdotuksia, jotta blogikokonaisuus olisi heille helpommin hahmoteltavissa. Kokosimme listan erilaisista päivitysaiheista ja teimme samalla selkeän eron blogin ja Facebookin sisältöön.

Blogille ominaista sisältöä ovat päiväkirjamaiset henkilökohtaiset merkinnät. Hyvä esimerkki tällaisesta merkinnästä on lyhyt tiivistelmä Fortuna-korttelin tapahtumasta. Jokaisesta tapahtumasta kirjoitetaan pienimuotoinen selostus, johon liitetään kuvia tai videoita paikan päältä. Blogia voi myös käyttää korttelin rakennustöistä tiedottamiseen tai vapaiden liiketilojen mainostamiseen.

Haluttua interaktiivisuutta lisätään vierailevien kirjoittajien avulla. Blogiin luodaan erillinen vierastunnus, jonka voi antaa esimerkiksi korttelin tapahtuman esiintyjälle. Esiintyjä pääsee näin itse kirjoittamaan terveisensä blogin lukijoille. Myöhemmin Fortuna-korttelin yrittäjille tarjotaan mahdollisuus kirjoittaa blogiin kuulumisiaan. He voivat kirjoitusten avulla kasvattaa yrityksensä tunnettavuutta. Fortuna-kortteli myös ilmaisi kiinnostuksensa yhteistyöhön Turun ammattikorkeakoulun kanssa, jolloin mahdollisesti myös koulun henkilökunta ja opiskelijat liittyisivät vierailevien kirjoittajien joukkoon.

Ajankohtaisen sisällön lisäksi blogi tarjoaa myös Fortuna-korttelin historiasta kiinnostuneille historiapäivityksiä. Korttelin historian parhaita paloja esitellään blogissa kalenterin mukaan. Jos tiettynä päivänä esimerkiksi sata vuotta sitten tapahtui jotain Fortuna-korttelin historiaan liittyen, siitä tehdään merkintä blogiin. Historiaan liittyvät kirjoitukset ovat myös erinomainen tapa ylläpitää blogin päivitystahtia tapahtumankauden ulkopuolisena aikana, jolloin muista aiheista ei välttämättä riitä kirjoitettavaa.

Blogin painopisteen ollessa henkilökohtaisissa merkinnöissä Facebookin osalta voidaan keskittyä lyhyisiin ja ytimekkäisiin päivityksiin. Facebookiin ilmoitetaan Fortuna-korttelin tapahtumien tarkemmat tiedot ja ajankohdat sekä niihin liittyvät mahdolliset muutokset tai peruutukset. Facebookissa voidaan myös jakaa kortteliin liittyviä uutisia tai esimerkiksi juuri blogiin tehtyjen merkintöjen linkkejä.

# <span id="page-34-0"></span>**6 FORTUNA-KORTTELIN WORDPRESS-TEEMA**

#### <span id="page-34-1"></span>6.1 Teeman suunnittelu

Teeman suunnittelu alkoi yhteistyössä asiakkaan kanssa. Varsinaista vaatimusmäärittelyä ei kuitenkaan tehty missään vaiheessa, vaan asiakas antoi suunnittelun suhteen vapaat kädet. Tärkeintä oli yhdistää Fortuna-korttelin historia modernin Turun kanssa. Eniten ehdotuksia asiakas antoi värimaailman suhteen, joka haluttiin pitää melko neutraalina.

Varsinaisen vaatimusmäärittelyn puuttuessa suunnittelutyön aloittaminen osoittautui kuitenkin vaikeaksi. Suunnittelun helpottamiseksi oli luonnollista tehdä muutamia esimerkkejä, joista valittaisiin lopullinen pohja teemalle. Kaikki mallit perustuivat teemaan, jota työstettiin edellisen projektin aikana, jotta teeman uudelleenkäyttö onnistuisi helposti. Uutena elementtinä jokaiseen esimerkkiin lisättiin sivupalkki (kuva 16).

<span id="page-34-2"></span>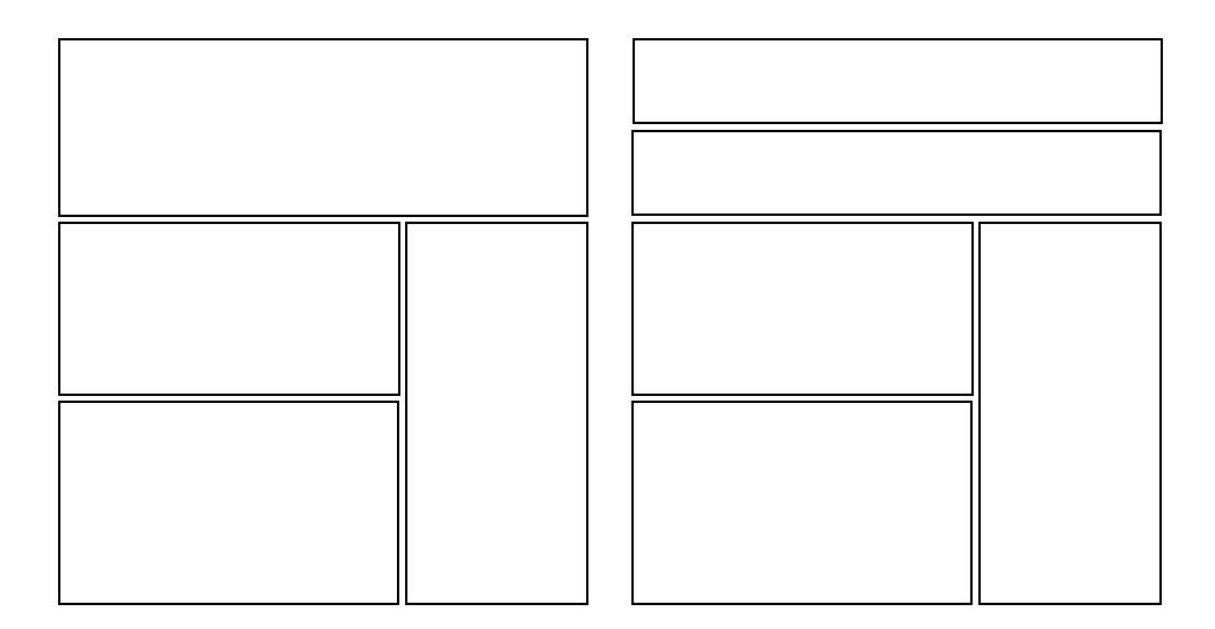

Kuva 16. Kaksi esimerkkiä sivuston ulkoasun rakenteesta.

Teeman rakenteen malliksi valittiin lopulta kuvan 17 malli, joka oli kaikessa yksinkertaisuudessaan paras työstettäväksi. Teemasta pyrittiin tekemään mahdollisimman ilmava ja helppolukuinen erottamalla kaikki elementit toisistaan. Ylätunnisteen alapuolella sijaitsevat varsinainen sisältö osuus ja sivupalkki. Pohjimmaisena elementtinä on blogin alatunniste.

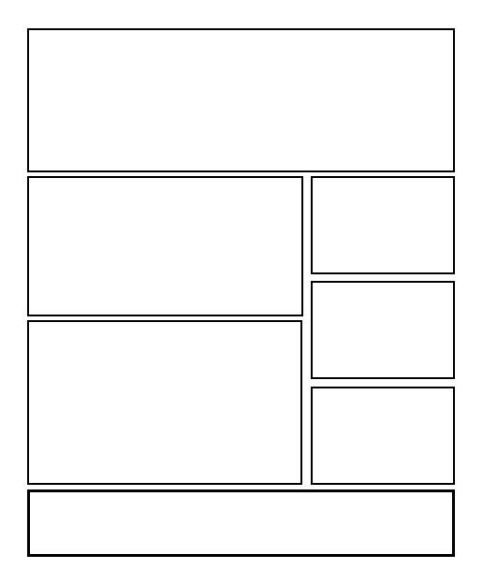

<span id="page-35-0"></span>Kuva 17. Teeman rakenteen lopullinen malli.

Blogin värityksessä päätettiin käyttää pääasiassa valkoista, ruskean eri sävyjä ja oranssia. Kaikki varsinaiset sisältö elementit ovat pohjaltaan valkoisia. Vaaleaa taustaa vasten valittiin käytettäväksi yleisväriltään musta Arial-fontti, jotta teksti olisi mahdollisimman helppolukuista.

Fortuna-korttelin logon inspiroimana oranssi valittiin huomioväriksi tehostamaan muuten vaaleaa väritystä. Sivupalkin ja kommenttien otsikot hyödyntävät taustavärinään kirkasta oranssin sävyä.

Logon kanssa yhteensopivaa ruskeaa käytetään blogin taustakuvassa ja muutamissa fonteissa. Korttelin historiaa ja vanhanaikaista tunnelmaa pyrittiin mukailemaan käyttämällä taustakuvassa pitsikuviointia. Vaaleanruskea pitsikuvio ei kuitenkaan vie liikaa huomiota itse blogin sisällöltä.
### 6.2 WordPressin asennus

WordPressin vähimmäisvaatimukset muuttuivat tätä opinnäytetyötä tehdessä käytetyn WordPress-version 3.2 myötä. Uusinta versiota käytettäessä wwwpalvelimella täytyy olla asennettuna vähintään PHP-versio 5.2.4 ja MySQL 5.0. Itse palvelimena suositellaan käyttämään joko Apachea tai Nginx-ohjelmaa, mutta mikä tahansa PHP- ja MySQL-tuen sisältävä palvelinohjelma sopii tarkoitukseen. (WordPress 2012e.)

Ennen asennusta tulee tarkistaa, että pääsy asennuskohteen palvelimelle onnistuu joko FTP- tai Shell-yhteyden kautta. Lisäksi asennus vaatii tekstieditorin, FTP-ohjelman ja www-selaimen käyttöä. Kun nämä asiat ovat kunnossa, voidaan ladata uusimman WordPress-version asennuspaketti ja purkaa sen tiedostot erilliseen kansioon. Asennuspaketin voi ladata joko .zip-tiedostona tai .tar.gz-muotoisena. (WordPress 2012f.) WordPress Suomella on myös omat sivunsa (kuva 18), joten asennuksen voi suorittaa kotoisammin suomen kielellä (WordPress 2012g).

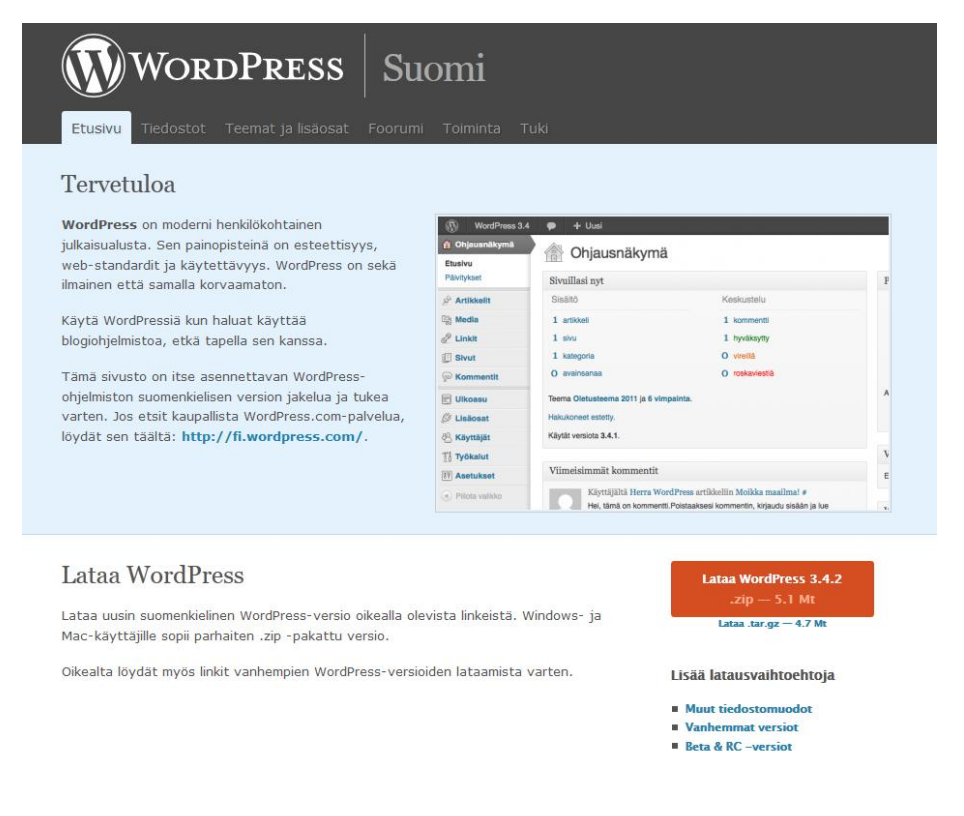

Kuva 18. Suomenkielisen WordPress-sivuston etusivu.

WordPressin asennus www-palvelimelle onnistuu yksinkertaisimmin kuuluisan viiden minuutin asennusohjeen avulla. Ohje on tiiviimpi versio sellaisia käyttäjiä varten, jotka ovat jo aikaisemmin suorittaneet samantyyppisiä asennuksia tai ovat muuten tottuneet samankaltaisiin toimenpiteisiin. WordPress tarjoaa myös yksityiskohtaisempaa ohjeistusta asennukseen kokemattomille käyttäjille. (WordPress 2012h.)

WordPress käyttää toimiakseen MySQL-tietokantaa, joka tulee luoda wwwpalvelimelle ennen asennusta (WordPress 2012h). Teimme asennuksen koulun lamp-palvelimelle, joten emme saaneet tietoturvasyistä suorittaa tietokannan luomista itse, vaan se luotiin meille valmiiksi. WordPress tarjoaa ohjeissaan apua myös tietokantojen luomiseen, jos työ täytyy tehdä alusta alkaen omin käsin. Tietokannan lisäksi luotiin myös tarpeellinen MySQL-käyttäjä, jolla on kaikki oikeudet tietokannan muokkaamiseen ja tarkasteluun.

Asennuskansiosta löytyvä wp-config-sample.php-tiedosto nimetään wpconfig.php-nimiseksi, minkä jälkeen tiedosto avataan tekstieditorissa (kuva 19). Tiedostoon lisätään juuri luodun tietokannan tiedot. Tarvittavia tietoja ovat tietokannan nimi (DB\_NAME), tietokannan käyttäjätunnus (DB\_USER), tietokannan salasana (DB\_PASSWORD), MySQL-palvelin (DB\_HOST), tietokantataulujen käyttämä merkistö (DB\_CHARSET) ja tietokantataulujen merkistön tallennusmuoto. Oletusmerkistöä ei normaalisti tarvitse muuttaa ja tallennusmuotokin tulee tavallisesti jättää tyhjäksi. (WordPress 2012i.)

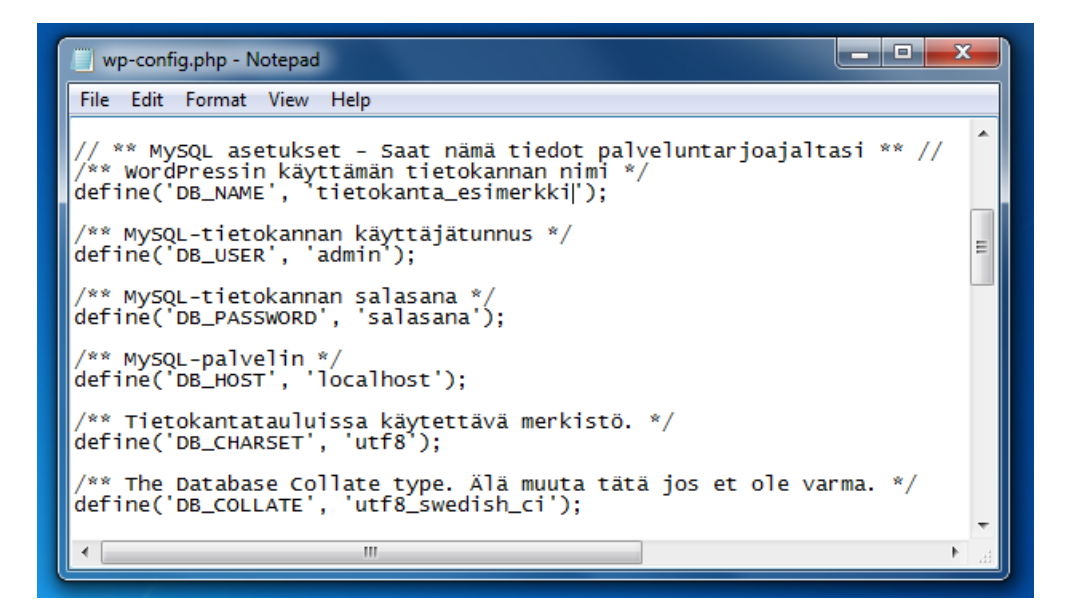

Kuva 19. Wp-config.php-tiedoston muokkaaminen.

Kun wp-config.php tiedostoon on tehty tarvittavat muutokset, kaikki WordPressin asennuskansion tiedostot siirretään www-palvelimelle. Tähän tarkoitukseen sopii esimerkiksi FTP-ohjelma WinSCP. Jos WordPressin halutaan toimivan verkkosivujen juuressa (http://www.esimerkki.fi/), asennuskansio siirretään sellaisenaan palvelimen juurihakemistoon. Toinen vaihtoehto on tehdä WordPressille oma alihakemistonsa (http://www.esimerkki.fi/blogi) nimeämällä asennuskansio uudelleen ja siirtämällä se sisältöineen juurihakemistoon. (WordPress 2012h.)

Asennuksen viimeinen vaihe suoritetaan ajamalla palvelimelta asennustiedosto install.php. Www-selainta käyttäen siirrytään osoitteeseen http://www.esimerkki.fi/wp-admin/install.php. Vastaavasti, kun WordPress asennettiin omaan alihakemistoonsa (blogi), siirrytään osoitteeseen http://www.esimerkki.fi/blogi/wp-admin/install.php. (WordPress 2012h.) Onnistuneen wp-config tiedoston muokkaamisen jälkeen aukeaa uusi näkymä, johon täytetään lopuksi sivuston nimi, käyttäjätunnus ja salasana (kuva 20).

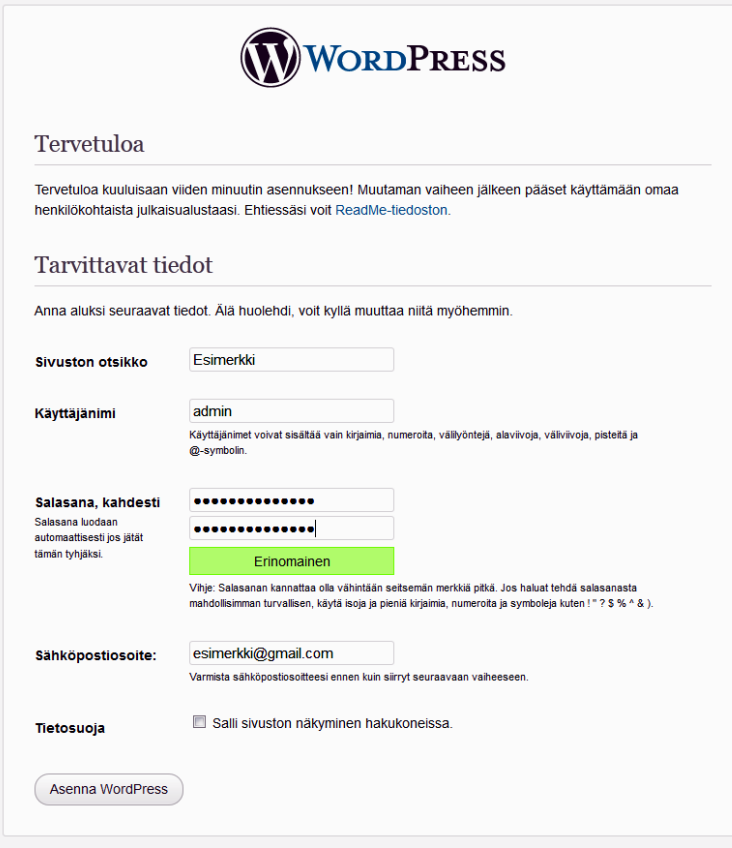

Kuva 20. Asennustietojen syöttäminen.

Tietojen syöttämisen jälkeen varsinainen asennus suoritetaan loppuun ja WordPress on valmis käytettäväksi. WordPress ilmoittaa onnistuneesta asennuksesta erillisellä viestillä (kuva 21), jonka jälkeen päästään siirtymään sisäänkirjautumiseen.

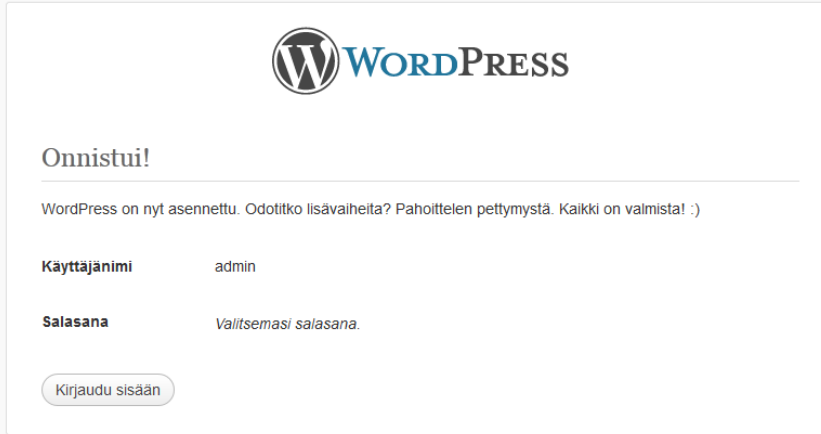

Kuva 21. Valmis WordPress-asennus.

### 6.3 Teeman toteutus

Teeman toteutus aloitettiin pääsivun mallista (index.php), joka toimii pohjana teeman muille template-tiedostoille. Aivan kuten perinteinen HTML-sivu pääsivun malli pitää sisällään dokumenttityypin määrittelyn, head-tagin sekä linkitykset tyylitiedostoihin. Jotain eroavaisuuksia kuitenkin löytyy, sillä WordPress käyttää toiminnassaan PHP:tä. Esimerkiksi sivuston nimen tulostuksessa käytetään standardin mukaista title-tagia, mutta varsinainen nimi saadaan näkyviin hyödyntämällä WordPressin template-tageja bloginfo ja wp\_title (kuva 22).

```
<title><?php bloginfo('name'); ?> <?php wp_title(); ?></title>
```
Kuva 22. WordPress-sivuston nimen tulostaminen.

Pääsivun malli sisältää kuusi rakenteen määrittävää diviä, jotka ovat nimiltään: wrapper, header, sisalto, blog, sidebar ja footer (kuva 23).

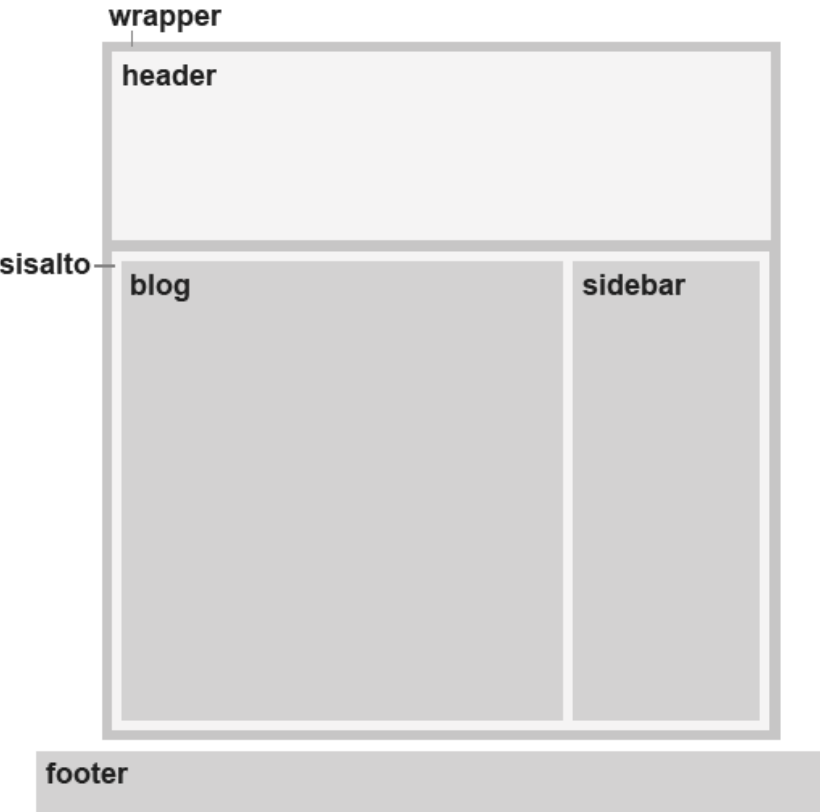

Kuva 23. Teeman divit, joista koostuu kuvan 24 valmis teema.

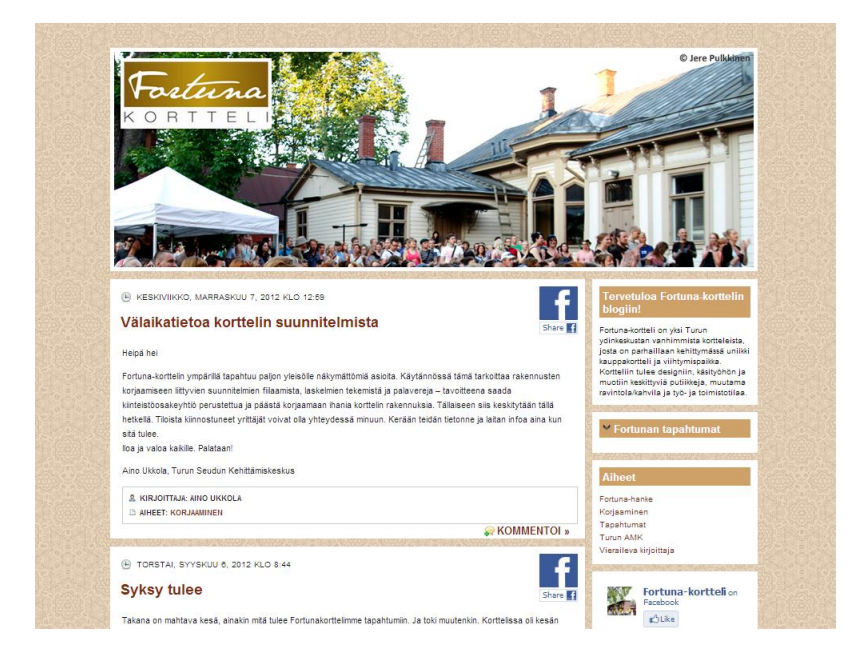

Kuva 24. Fortuna-korttelin valmis blogi.

Wrapper-div pitää sisällään kaikki teeman divit yhtä poikkeusta lukuun ottamatta ja sen leveydeksi on asetettu 900 pikseliä. Tämän leveyden todettiin sopivan suurimmalle osalle sivuston käyttäjistä. Header-div sijoittuu blogin yläosaan ja sen alapuolella sijaitsevaan sisalto-diviin kuuluvat blog- ja sidebar-divit. Kaikki blogi-merkinnät sijoittuvat blog-diviin ja luonnollisesti sivupalkki sisältöineen sijoittuu sidebar-diviin. Footer-divin leveydeksi asetettiin poikkeavasti 100 % käytetyn selaimen leveydestä, joten kyseinen div oli jätettävä wrapper-divin ulkopuolelle.

Pääsivun mallin päädiveihin kuuluvat header-, sidebar- ja footer-divit ja niiden sisältö eivät varsinaisesti sijaitse kyseisessä template-tiedostossa, vaan niitä ainoastaan kutsutaan pääsivun mallin kautta. Pääsivun mallin tai minkä tahansa template-tiedoston avulla voidaan kutsua käytetyn teeman kansiossa olevia muita template-tiedostoja. Esimerkiksi header-div eli blogin ylätunniste sisältöineen kutsutaan Pääsivun mallin kautta hyödyntämällä erillistä WordPressfunktiota (kuva 25).

### <?php get header(); ?>

Kuva 25. Blogin ylätunnisteen kutsumiseen käytetty funktio.

### **Ylätunniste**

Ylätunniste (header.php) sijaitsee blogin yläosassa. Template-tiedostoa kutsutaan pääsivun mallissa ensimmäisenä heti wrapper-divin alussa, jolloin sen paikka määräytyy sivuston alkuun. Ylätunniste sisältää samat perusmäärittelyt kuin Pääsivun malli ja muut template-tiedostot. Näiden määrittelyjen jälkeen alkaa header-div, johon on sijoitettu ylätunnisteen varsinainen sisältö.

Ylätunnisteena (kuva 26) käytetään Fortuna-korttelin sisäpihan kuvaa. Toinen elementti on Fortuna-korttelin logo, joka toimii samalla paluulinkkinä blogin etusivulle.

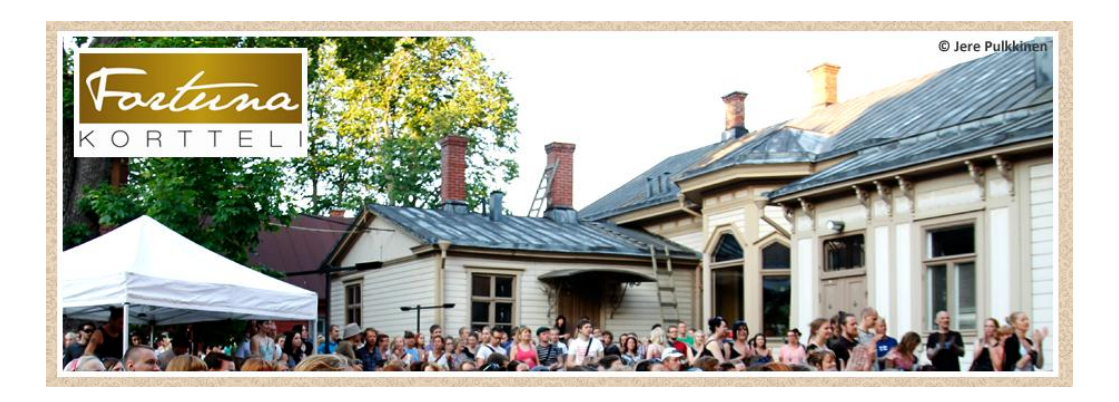

Kuva 26. Blogin ylätunniste ja Fortuna-korttelin logo.

Ylätunnisteena toimiva Fortuna-korttelin kuva on tyylitiedoston määrittelyjen mukaan asetettu header-divin taustakuvaksi logon sijoittamisen helpottamiseksi. Header-diviin sijoitettu kuvalinkki (kuva 27) sisältää tunnisteen logo, joka määrittää kuvalinkin sijoittumisen divin sisällä.

<div id="header"> <a href="http://blogit.turku.fi/fortuna/"> <img src="<?php bloginfo('template\_directory'); ?>/images/logo\_2.png" border="0" id="logo" alt="Fortuna-blogi" /></a>  $\langle$ /div>

Kuva 27. Ylätunnisteen header-divin sisältö.

### **Blogimerkinnät**

Ylätunnisteen alapuolella sijaitseva sisalto-div pitää sisällään blog-divin, jossa on blogin varsinainen sisältö eli merkinnät (kuva 28). Divissä käytetty WordPress-silmukka pohjautuu perussilmukkaan, jota käytetään muun muassa WordPressin oletusteemassa. Silmukkaan on kuitenkin lisätty muotoiluja, joilla saadaan tulostettua enemmän tietoa merkinnästä. Tekstisisällön lisäksi tulostetaan merkinnän otsikko, aikaleima, kirjoittaja, aiheet ja avainsanat. Metatietojen alapuolella on myös kommentoi-linkki. Lisäksi asiakkaan pyynnöstä jokaisen merkinnän yhteydessä on Facebookin käyttämä share-toiminto, jonka avulla merkinnän voi jakaa suoraan Facebook-tilille.

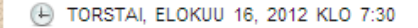

## Viimestä viedään!

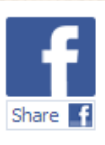

Hui, kääk, iik, o ou. Tänään on käsillä kesän viimeinen tapahtuma Fortunassa... Mihin tää kaikki aika katosi? Noh, onhan meillä ollut ihan mahtava kesä, 15 erilaista tapahtumaa ja tuhansia kävijöitä! Mutta tänään - kerran vielä poijjaat! Marionettiteatteri Mundo aloittaa Fortuna-korttelin Taiteiden yön esittämällä sadun Prinsessa Ruususesta, Aurinkobaletti jatkaa pätkällä tulevasta syksyn ohjelmistosta ja loppu ilta vietetään musiikin parissa! Sami Joensuu vetää akustisen setin ja turkulainen reggae yhtye How, What & Whykertajat saavat kunnian olla kesän 2012 viimeisiä esiintyjiä Fortunassa!

Hyvä ilta tulossa, sinne siis hop hop!

- & KIRJOITTAJA: RAISA PÄNKÄLÄINEN
- AIHEET: TAPAHTUMAT

**& WHYKERTAJAT** 

A AVAINSANAT: AURINKOBALETTI, HOW, KESÄ 2012, MARIONETTITEATTERI MUNDO, SAMI JOENSUU, TAITEIDEN YÖ, WHAT

**EXOMMENTOL** »

Kuva 28. Fortuna-korttelin blogimerkintä.

Blog-div siis pitää sisällään kaikki blogi-merkinnät, mutta yksittäisen merkinnän muotoilut on sijoitettu div-elementin post sisään (kuva 29). Post-div taas koostuu useista pienemmistä elementeistä, jotka vastaavat merkintään liittyvien lisätietojen tulostuksesta. Ensimmäinen näistä on paragrafi nimeltä time, joka sisältää merkinnän aikaleiman. Tämän alapuolella sijaitsee entry-div, johon tulostetaan merkinnän varsinainen sisältö. Viimeisenä on paragrafi postmetadata, joka pitää sisällään merkinnän kirjoittajan nimen, aiheet ja avainsanat sekä kommentoi-linkin.

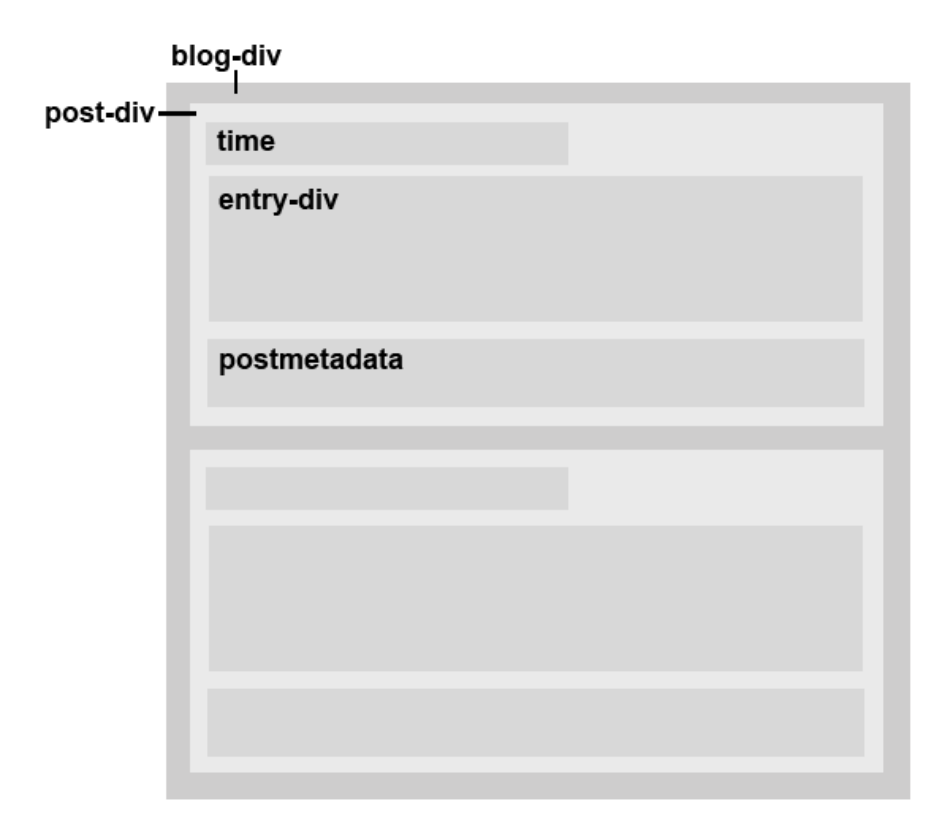

Kuva 29. Blog-divin sisältämät elementit.

Teeman WordPress-silmukka on määritetty hakemaan kaikki blogin merkinnät ja tulostamaan ne järjestyksessä uusimmasta alkaen. Silmukka sijaitsee blogdivin sisällä ja sen sisältämät template-tagit on sijoitettu kuvan 28 elementtien sisään. Silmukan alku (kuva 30) tarkistaa, onko blogissa tulostettavia merkintöjä ja siirtyy tulosten mukaan seuraaviin toimenpiteisiin.

```
<div id="blog">
\langle?php if (have posts()) : ?>
<?php while (have posts()) : the post(); ?>
```
Kuva 30. Teeman WordPress-silmukan alku.

Mikäli blogissa on tulostettavia merkintöjä, silmukka tulostaa sen sisältämien template-tagien mukaisen sisällön. Post-divin sisään sijoitettuun paragrafiin nimeltä time tulostetaan siis merkinnän aikaleima (kuva 31). Aikaleiman tulostuksessa hyödynnetään the\_time template-tagia.

```
<div class="post">
\langlen class="time">
<span class="aika"> <?php the_time('1, F j, Y'); ?> klo <?php the_time('G:i'); ?> </span>
\langle/p>
```
Kuva 31. Merkinnän aikaleiman tulostus.

Kolmannen tason otsikon sisään tulostetaan seuraavaksi linkkinäkin toimiva merkinnän otsikko (kuva 32). Tulostuksessa hyödynnetään the\_permalink- ja the\_title –tageja. Linkin osoitteena käytetään the\_permalink-tagia ja sen nimi saadaan käyttämällä the\_title-tagia.

```
\langle h3 \rangle a href="<?php the permalink(); ?>"><?php the title(); ?></a></h3>
```
Kuva 32. Merkinnän otsikon tulostus.

Blogimerkinnän varsinainen sisältö tulostetaan entry-diviin (kuva 33). Tässä hyödynnetään the\_content-template-tagia, joka hakee ja tulostaa yksittäisen merkinnän sisällön kokonaisena.

```
<div class="entry">
<?php the_content(); ?>
```
Kuva 33. Merkinnän tekstisisällön tulostus.

Viimeiseksi tulostetaan merkinnän metatiedot, jotka sijaitsevat postmetadataparagrafissa (kuva 34). Metatietoihin kuuluvat kirjoittajan nimi, merkinnän aihe ja avainsanat. Nämä saadaan tulostettua kukin omaan span-luokkaansa template-tagien the\_author\_link, the\_category ja the\_tags avulla.

```
<p class="postmetadata">
<span class="kirjoittaja"> Kirjoittaja: <?php the author link(); ?> </span> </br>
<span class="aihe"> Aiheet: <?php the_category(', '); ?> </span> </br>
<span class="tagi"> <?php the_tags(); ?> </span>
```
Kuva 34. Paragrafin postmetadata sisältö.

Metatietojen yhteyteen on myös sijoitettu pikalinkki kommentointia varten. Omaan span-luokkaansa sijoitettu comments\_popup\_link-tagi tulostaa metatiedot sisältävän laatikon oikeaan alakulmaan kommentoi-linkin, jonka yhteydestä näkee myös merkinnän kommenttien kokonaismäärän (kuva 35).

```
& KIRJOITTAJA: RAISA PÄNKÄLÄINEN
ПА ДІНЕЕТ: ТАРАНТИМАТ
AVAINSANAT: AVAJAISET, EMMA SALOKOSKI
                                                                           Q 1 KOMMENTTI »
```
Kuva 35. Merkinnän kommentoi-linkki.

Jokaisen merkinnän yhteyteen on lisätty Sharecount for Facebook –lisäosan avulla merkinnän suora jakamismahdollisuus Facebookiin. Merkinnän oikeassa yläkulmassa sijaitseva sininen share-painike (kuva 36) tarjoaa käyttäjälle mahdollisuuden jakaa valittu merkintä omalla Facebook-sivullaan. Uuteen ikkunaan aukeavasta valikosta voi tehdä erilaisia valintoja merkintää jaettaessa.

+ TORSTAI, KESÄKUU 28, 2012 KLO 11:55

## Jazzia ja vitsejä

Kuva 36. Merkinnän share-painike.

### **Kommentointi**

Jokaisen merkinnän jälkeen, metatietojen alapuolella sijaitsevat merkintään jätetyt kommentit sekä varsinainen kommenttitoiminto (kuva 37). Jos merkinnässä ei ole kommentteja, ensimmäinen elementti on luonnollisesti kommenttitoiminto ja toiminnon yläpuolella on teksti "ei kommentteja". Jos merkinnässä on kommentteja, niiden yläpuolella ilmaistaan merkinnän kommenttien kokonaismäärä.

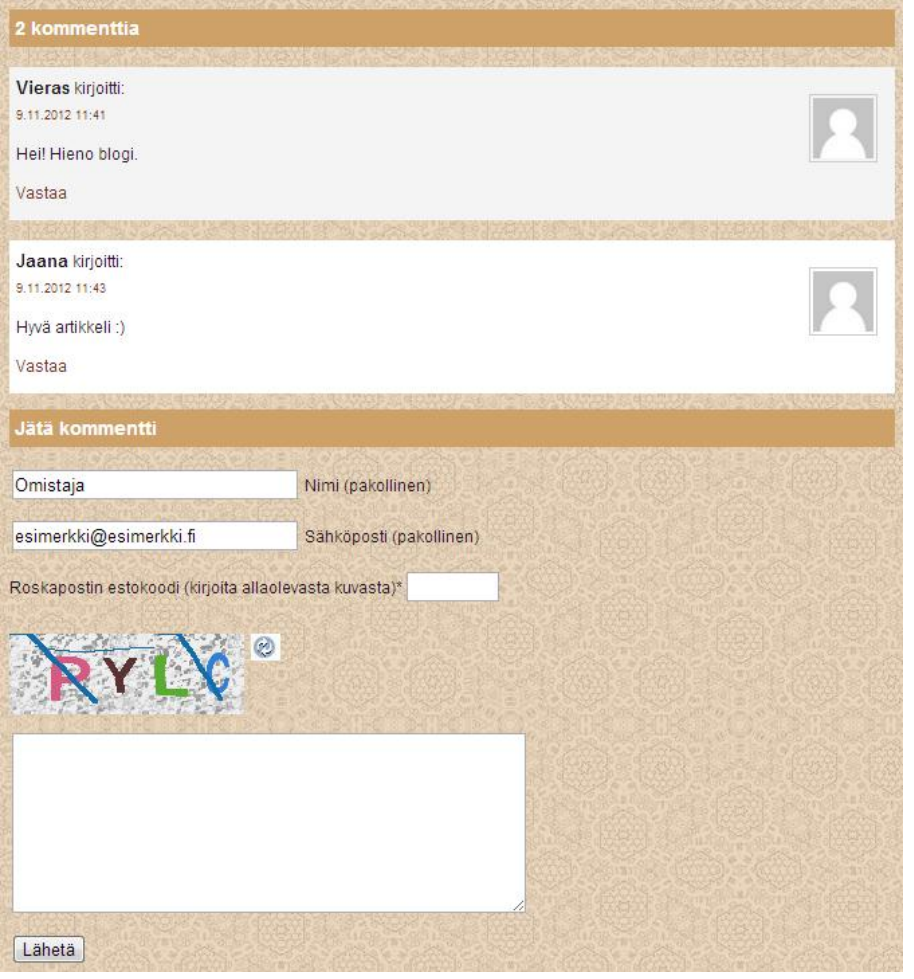

Kuva 37. Merkinnän kommentit ja kommenttitoiminto.

Kommenttien haku aloitetaan suorittamalla if-lause have\_comments, joka tarkistaa onko kyseisessä merkinnässä kommentteja. Jos merkintä sisältää kommentteja, template-tagi wp\_list\_comments tulostaa kaikki merkintään liittyvät kommentit (kuva 38).

```
<? php if ( have comments () ) : ?>
<ol class="commentlist">
   <?php wp_list_comments(); ?>
\langle/01>
```
Kuva 38. Merkinnän kommenttien haku ja tulostus.

Yksittäinen kommentti (kuva 39) sisältää kommentin lähettäjän nimen, aikaleiman, kommenttitekstin, kommentoijan kuvan, jos käytössä on gravatartunnus ja vastaa-linkin. Vastaa-linkkiä käyttämällä valittuun kommenttiin voi jättää suoran vastauksen. Vastaus sijoittuu alkuperäisen kommentin alapuolelle hieman sisennettynä (kuva 40).

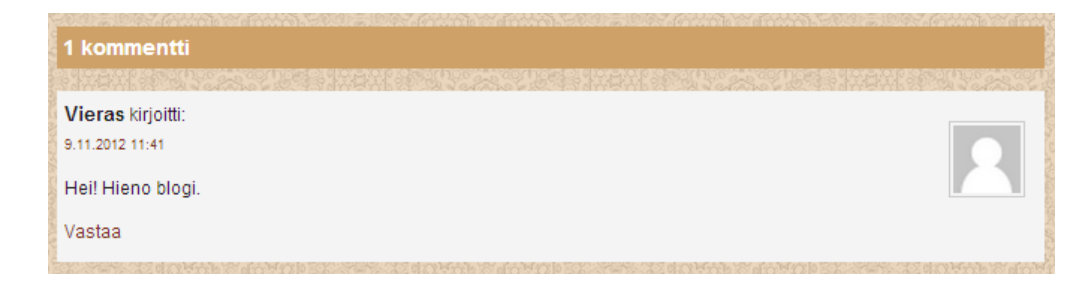

Kuva 39. Yksittäinen kommentti.

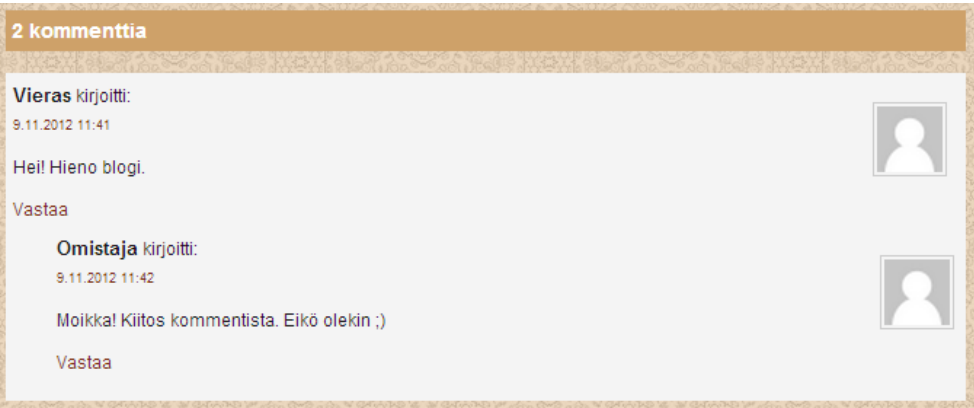

Kuva 40. Vastaus kommenttiin.

Kun merkinnässä on useampia kommentteja, kommentit erotetaan toisistaan muuttuneella taustavärillä joka toisessa kommentissa (kuva 41). Ensimmäisen kommentin taustaväri on vaaleanharmaa ja sitä seuraavan taustaväri on valkoinen. Näin säilytetään kommenttien luettavuus.

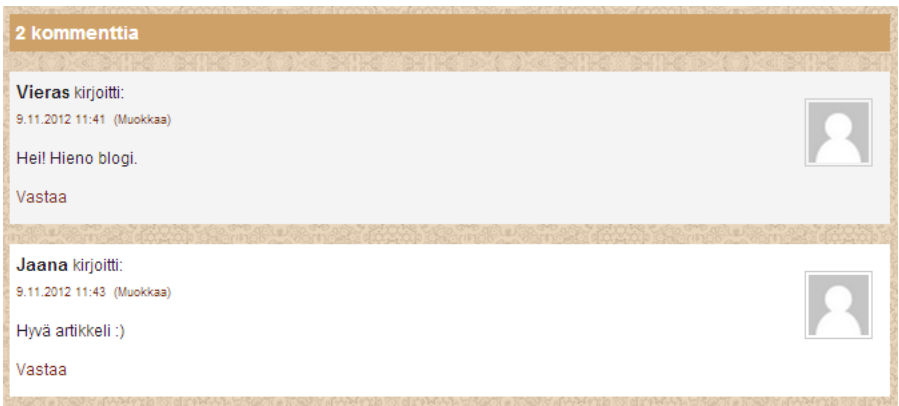

Kuva 41. Kommenttien erottaminen toisistaan.

Kommenttitoiminnossa (kuva 42) on neljä pakollista kenttää: nimi, sähköposti, roskapostin estokoodi ja itse kommenttiteksti. Annetuista tiedoista ainoastaan kommentoijan nimi tulee muiden nähtäville merkinnän kommentteihin. Roskapostin estokoodi on WordPressin automaattinen toiminto, jonka voi ottaa käyttöön ohjausnäkymän asetusten kautta. Koodin avulla pyritään nimensä mukaisesti estämään muiden kuin ihmisten lähettämää roskapostia.

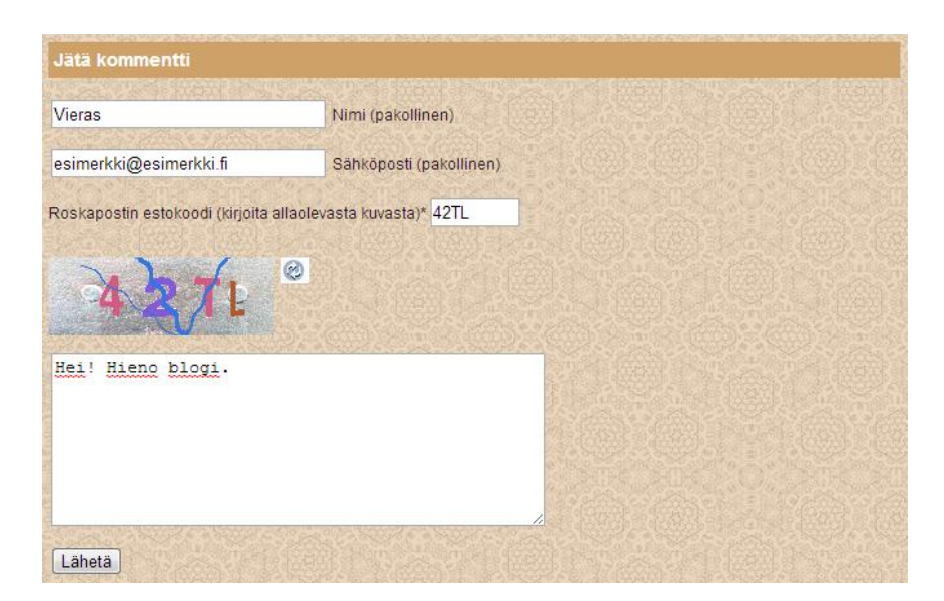

Kuva 42. Blogin kommenttitoiminto.

### **Sivupalkki**

Sivupalkki nähtiin järkevänä toteuttaa käyttäen apuna WordPressin omaa vimpaimet-työkalua (kuva 43). Vimpaimet-valikosta on mahdollista valita erilaista sisältöä WordPress-sivuston käyttämään sivupalkkiin. Fortuna-korttelin sivupalkissa on käytössä muun muassa useita teksti-valikoita sekä kategoriat- ja arkistot-vimpaimet. WordPress sisältää erilaisia oletusvimpaimia, mutta antaa myös mahdollisuuden ladata ylimääräisiä vimpaimia.

| Vimpaimet                                                                                     |                                                                                                    |                                                               |                                                                   |                             | Naythlasetvicet = Ohje = |
|-----------------------------------------------------------------------------------------------|----------------------------------------------------------------------------------------------------|---------------------------------------------------------------|-------------------------------------------------------------------|-----------------------------|--------------------------|
| Asennetut vimpainset                                                                          |                                                                                                    |                                                               |                                                                   | Sivupalkki<br>$\mathcal{L}$ |                          |
|                                                                                               | Raahaa vimpaimia tästä alvupaikkiin oftaakseo/ne käyttöön. Raahaa ne takaisin tähän, kun haluaf polittaa ne käyttöstä ja nollata niiden asetukset |                                                               |                                                                   | Ebst                        | $\pi$                    |
| <b>Arkivint</b>                                                                               | Avainsanapihi                                                                                                    | Else                                                          | Kalenteri                                                         |                             |                          |
| Kiuskausiltainen arkisto sivustosi<br>artikkeleista                                           | Näyttää käytetyimmät avainsanat pilvenä                                                                                                    | Hakukenitä sivustoilesi                                       | Sieustosi artistelit kalenterimuodossa                            | Vieneisimmät artikkelit     | $\sim$                   |
|                                                                                               | Kategoriat                                                                                                    | Links                                                         | <b>Meta</b>                                                       | Vieneisimmitt kommentit     |                          |
|                                                                                               | Navigal listen foi alaquetovalikon<br>kategorioista                                                                                               | Näyttää linkooliutan linkit                                   | Näyttää sisään- ja uloskirjautumisvalinnut.<br>syöffeet ja linkit | Arkinging                   | $\pi$                    |
| <b>Makastetta valikko</b>                                                                     | Oletesteeman Lyhyet                                                                                                    | 855                                                           | Shout                                                             |                             |                          |
| Käytä tata vimpainta lisätäksesi jonkun<br>luomistasi valikoista sivupaikkiin.                | Támá vimpain listas seuraavat<br>artistelimuodot sivuhuomautus.<br>Slapškého, šainaus ja linkki.                                                  | Näyttää artikkeit mistä tahansa RSS-tai<br>ATCAS-cyclibrastic | Sixustosi WondPress-sixut                                         | Kategoriat                  |                          |
|                                                                                               |                                                                                                    |                                                               | Teknik                                                            | Meta                        | $\tau$ .                 |
|                                                                                               |                                                                                                    |                                                               | Näyttää haluamasi tekstin tai HTML-koodin                         |                             |                          |
| <b>Vieweisimmald artiklonid</b>                                                               | Vieneinimenial kommunist                                                                                                    |                                                               |                                                                   |                             |                          |
| Swustesi vämeisimmät artikkelt                                                                | <b>NEWS dimessional Economistic</b>                                                                                                    |                                                               |                                                                   | Näyteikkunan sivapalkki     |                          |
|                                                                                               |                                                                                                    |                                                               |                                                                   |                             |                          |
| Poinsa käytöstä olevat vimpaimet                                                              |                                                                                                    |                                                               |                                                                   | Alatannisteen vimpainalue 1 |                          |
| Rashas vimpaimet tähän, jos haluat poliitias ne alvupaikista mutta säilyttää niiden asetukset |                                                                                                    |                                                               |                                                                   | Alatunnisteen vimpainalue 2 |                          |
|                                                                                               |                                                                                                    |                                                               |                                                                   | Alatannisteen vimpainalue 3 |                          |

Kuva 43. WordPressin vimpaimet-työkalu.

Jotta WordPressin dynaaminen sivupalkki vimpaimineen saadaan tulostumaan sivustolle, on sivupalkin template-tiedostoon (sidebar.php) lisättävä erillinen iflause (kuva 44). If-lauseen avulla suoritetaan tarkistus, josta selviää onko dynaaminen sivupalkki otettu WordPressin kautta käyttöön. Jos sivupalkki on käytössä, sen sisältö vimpaimineen tulostetaan sivustolle tyylitiedoston määrittämään paikkaan. Jos sivupalkki ei ole käytössä, if-lause suoritetaan loppuun ilman muita toimenpiteitä.

Kuva 44. If-lause, joka suorittaa dynaamisen sivupalkin haun.

Sisalto-divin oikealle puolelle sijoitettu sivupalkki sisältää seitsemän elementtiä: Fortuna-korttelin esittelytekstin, korttelin tapahtumalistauksen, blogin aiheet, Facebook-pluginin, arkiston, linkin Fortuna-korttelin www-sivustolle ja hakukentän. Sivupalkin sisältö on laitettu tärkeysjärjestykseen aloittaen käyttäjälle olennaisimmasta sisällöstä. Jokainen elementti on sijoitettu omaan laatikkoonsa, jolla sivupalkkiin saadaan ilmavampi olemus (kuva 45).

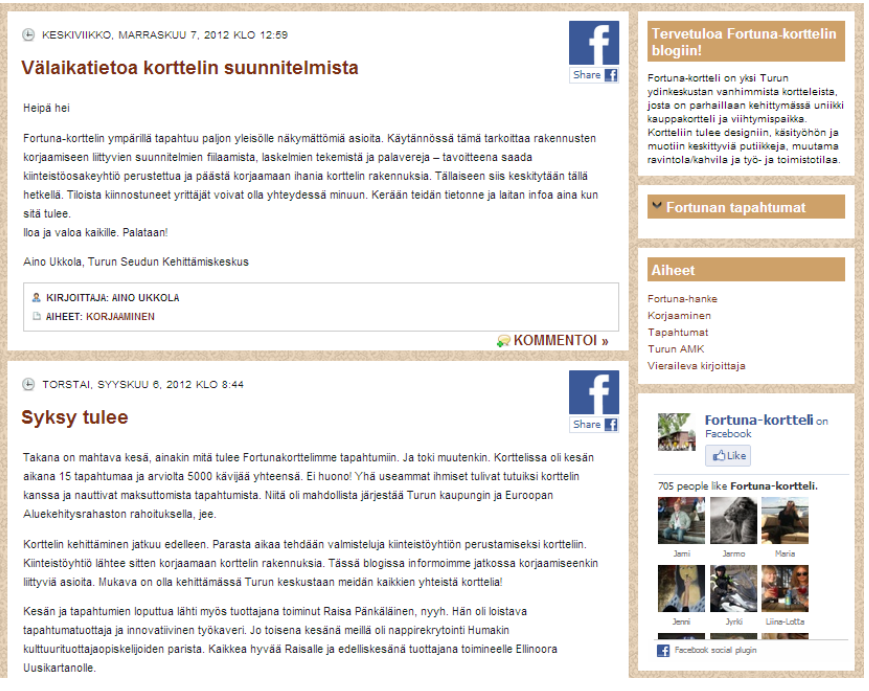

Kuva 45. Dynaaminen sivupalkki.

Sivupalkin ensimmäinen elementti on tervetuloa-teksti (kuva 46), joka toteutettiin teksti-vimpaimen avulla. Asiakkaalta saatu teksti oli tarkoitus tasata kummaltakin puolelta käyttämällä CSS-elementtiä text-align, mutta tulos ei ollut niin helppolukuinen kuin tasoittamaton versio.

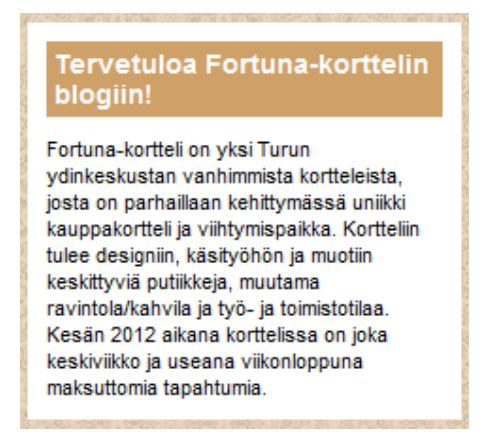

Kuva 46. Sivupalkin tervetuloa-teksti.

Sivupalkin seuraava osio listaa kaikki Fortuna-korttelin kesän 2012 tapahtumat (kuva 47) hyödyntämällä jQuery Collapse-O-Matic -lisäosan expand title toimintoa (kuva 48). Lisäosan avulla käyttöönotetun koodin avulla otsikon yhteyteen luodaan ylöspäin osoittava nuoli, jota klikkaamalla kaikki tapahtumat listautuvat alaspäin aukeavaan valikkoon.

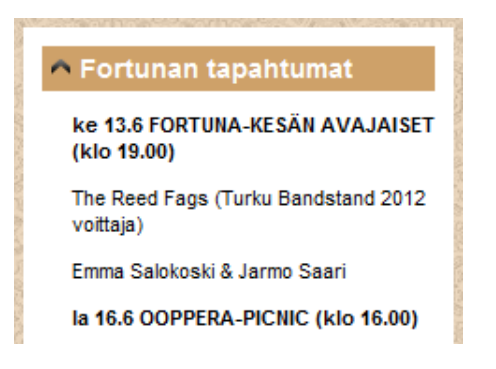

Kuva 47. Fortuna-korttelin tapahtumat -listaus.

<h4>[expand title="Fortunan tapahtumat</h4>"]

<b>ke 13.6 FORTUNA-KESÄN AVAJAISET (klo 19.00)</b>

The Reed Fags (Turku Bandstand 2012 voittaja)

Kuva 48. Expand title -toiminto vimpaimet-valikossa.

Aiheet ja arkistot (kuva 49) ovat toteutettu automaattisten vimpaimien avulla. Aiheet-elementti listaa kaikki merkinnöissä käytetyt aihealueet, joita kirjoittaja voi luoda oman mielensä mukaan. Listaus päätettiin lisätä, jotta lukijan olisi helppoa löytää blogista haluamaansa sisältöä. Arkistot-alasvetovalikko taas listaa koko blogin merkinnät kuukausittain.

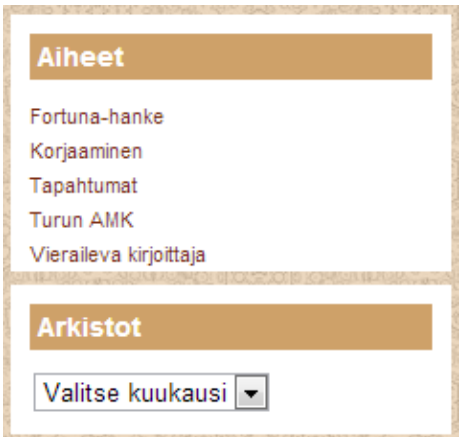

Kuva 49. Aiheet ja arkistot.

Sivupalkin Facebook-lisäosa (kuva 50) yhdistää kaksi sosiaalista mediaa keskenään ja antaa blogin kävijälle mahdollisuuden tykätä Fortuna-korttelin Facebook-sivustosta suoraan blogin kautta. Facebook-sivuston linkin lisäksi lisäosa näyttää kuusi viimeisintä tykkääjää ja tykkääjien kokonaismäärän.

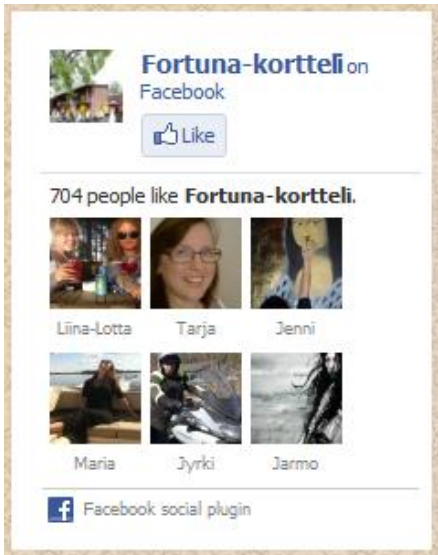

Kuva 50. Facebook-lisäosa.

Lisäosa on yksi Facebookin kehittäjien tarjoamista ilmaisista toiminnoista, joissa käyttäjän ei tarvitse osata itse ohjelmoida. Kehittäjien sivustolta löytyvään sovellukseen tarvitsee vain lisätä sen vaatimat tiedot ja sovellus luo käyttäjälle valmiin koodin (kuva 51). Like box -nimisen lisäosan koodi sijoitettiin vimpaimetvalikon teksti-laatikkoon (kuva 52).

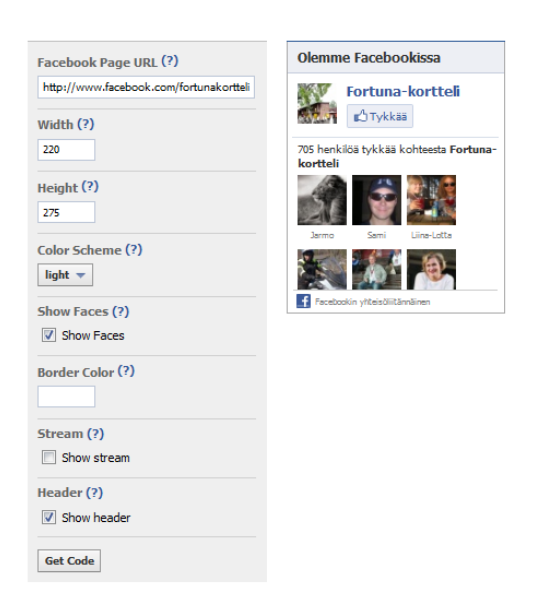

Kuva 51. Like box -lisäosa Facebookin kehittäjien sivustolla.

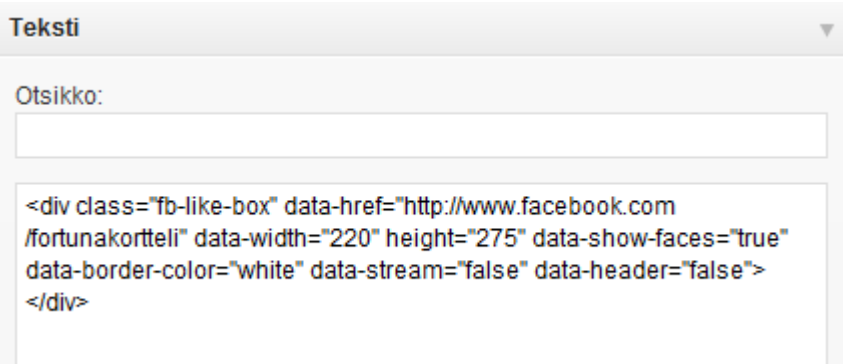

Kuva 52. Like box -lisäosan koodi vimpaimet-valikossa.

Asiakas halusi blogin yhteyteen Facebookin lisäksi myös linkin Fortuna-korttelin www-sivustolle. Tavallisen tekstilinkin sijaan sivupalkissa käytettiin kuvalinkkiä, jolla saatiin aikaan haluttua näyttävyyttä. Linkkinä toimii kuvakaappaus Fortunakorttelin www-sivustosta, jonka päälle on sijoitettu sivuston osoite.

Blogin hakutoiminto (kuva 53) on sivupalkin viimeinen elementti. Toiminto otettiin käyttöön, koska blogin käytettävyyttä haluttiin lisätä antamalla käyttäjälle mahdollisuus hakea blogista itselleen mieleistä sisältöä kategorioita ja avainsanojakin tarkemmalla keinolla. Haku toimii samalla periaatteella kuin kaikki muutkin hakukoneet. Kentän hakusana käynnistää WordPress-funktion (kuva 54), joka hakee kaikki blogikirjoitukset, joissa kyseinen hakusana mainitaan. Haku rajoittuu ainoastaan merkintöihin, eikä esimerkiksi sivupalkissa olevaa tekstiä oteta huomioon hakutuloksissa.

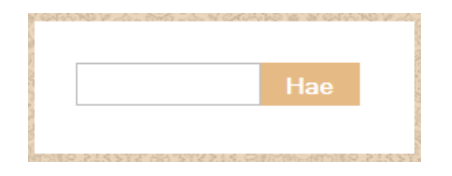

Kuva 53. Blogin hakutoiminto.

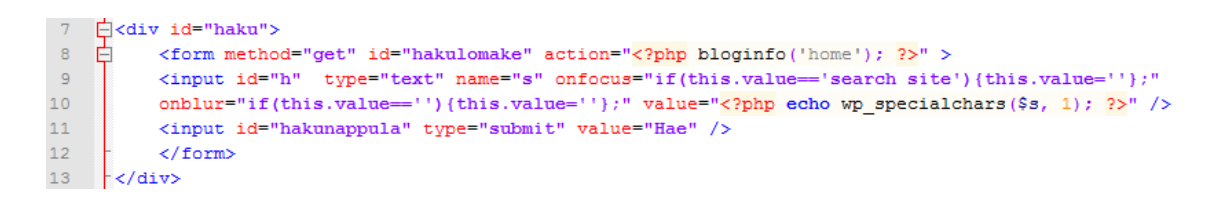

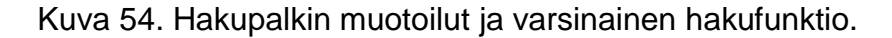

Jos blogista haetaan sisältöä esimerkiksi hakusanalla Fortuna-kortteli, WordPress hakee ensin hakusanan mukaiset tulokset ja tulostaa ne kokonaisuudessaan aikajärjestyksessä (kuva 55). Merkintöjen yläpuolella ilmoitetaan käytetty hakusana, jonka jälkeen listataan varsinaiset merkinnät.

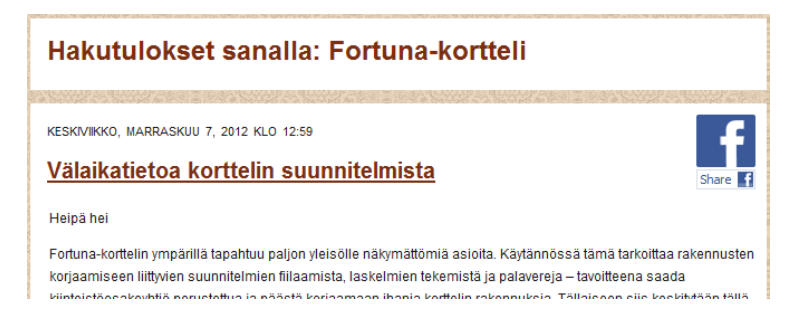

Kuva 55. Hakutulokset hakusanalla Fortuna-kortteli.

Joskus hakutoiminto ei löydä käyttäjän syöttämällä hakusanalla minkäänlaisia tuloksia. Tuolloin käyttäjälle tulostetaan ilmoitus haun epäonnistumisesta ja häntä kehotetaan hakemaan uudella hakusanalla (kuva 56). Hakukentässä näkyy tuolloin vielä epäonnistuneen haun aiheuttanut hakusana.

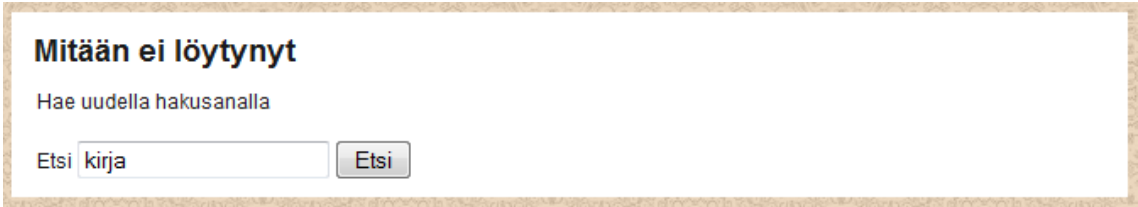

Kuva 56. Hakutoiminto ilman hakutuloksia.

### **Alatunniste**

Alatunniste (footer.php) sijoittuu blogin alareunaan ja sen leveys on ainoana elementtinä 100 % käytetyn selaimen leveydestä. Wrapper-divin ulkopuolella sijaitsevaa template-tiedostoa kutsutaan pääsivun mallissa viimeisenä, jonka jälkeen body- ja html-tagit suljetaan (kuva 57).

```
\langle \text{div} \rangle <!-- wrapper -->
<?php get footer(); ?>
</body>
\langle/html>
```
Kuva 57. Alatunnisteen kutsuminen pääsivun mallissa.

Alatunnisteeseen sijoitettiin Fortuna- hankkeen yhteistyökumppaneiden logot ja blogin copyright-merkintä (kuva 58). Logoja oli kuitenkin niin monta, että ne eivät mahtuneet 900 pikselin levyiseen alatunnisteeseen. Useiden kokeilujen jälkeen päädyttiin ratkaisuun, jossa alatunniste on 100 % käytetyn selaimen leveydestä, jolloin kaikki informaatio on aina selkeästi luettavissa. Footer.phptiedosto ei sisällä mitään muuta paitsi footer-divin sisältöineen (kuva 59).

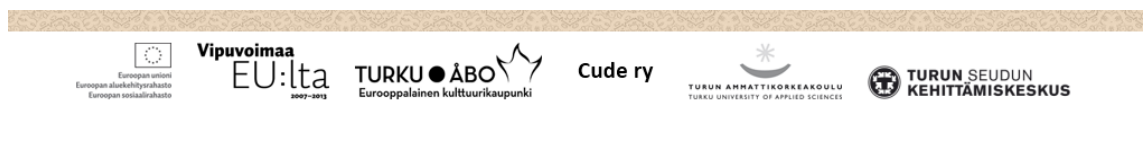

Copyright @ 2012 Jaana Isomoisio & Irina Jakovleva

Kuva 58. Blogin alatunniste logoineen.

<div id="footer"> <p> <img src="http://blogit.turku.fi/fortuna/files/2012/05/eu-logo.png" border="0" id="footerlogo" alt="" /> ximg src="http://blogit.turku.fi/fortuna/files/2012/05/vipuvoimaa.png" border="0" id="footerlogo" alt="" />

Kuva 59. Footer-div ja kaksi alatunnisteen sisältämää kuvaa.

# **7 BLOGIN JA TEEMAN KÄYTTÖÖNOTTO**

Fortuna-korttelin teema valmistui vuoden 2012 toukokuun alussa. Tämän jälkeen teema tiedostoineen siirrettiin Turun kaupungin palvelimelle. Emme suorittaneet toimenpidettä itse, sillä tietoturvasyistä ulkopuolisille ei anneta FTPyhteyksiä kaupungin palvelimelle. Lähetimme siis teemakansion yhteyshenkilölle, joka suoritti teeman siirron puolestamme.

Turun kaupungin palvelimella olevaan WordPress-asennukseen oli luotu valmiiksi Fortuna-korttelin blogi, johon me saimme käyttäjätunnukset. Yhteyshenkilön lisättyä teemakansion, pystyimme ottamaan teeman itse käyttöön WordPressin kautta. Toiseen käyttäjätunnuksista lisättiin admin-oikeudet, joiden avulla teeman koodia oli mahdollista muokata.

Fortuna-blogi ilmestyi käyttäjien nähtäväksi toukokuun puolessa välissä. Blogissa ei silloin kuitenkaan ollut vielä varsinaista sisältöä, sillä asiakkaan pyynnöstä teimme vielä muutamia muutoksia blogin ulkoasuun. Annoimme asiakkaalle aikaa esittää korjauspyyntöjä vielä yhden viikon ajan varsinaisen luovutustilaisuuden jälkeen. Tämän jälkeen mahdolliset muutokset tulisi suorittaa erillisen projektin puitteissa.

Loimme blogia varten neljä erillistä käyttäjätunnusta: yhden Turun ammattikorkeakoululle, kaksi henkilökohtaista tunnusta Fortuna-korttelin työntekijöille ja yhden tunnuksen vieraileville kirjoittajille. Turun ammattikorkeakoulun tunnus annettiin silloisen projektipäällikön käyttöön ja vierailevien kirjoittajien tunnus luovutettiin Fortuna-korttelin tapahtumasuunnittelijalle. Lisäksi blogin yhteyteen liitettiin rakennemuutostoimiston puolelta yksi tunnus ja tekniseksi ylläpitäjäksi lisättiin Turun kaupungin IT-osaston jäsen.

### 7.1 WordPress-käyttöohje

Fortuna-korttelin blogin käyttöönoton jälkeen aloitimme WordPresskäyttöohjeen (liite 2) työstämisen. Asiakkaan pyynnöstä suunnittelimme ohjeistuksen, jota voi hyödyntää sekä blogin peruskäyttäjä että pääkäyttäjä. Tavoitteena oli madaltaa päivityskynnystä erityisesti niillä käyttäjillä, joilla ei ole aiempaa kokemusta bloggaamisesta. Käyttöohjeen tuli olla mahdollisimman yksinkertainen ja helppolukuinen ja sisältää runsaasti kuvia.

Käyttöohje sisältää johdannon lisäksi lyhyen kuvauksen WordPressistä ja sen perustoiminnoista. Koimme tärkeäksi sen, että blogin päivittäjä ymmärtää mikä WordPress on ja mihin sitä voi käyttää. Ensimmäisessä osassa kerrotaan muun muassa teemoista, lisäosista ja käyttäjärooleista. Lisäksi käymme läpi lyhyesti WordPress-käyttöliittymän ja sisäänkirjautumisen.

Varsinaisessa käyttöohjeessa keskitytään blogimerkinnän lisäämiseen, muokkaamiseen ja poistamiseen. Samalla käydään myös läpi WordPressin mediakirjaston käyttö ja esimerkiksi kuvan lisääminen blogimerkintään. Samalla käyttäjää opastetaan poistamaan ja muokkaamaan mediakirjastoon lisättyjä tiedostoja. Lisäksi ohjeessa käydään läpi WordPress-blogin kommenttien hyväksyminen, muokkaaminen ja poistaminen.

Käyttöohje sisältää myös pääkäyttäjän ohjeistuksen, jossa käydään läpi uuden käyttäjän lisääminen, käyttäjäroolin vaihtaminen ja käyttäjän poistaminen. Vain pääkäyttäjä pystyy suorittamaan mainitut toiminnot, joten ohjeistimme peruskäyttäjiä olemaan huomioimatta kyseistä kappaletta.

Lopuksi lisäsimme asiakkaan pyynnöstä kappaleen, jossa käsitellään blogikirjoittamista. Kappaleessa annetaan vinkkejä blogin päivittämiseen, kuten minkälaista tekstiä blogikirjoituksessa tulee olla ja millaiset asiat pitävät lukijan mielenkiintoa yllä.

#### 7.2 Koulutustilaisuus

Käyttöohjeiden läpikäymistä varten järjestetty koulutustilaisuus pidettiin Turun kaupungin tiloissa blogin varsinaisen luovutustilaisuuden jälkeisenä päivänä. Koulutustilaisuuteen osallistuneet henkilöt olivat pääasiassa Fortuna-korttelin omaa henkilökuntaa ja blogin päivityksestä kiinnostuneita kaupungin työntekijöitä. Muutaman tunnin mittainen koulutustilaisuus pidettiin kesäkuun alussa Turun kaupungin tietokoneluokassa ja siihen osallistui kaikkiaan kuusi henkilöä.

Tilaisuuden aluksi kaikille osallistuneille luotiin käyttäjätunnus, jonka avulla he pääsivät kirjautumaan blogiin. Jos osallistuneella oli Turun kaupungin WordPress-asennukseen kuuluva käyttäjätunnus, lisättiin hänet suoraan blogin käyttäjälistalle. Tämän jälkeen päivityksestä vastaaville henkilöille jaettiin paperiversio tehdystä käyttöohjeesta. Muut osallistuneet latasivat blogin mediakirjastoon valmiiksi lisätyn pdf-version ohjeesta.

Koulutustilaisuus perustui asiakasta varten tehtyyn WordPresskäyttöohjeeseen. Kävimme ensin pikaisesti läpi WordPressin käyttöliittymän, jonka jälkeen siirryimme varsinaiseen aiheeseen eli blogin päivittämiseen. Näytimme ensin videotykin avulla mallia, jonka jälkeen pyysimme osallistuneita suorittamaan erilaisia tehtäviä. Aloitimme yksinkertaisilla toiminnoilla, kuten artikkelin lisäämisellä ja poistamisella, jonka jälkeen siirryimme vaikeampiin tehtäviin.

Vaikka seurasimme tiiviisti käyttöohjeen rakennetta, vastasimme kuitenkin osallistuneiden kysymyksiin, välillä poiketen aiheesta. Tärkeintä oli että jokainen osallistuja onnistui lopulta annetussa tehtävässä. Tilaisuuden lopuksi otimme vastaan osallistuneiden kysymyksiä ja opastimme blogin pääkäyttäjää hänelle tarkoitetuissa tehtävissä.

# **8 PROJEKTIN PÄÄTÖS**

Fortuna-korttelin projekti sai päätöksensä 31. toukokuuta 2012, kun blogi luovutettiin virallisesti asiakkaan käyttöön. Turun kehittämiskeskuksen tiloissa järjestetyssä tilaisuudessa oli asiakkaan lisäksi mukana Turun ammattikorkeakoulun tuolloinen projektipäällikkö ja muita Turun kaupungin työntekijöitä. Luovutustilaisuudessa käytiin läpi blogin teeman ominaisuudet ja keskusteltiin päivitysten sisällöstä. Osallistujat saivat esittää kysymyksiä blogiin ja päivittämiseen liittyen samalla, kun esittelimme työmme tuloksia.

Tilaisuuden lopuksi projektiin päätettiin lisätä viikko jatkoaikaa. Sovimme, että seuraavan viikon ajan blogin teemaan voisi vielä tehdä muutoksia projektin puitteissa. Tämän jälkeen tehdyt muutokset eivät kuuluisi enää varsinaiseen projektiin, vaan niitä varten pitäisi aloittaa uusi projekti. Viikon aikana asiakas ehtisi tutustua blogiin ja pohtia mahdollisia muutostarpeita.

Luovutustilaisuuden jälkeisenä päivänä pidetyssä koulutuksessa asiakas ilmoitti huomanneensa teemassa muutamia kehityskohteita. Suoritimme pyydetyt korjaukset sovitun ajan puitteissa, eikä viikon kuluttua tullut enää lisäpyyntöjä. Vaikka projekti päättyi toimeksiantosopimuksen mukaan jo toukokuun lopussa, vasta kesäkuun toisella viikolla blogi oli otettu virallisesti käyttöön ja projekti oli osaltamme ohi.

## **9 YHTEENVETO**

Opinnäytetyöskentelyn alkaessa vuoden 2011 kesänä olimme vielä kaukana lopullisesta aiheestamme. Edessä oli työntäyteinen syksy www-sivuston ja varauskalenterin parissa ja valmistuminen tuntui olevan lähempänä kuin koskaan. Syksyn kääntyessä talveen olimme jo vahvasti yli puolen välin ja asiakas tuntui olevan tyytyväinen tekemäämme työhön. Kevään tullen taival kuitenkin päättyi yllättäen asiakkaan vetäytyessä projektista ja jäimme ilman toimeksiantoa.

Käsissämme oli nyt keskeneräinen opinnäytetyö ja käyttökelpoinen WordPressteema, joille yritimme kuumeisesti keksiä uutta tarkoitusta. Sitä ei onneksi tarvinnut pohtia kauaa, sillä keväällä 2012 Fortuna-korttelin projektivyyhdistä mekin saimme itsellemme sopivan toimeksiannon. Pääsimme hyödyntämään tekemäämme teemaa ja jatkamaan opinnäytetyöskentelyä blogisivuston suunnittelun ja toteutuksen puitteissa.

Kesän alussa olimme saavuttaneet paljon. Edellisen projektin raunioista kerättyjen palasten avulla olimme kursineet kokoon uuden teeman ja blogisivuston. Olimme myös luoneet WordPress-käyttöohjeet sekä kouluttaneet asiakkaan uuden ohjelmiston käyttäjäksi. Päätimme onnistuneen projektin luovuttamalla työmme tuloksen tyytyväiselle asiakkaalle ja keskityimme opinnäytteen kirjalliseen tuotokseen.

Vaikka motivaation puute nosti ensimmäisen kerran päätään yrityksen X projektin päättyessä, olimme todellisten ongelmien edessä sen suhteen vasta syksyn saapuessa. Kokonaisuudessaan yli vuoden kestäneen projektin jälkeen oli vaikeaa löytää intoa itse kirjoittamiseen. Lähdemateriaalin hankkiminen tuntui vaikealta ja suurin osa siitä oli vieraalla kielellä kirjoitettua. Alkuvaikeuksien jälkeen saimme kuitenkin ohjaavan opettajan motivoimana kirjoitusurakkamme alkuun.

Toinen ongelma, jonka kohtasimme opinnäytetyötä tehdessämme, oli aikatauluttaminen. Asiakkaan kanssa työskennellessä oli helppoa pysyä aikataulussa ja työt edistyivät hyvin. Kirjalliseen osioon siirryttäessä oli kuitenkin vaikeaa asettaa itselleen sopivia tavoitteita, joiden mukaan edetä. Asiakkaan ollessa poissa kuvioista, vastuu työn jatkamisesta oli nyt täysin meillä itsellämme. Kirjoittamisen aloittaminen venyikin näin kesän alusta syksyn alkuun. Vasta loppuvaiheessa opimme aikatauluttamisen salat ja saimme työn sujumaan saumattomasti. Säännöllisten tapaamisten ja aikarajojen saattelemana työn kirjallinen osuus valmistui marraskuussa 2012.

Ongelmien lomassa saimme kuitenkin myös kokea paljon onnistumisia. Pitkäksi venyneen projektin ansiosta ehdimme tutustua WordPressin ja blogien maailmaan pintaraapaisua syvemmin. Perinpohjaisesti tehdyn taustatyön ansiosta WordPress teemoineen on nyt tuttu kokonaisuus. Pääsimme samalla myös harjoittelemaan asiakaskohtaamisia ja hiomaan kouluttajan taitojamme. Kaiken kaikkiaan opinnäytetyöskentely on vahvistanut ammattitaitojamme ja valmistanut meitä tulevaisuuden projekteihin.

Tärkein tavoitteemme oli alusta alkaen tehdä asiakkaan vaatimusten mukainen, yksinkertainen ja toimiva teema. Saamamme palautteen mukaan olemmekin onnistuneet tehtävässä hyvin. Kesän läpi käytössä ollut blogi on saanut kiitosta sekä käyttäjiltä että asiakkaalta itseltään (liite 1). Myös tekemämme käyttöohje yhdessä koulutustilaisuuden kanssa koettiin erittäin positiiviseksi ja hyödylliseksi kokonaisuudeksi.

Työn teoreettisen osuuden tärkein tavoite oli luoda peruskatsaus blogeihin ja WordPressiin. Opinnäytteessä kerrotaan mikä blogi on, mitä se sisältää ja mitä kaikkea sen avulla voidaan tehdä. WordPress-osuudessa käydään perustietojen lisäksi läpi ohjelman asennus, ominaisuudet ja teeman luomisen perusteet. Työn on tarkoitus toimia esittelynä WordPressin ja blogien maailmaan ja koemme onnistuneemme tehtävässämme hyvin.

Opinnäytetyötä tehdessämme opimme sen, että itsenäinen ja aktiivinen ote työhön auttaa tavoitteiden saavuttamisessa. Kun aloitimme projektin työstämisen vuoden 2011 kesällä, emme osanneet PHP-kielestä kuin perusteet ja WordPress oli vain yksi sisällönhallintaohjelma muiden joukossa. Blogisivuston valmistuessa saimme kuitenkin huomata, miten tutuksi WordPress ja sen teemojen kieli olivat tulleet. Tulevaisuutta ajatellen on hyvä tietää, että uusien asioiden omaksuminen onnistuu, kun sille uskaltaa antaa kaikkensa.

# **LÄHTEET**

Alasilta, A. 2009. Blogi tulee töihin. Keuruu: Otavan Kirjapaino Oy.

Andersson, M. & Valtare, M. 2011. Blogien hyödyntäminen yrityksen markkinoinnissa. Opinnäytetyö. Liiketalouden koulutusohjelma. Turku: Turun ammattikorkeakoulu.

Damstra, D.; Stern, H. & Williams, B. 2010. Professional WordPress : Design and Development. Hoboken: Wrox.

Fortuna-kortteli 2012a. Etusivu. Viitattu 27.8.2012<http://www.fortunakortteli.fi/etusivu.php>

Fortuna-kortteli 2012b. Hanke. Viitattu 27.8.2012<http://www.fortunakortteli.fi/hanke.php>

Fortuna-kortteli 2012c. Historia. Viitattu 27.8.2012<http://www.fortunakortteli.fi/historia.php>

Israel,I. & Scoble, R. 2008. Blogit ja bisnes Yritys 2.0. Suom. Ljungberg, T. Helsinki: Basam Books.

Juslén, J. 2011. 10 askelta menestyvään yritysblogiin. Akatemia 24/7. Viitattu 30.11.2012 <http://akatemia.fi/10-askelta-menestyvaan-yritysblogiin/>

Kilpi, T. 2006. Blogit ja bloggaaminen. Helsinki: Readme.

Koskinen, T. 2012. Verkkosivuston suunnittelu ja toteutus WordPress-julkaisujärjestelmällä. Opinnäytetyö. Sähköisen liiketoiminnan järjestelmät. Turku: Turun ammattikorkeakoulu.

Merisavo, M.; Vesanen, J.; Raulas, M. & Virtanen, V. 2006. Digitaalinen markkinointi. Helsinki: Talentum.

Nyman, N. & Salmenkivi, S. 2007. Yhteisöllinen media ja muuttuva markkinointi 2.0. Helsinki: Talentum.

Otala, L. & Pöysti, K. 2008. Wikimaniaa yrityksiin. Yritys 2.0 tuottamaan. Helsinki: WSOY.

Silver, A. 2011. WordPress 3 Complete. Birmingham: Packt Publishing.

Turun ammattikorkeakoulu 2012. Fortuna elämään yhteistyön voimin. Viitattu 28.8.2012 <http://www.turkuamk.fi/public/default.aspx?contentid=353723&nodeid=7585>

WordPress 2012a. About WordPress. Viitattu 30.8.2012<http://wordpress.org/about/>

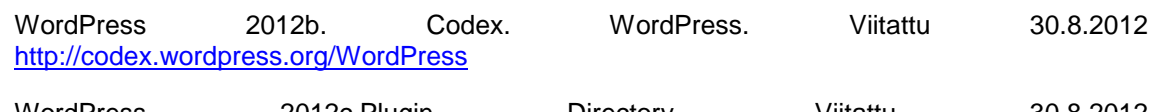

WordPress 2012c.Plugin Directory. Viitattu 30.8.2012 <http://wordpress.org/extend/plugins/about/>

WordPress 2012d. Contributing to WordPress. Viitattu 30.8.2012 [http://codex.wordpress.org/Contributing\\_to\\_WordPress](http://codex.wordpress.org/Contributing_to_WordPress)

WordPress 2012e. Requirements. Viitattu 3.9.2012<http://wordpress.org/about/requirements/>

WordPress 2012f. Installing WordPress. Things to Know Before Installing WordPress. Viitattu 3.9.2012 [http://codex.wordpress.org/Installing\\_WordPress#Things\\_to\\_Know\\_Before\\_Installing\\_WordPre](http://codex.wordpress.org/Installing_WordPress#Things_to_Know_Before_Installing_WordPress) [ss](http://codex.wordpress.org/Installing_WordPress#Things_to_Know_Before_Installing_WordPress)

WordPress 2012g. WordPress in Your Language. Viitattu 3.9.2012 [http://codex.wordpress.org/WordPress\\_in\\_Your\\_Language](http://codex.wordpress.org/WordPress_in_Your_Language)

WordPress 2012h. Installing WordPress. Famous 5-minute Install. Viitattu 3.9.2012 [http://codex.wordpress.org/Installing\\_WordPress#Famous\\_5-Minute\\_Install](http://codex.wordpress.org/Installing_WordPress#Famous_5-Minute_Install)

WordPress 2012i. Installing WordPress. Detailed Instructions. Viitattu 3.9.2012 [http://codex.wordpress.org/Installing\\_WordPress#Detailed\\_Instructions](http://codex.wordpress.org/Installing_WordPress#Detailed_Instructions)

WordPress 2012j. Codex. Administration Screens. Viitattu 5.9.2012 [http://codex.wordpress.org/Administration\\_Panels](http://codex.wordpress.org/Administration_Panels)

WordPress 2012k. Codex. Using Themes. Viitattu 11.9.2012 <http://codex.wordpress.org/Themes>

WordPress 2012l. Codex. Theme Development. Viitattu 12.9.2012 [http://codex.wordpress.org/Theme\\_Development](http://codex.wordpress.org/Theme_Development)

WordPress 2012m. Codex. Templates. Viitattu 12.9.2012<http://codex.wordpress.org/Templates>

WordPress 2012n. Codex. Stepping Into Templates. Viitattu 17.10.2012 [http://codex.wordpress.org/Stepping\\_Into\\_Templates](http://codex.wordpress.org/Stepping_Into_Templates)

WordPress 2012o. Codex. The Loop. Viitattu 24.10.2012 http://codex.wordpress.org/The Loop

WordPress 2012p. Codex. The Loop In Action. Viitattu 24.10.2012 [http://codex.wordpress.org/The\\_Loop\\_in\\_Action](http://codex.wordpress.org/The_Loop_in_Action)

WordPress 2012q. Codex. Stepping Into Template Tags. Viitattu 24.10.2012 [http://codex.wordpress.org/Stepping\\_Into\\_Template\\_Tags](http://codex.wordpress.org/Stepping_Into_Template_Tags)

WordPress 2012r. Themes Directory. Twenty Eleven. Viitattu 29.10.2012 <http://wordpress.org/extend/themes/twentyeleven>

Yoast 2012. The Anatomy of a WordPress Theme. Viitattu 29.10.2012 <http://yoast.com/wordpress-theme-anatomy/>

## **Toimeksiantajan palaute**

1. Miten yhteistyö sujui opiskelijoiden ja Fortuna-korttelin työtekijöiden välillä?

Yhteistyö sujui oikein hyvin ja sujuvasti: suunnittelu, kommentoiminen ja yhteydenpito tapahtuivat pitkälle sähköpostitse ja ripeästi. Muutamien tapaamisten ja lopussa pidetyn koulutustilaisuuden ajankohta löytyivät helposti.

2. Miten työntuloksena syntynyt blogi on auttanut Fortuna-korttelia?

Blogiin kirjoitettiin kesän aikana 15 tapahtumasta ja niiden järjestelyistä sekä muutaman juttu muutenkin. Ne linkitettiin facebook sivuille (Fortunalla nyt 699 tykkääjää). Blogin ja Faceookin kautta saaatiin kiinnostusta korttelia ja tapahtumia kohtaan lisättyä. Jatkossa blogissa kerrotaan korttelin muusta kehittämisestä ja aikanaan myös käynnistyvästä korjausrakentamisesta. Blogi on tavallista julkishallinnon tiedottamista mielenkiintoisempi ja joustavampi tapa kertoa julkista tietoa!

## 3. Oliko lopputulos onnistunut?

Blogi näyttää hyvältä ja toimii moitteettomasti. Koulutus sen käyttämiseen oli tarpeen. Kiitos.

# **WordPress-käyttöohje**

# **Johdanto**

Tässä käyttöohjeessa perehdytään WordPress-julkaisujärjestelmän käyttämiseen sisällöntuottajan näkökulmasta. Ohjeessa käydään pintapuolisesti läpi WordPressin erilaiset ominaisuudet sekä ohjelman käyttöliittymä. Eniten kuitenkin keskitytään artikkelien luomiseen, median lisäämiseen ja kommenttien hallintaan.

Fortuna-blogin käyttämä WordPress-versio on kaksikielinen, käyttöliittymä on siis osaksi suomeksi ja osaksi englanniksi. Tästä ei kuitenkaan kannata hämmentyä, kyseessä ei ole suoranainen virhe ohjelmassa, vaan versiossa on vielä käännöstyö kesken. Ohjeessa on pyritty kääntämään tarpeelliset kohdat suomeksi.

Ohjeen lopuksi sivuamme blogikirjoittamista ja miten usein blogia tulisi päivittää, jotta se pysyisi aktiivisena.

## **WordPress**

### *Yleistä*

WordPress on vuonna 2003 kehitetty sisällönhallintaohjelmisto, jota voidaan käyttää blogien ja nettisivujen luomiseen sekä niiden ylläpitämiseen. Ohjelmisto perustuu avoimeen lähdekoodiin, joka tarkoittaa sitä, että kuka tahansa voi muokata WordPressiä omien tarpeidensa mukaan. WordPress on siis täysin ilmainen ja vapaasti muokattava ohjelmistopaketti, jonka kuka tahansa voi ottaa käyttöönsä.

### *Ulkoasu ja teemat*

WordPress-blogin ulkoasua voi muokata rajattomasti erilaisten teemojen avulla. Tarjolla on useita valmiita ilmaisia teemoja, joita voi ladata suoraan WordPressin omilta sivuilta. Jos kuitenkin haluaa täysin kustomoidun ulkoasun, teemoja voi luoda myös itse. Tämä kuitenkin vaatii PHP, CSS ja HTML-ohjelmointikielien osaamista. Fortuna-korttelia varten on luotu kokonaan oma teema, jonka muokkaamiseen tässä ohjeessa ei perehdytä sen enempää. Ulkoasun muokkaamista ei suositella, ellei taustalla ole edes jonkinlaista perusosaamista ohjelmoinnista.

## *Lisäosat*

Lisäosat ovat ylimääräisiä ohjemia, jotka tehostavat WordPressin toimintaa. Näitä ohjelmia löytyy netistä lähestulkoon jokaiseen käyttötarkoitukseen aina lomakkeiden luomisesta Facebook-lisäosiin. WordPress tähtää lisäosien käytöllä siihen, että jokainen käyttäjä pystyy tekemään blogistaan sopivan omiin käyttötarkoituksiinsa. Fortuna-blogilla ei ole käytössä muita lisäosia kuin roskapostinesto koodi, joka täytyy syöttää aina kommenttia lähetettäessä. Lisäosia ei pysty lisäämään kukaan muu paitsi blogin tekninen ylläpitäjä.

## *Vimpaimet*

Vimpaimet ovat blogin sivupalkissa käytettäviä elementtejä, joita voi poistaa ja lisätä oman makunsa mukaan. Fortuna-blogilla on käytössä muutamia perusvimpaimia, kuten listaus blogin artikkeleiden aiheista ja arkisto. Peruskäyttäjä ei voi kuitenkaan muokata vimpaimia.

## *Käyttäjäroolit*

WordPressissä käyttäjille voidaan määritellä eri tasoisia tunnuksia. Tunnuksien oikeudet riippuvat siitä, mikä käyttäjätaso (rooli) niille on asetettu.

**Tilaaja (Subscriber)** Tilaaja pystyy ainoastaan muokkaamaan omaa profiiliaan ja lukemaan blogin artikkeleja.

**Avustaja (Contributor)** Avustaja voi kirjoittaa ja muokata omia artikkelejaan, mutta ei julkaista niitä.

**Kirjoittaja (Author)** Kirjoittaja pystyy julkaisemaan ja muokkaamaan vain omia kirjoituksiaan.

**Päätoimittaja (Editor)** Päätoimittaja pystyy omien kirjoituksiensa lisäksi muokkaamaan ja julkaisemaan myös muiden käyttäjien artikkeleja.

**Pääkäyttäjä (Administrator)** Pääkäyttäjä voi edellä mainittujen ominaisuuksien lisäksi muokata blogin ulkoasua, lisätä ja poistaa käyttäjiä sekä asentaa lisäosia ja muokata vimpaimia.

**Super-Pääkäyttäjä (Super Admin)** Super-Pääkäyttäjä on vastuussa blogin teknisestä ylläpidosta, sillä tällä käyttäjällä on käyttöoikeudet kaikkiin WordPressin ominaisuuksiin.

# **Käyttöliittymä**

### *Sisäänkirjautuminen*

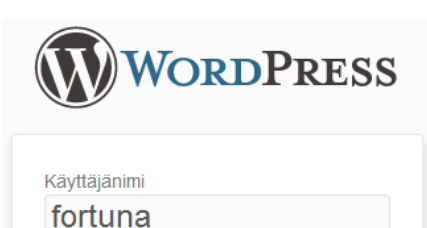

Kirjaudu sisään

WordPressiin sisäänkirjautuminen osoitteessa <http://blogit.turku.fi/fortuna/wp-login>

Sisäänkirjautumiseen tarvittavat käyttäjänimi ja salasana on lähetetty jokaiselle käyttäjälle sähköpostitse.

Salasanan unohtuessa ota yhteys ylläpitäjään tai käytä *Salasana hukassa?* –toimintoa.

### *Ohjausnäkymä*

Salasana ..........

Muista minut

Salasana hukassa?

- Takaisin sivulle Fortunakortteli

Sisäänkirjautumisen jälkeen avautuu ohjausnäkymä. Alla olevan kuvan sisältö on selitetty tarkemmin numeroitujen laatikoiden avulla.

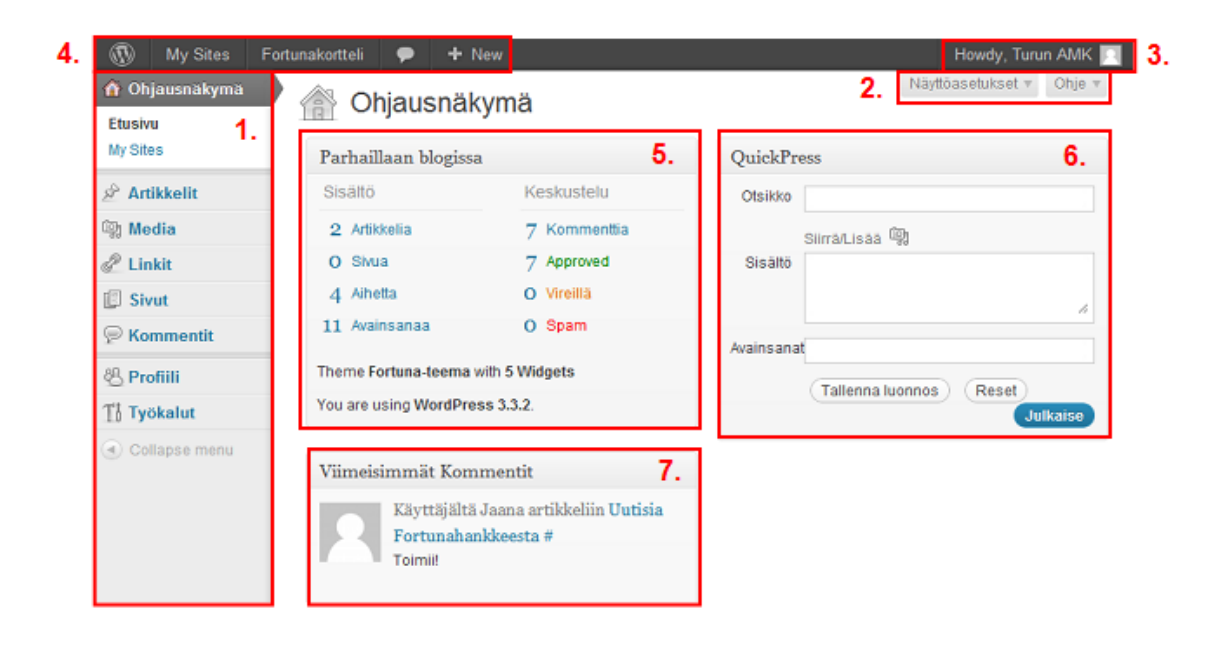
1. **Navigaatio.** Blogin hallintaan liittyvien valikoiden välillä liikkuminen onnistuu vasemman reunan navigaatiopalkin avulla. Lähes jokaisen linkin alle avautuu lisävalikko, josta saa lisää toimintoja. Esimerkkinä kuva:

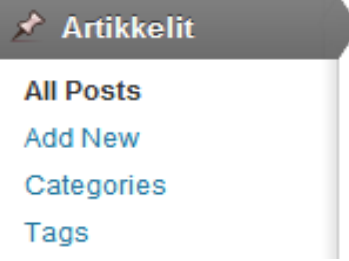

- 2. **Näyttöasetukset ja ohje.** Näyttöasetuksista voi valita, mitkä laatikot tulevat näkyviin *ohjausnäkymään.* Ohjausnäkymässä voi olla enemmänkin erilaisia laatikoita kuin kuvan esimerkissä, mutta niitä voi poistaa ja lisätä oman makunsa mukaan. Näkymässä kannattaa pitää vain itselleen hyödylliset toiminnot. **Ohjeesta** taas saa apua sillä hetkellä valitun sivun liittyviin asioihin.
- 3. **Howdy, käyttäjä.** Tästä valikosta pääsee muokkaamaan oman profiilinsa tietoja, sekä kirjautumaan ulos WordPressistä.

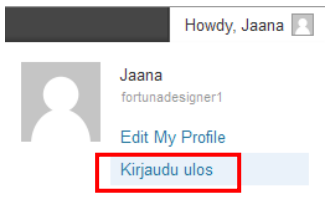

- 4. **Yläpalkki.** Yläpalkin ensimmäisestä osasta, eli WordPress-logosta saa lisätietoja ohjelmistosta ja sen versiosta. Seuraavat linkit vievät tunnukseen liitettyihin blogeihin, eli tässä tapauksessa Fortuna-blogiin. Puhekupla taas ilmoittaa kommenteista, jotka odottavat hyväksyntää. Viimeinen plus-painike on pikanappula esimerkiksi artikkelin julkaisuun tai mediatiedoston lataamiseen.
- 5. **Parhaillaan blogissa.** Kaikki blogin tilastotiedot päivittyvät tähän laatikkoon. Yhdellä vilkaisulla selviää kuinka monta artikkelia on julkaistu tai miten monta kommenttia blogissa on yhteensä, sekä esimerkiksi käytössä oleva teema ja WordPressin versio.
- 6. **QuickPress.** Pikajulkaisutoiminto, jonka avulla uuden artikkelin voi julkaista suoraan ohjausnäkymästä.
- 7. **Viimeisimmät kommentit.** Blogin viimeisimmät kommentit, valikosta voi hyväksyä, hylätä, muokata tai poistaa kommentteja. Viemällä kursorin muokattavan kommentin yläpuolelle mahdolliset toiminnot ilmestyvät kommentin alapuolelle.

# **Artikkelit**

## *Artikkelin lisääminen*

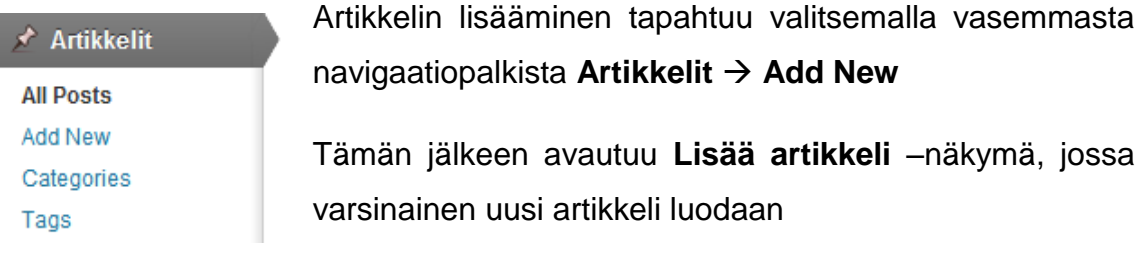

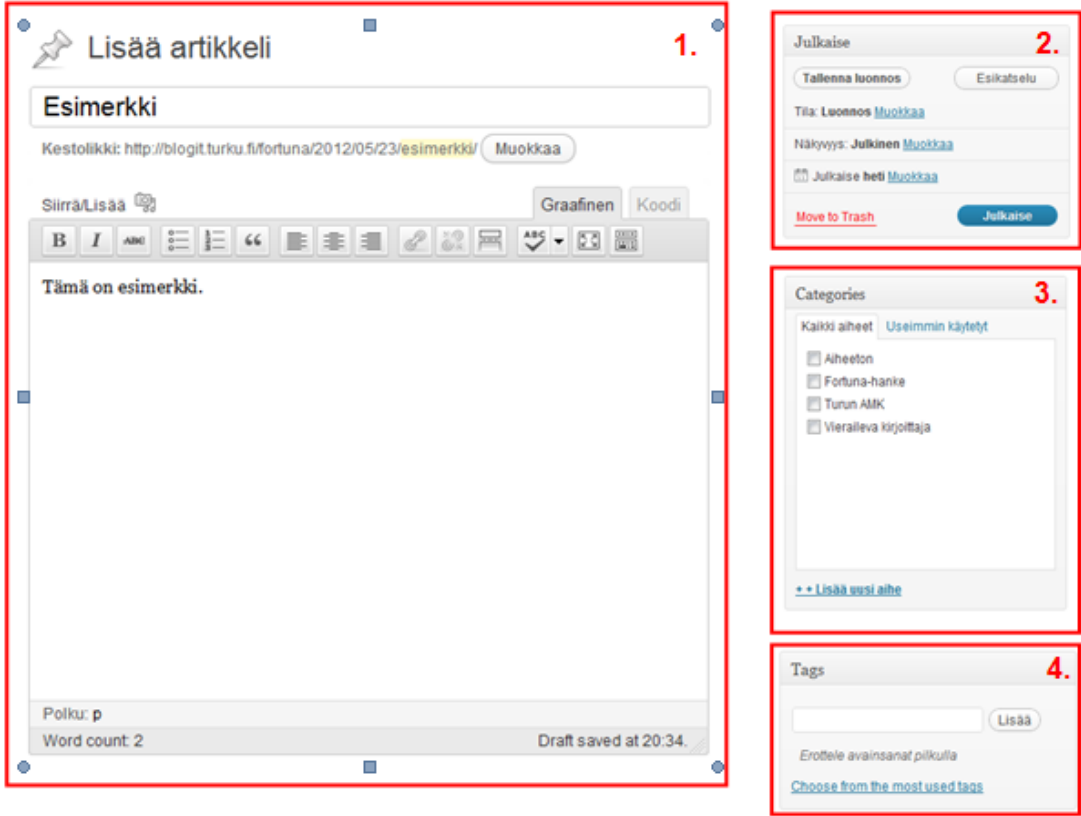

- 1. **Otsikko ja artikkelin sisältö.** Ensimmäiseen tyhjään laatikkoon tulee artikkelin otsikko, joka myös määrää otsikon alapuolella olevan kestolinkin nimen. Kestolinkki on artikkelin osoite blogisivustolla. Alimpaan isoon tekstikenttään syötetään itse artikkelin sisältö. Tekstin muokkaaminen toimii samalla tavalla kuin muissakin tunnetuissa tekstinkäsittelyohjelmissa. On kuitenkin myös mahdollista muokata tekstiä HTML-koodin avulla vaihtamalla graafinen käyttöliittymä koodiksi tekstikentän oikeasta yläkulmasta.
- 2. **Julkaise.** Julkaise-valikossa on nimensä mukaisesti artikkelin julkaisemistoiminto, mutta myös luonnosten tallenusmahdollisuus sekä esikatselu. Artikkelin näkyvyyttä on mahdollista säätää tässä valikossa, oletusarvo on aina kuitenkin julkinen. Artikkelin julkaisun voi lisäksi ajoittaa tiettyyn päivään ja kellonaikaan säätämällä julkaisemisaikaa. Valikossa voi myös siirtää artikkelin roskakoriin valitsemalla *Move to Trash.*
- 3. **Categories.** Kategoriat eli aiheet helpottavat artikkelien selaamista blogissa. On siis suositeltavaa, että jokaiselle artikkelille valitaan sen teemaan sopiva aihe. Aiheita voi luoda *Lisää uusi aihe –*toiminnon avulla rajattomasti. Blogin lukijan on tuolloin helppo valita blogin valikosta yksi aihepiiri, johon liittyviä artikkeleja hän haluaa selata, kun kirjoittaja on tehnyt työnsä ja merkinnyt aiheen artikkelilleen.
- 4. **Tags.** Avainsanat, aivan kuten aiheetkin, tekevät artikkelien selaamisesta blogissa mielekkäämpää. Lisäksi avainsanat auttavat hakukoneita käyttäviä lukijoita löytämään tiensä blogiin. Kannattaa siis käyttää sellaisia avainsanoja, joilla itsekin hakisi tietoa artikkelin aiheesta.

### *Artikkelin tekstimuokkaimen painikkeet*

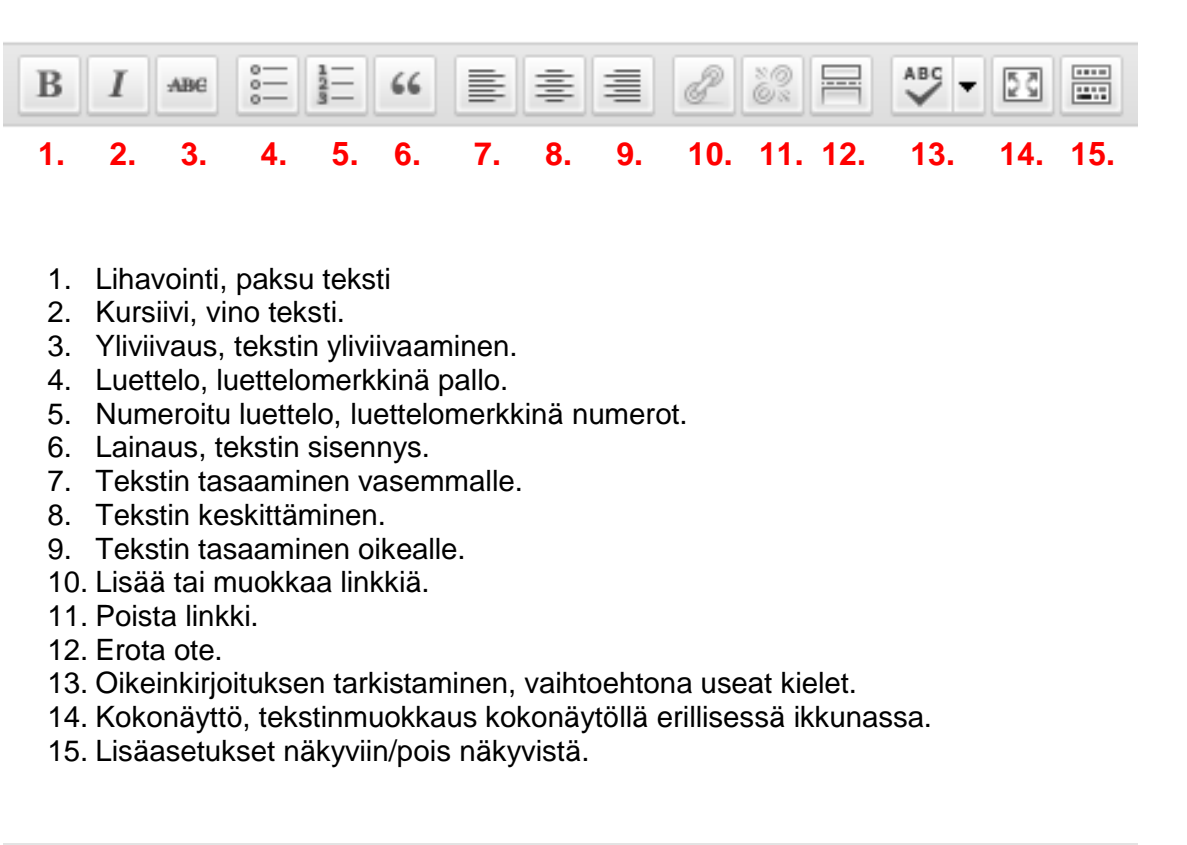

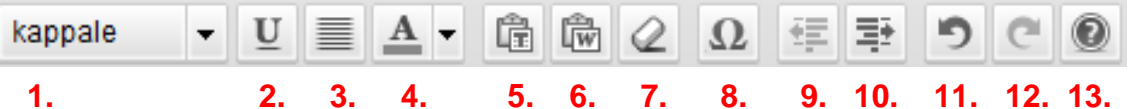

- 1. Valmiiksi muotoiltuja otsikkotasoja.
- 2. Alleviivaus, alleviivaa tekstin.
- 3. Tekstin tasaus molemmilta reunoilta.
- 4. Tekstin värin vaihto.
- 5. Liitä muotoilemattomana.
- 6. Liitä Wordista.
- 7. Poista kaikki muotoilut tekstistä.
- 8. Erikoismerkin lisääminen.
- 9. Vähennä sisennystä.
- 10. Lisää sisennystä.
- 11. Kumoa.
- 12. Tee uudelleen.
- 13. Ohje tekstimuokkaimen käyttöön.

### *Median lisääminen artikkeliin*

Artikkeleihin on mahdollista lisätä monenlaista mediaa, kuten kuvia, videoita, pdf-tiedostoja tai äänitiedostoja.

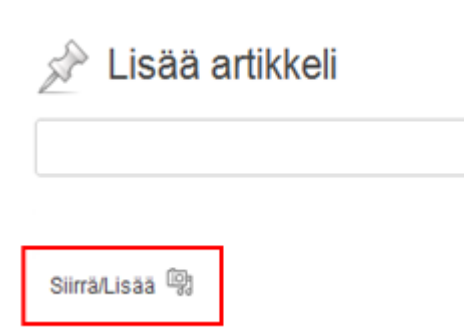

Uuden artikkelin lisäämisnäkymässä on aina painike median siirtämistä ja lisäämistä varten. Kuvia ja muita tiedostoja voi ladata etukäteen valmiiksi mediakirjastoon ennen niiden lisäämistä artikkeliin, mutta uuden tiedoston lisääminen onnistuu myös artikkelia kirjoittaessa.

**Kuvan lisääminen.** Kuvan voi lisätä omalta tietokoneelta, URL-osoitteesta tai mediakirjastosta. Tiedoston maksimikoko on 1MB.

**Muun median lisääminen.** Ääni- ja PDF-tiedostojen lisääminen tapahtuu samalla tavalla kuin kuvatiedostojen lisääminen.

**Videon lisääminen.** Videon voi lisätä samalla tavalla kuin kuvan. On kuitenkin myös mahdollista lisätä Youtube-videoita suoran linkin avulla.

Kopioidaan ensin Youtube-videon jakamislinkki videon alapuolelta löytyvästä valikosta:

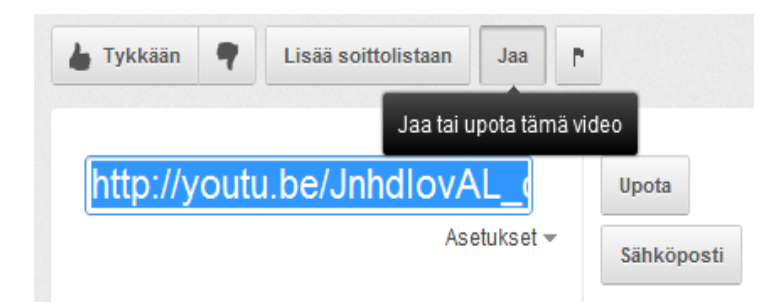

Tämän jälkeen linkki liitetään artikkelin tekstikenttään:

| Siirrä/Lisää 粵                      |  |                                                                                |  |  |  |  |  |          |  |    |  |  |  |
|-------------------------------------|--|--------------------------------------------------------------------------------|--|--|--|--|--|----------|--|----|--|--|--|
| 畾<br>5 <sub>q</sub><br>$\mathbf{B}$ |  |                                                                                |  |  |  |  |  |          |  |    |  |  |  |
| kappale                             |  | $\underline{U} \equiv \underline{A} \cdot \hat{E} \hat{E} \otimes \mathcal{Q}$ |  |  |  |  |  | $\Omega$ |  | 蛋垂 |  |  |  |
|                                     |  |                                                                                |  |  |  |  |  |          |  |    |  |  |  |

http://youtu.be/JnhdIovAL\_c

### Julkaistussa artikkelissa video näyttää tältä

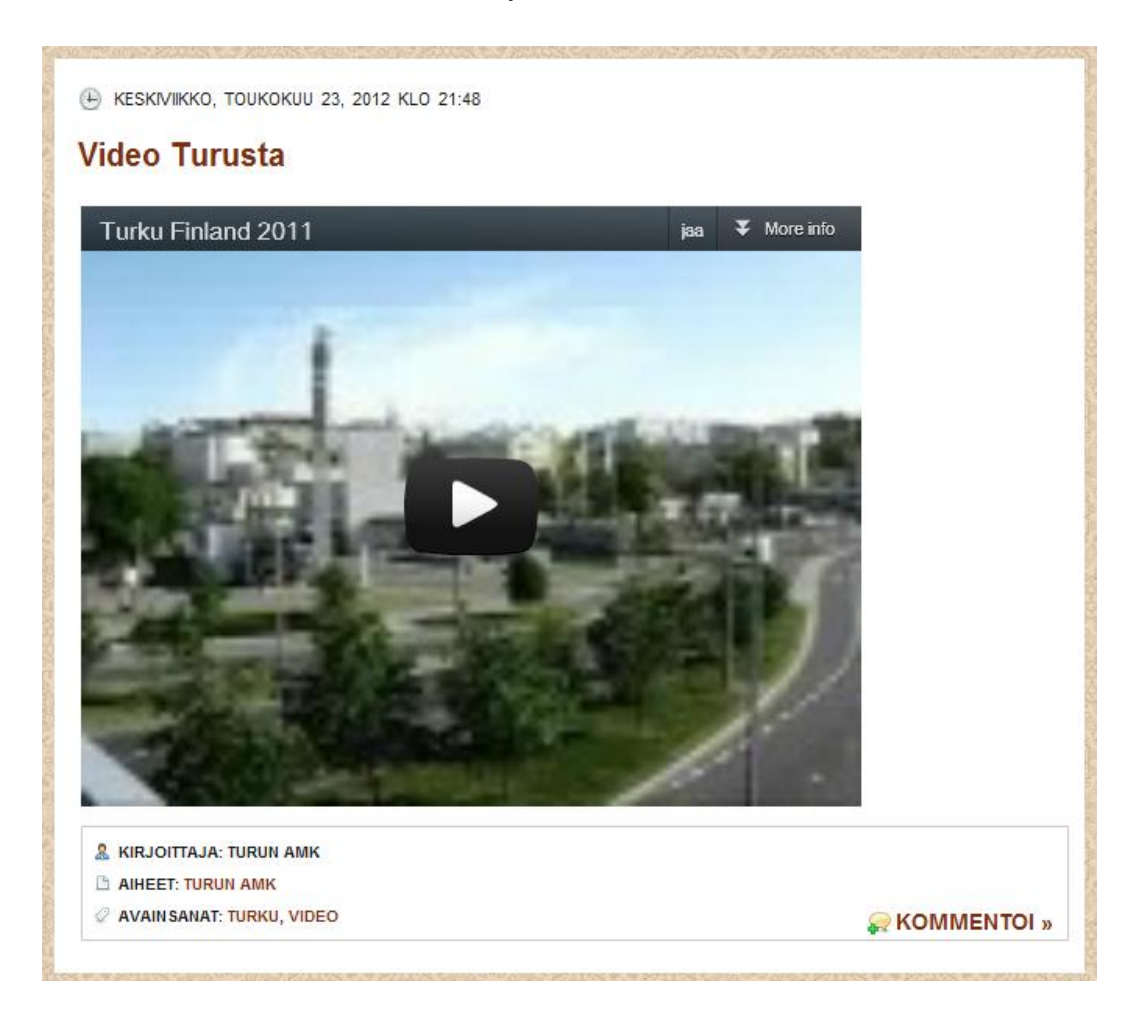

### *Artikkelin muokkaaminen*

Artikkelin muokkaaminen on mahdollista myös sen julkaisemisen jälkeen. Muokkaamaan pääsee siirtymällä **Artikkelit**-valikkoon, ja viemällä kursorin muokattavan artikkelin yläpuolelle.

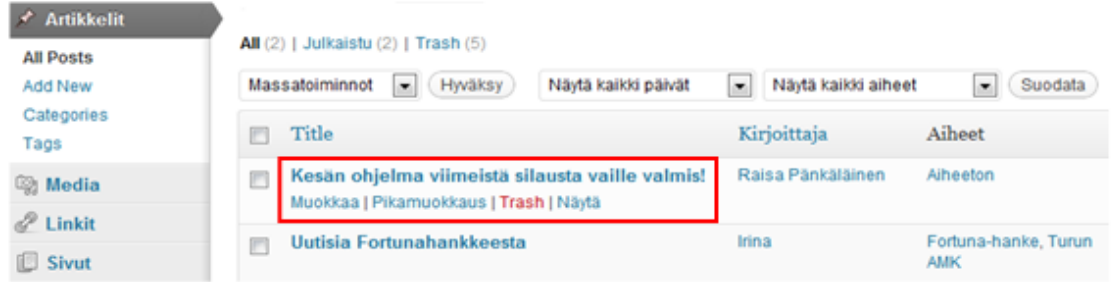

Valitsemasi artikkelin otsikon alapuolelle aukeaa uusia valikoita, joista ensimmäisenä **muokkaa**. Tätä klikkaamalla päästään samanlaiseen näkymään kuin uutta artikkelia luotaessa, mutta tällä kertaa artikkelin sisältö ja muut tiedot ovat jo paikallaan.

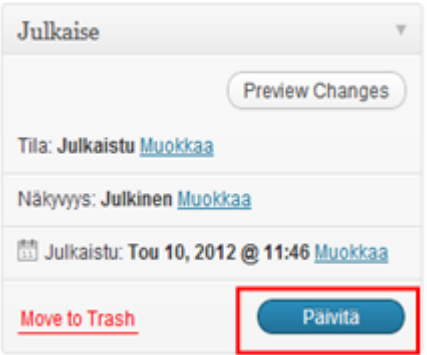

Muista myös tallentaa tekemäsi muutokset valitsemalla **Päivitä**. Muutokset päivittyvät artikkeliin välittömästi.

### *Artikkelin poistaminen*

Artikkelin poistaminen on kaksivaiheinen, ensin artikkeli siirretään roskakoriin, jonka jälkeen se poistetaan lopullisesti.

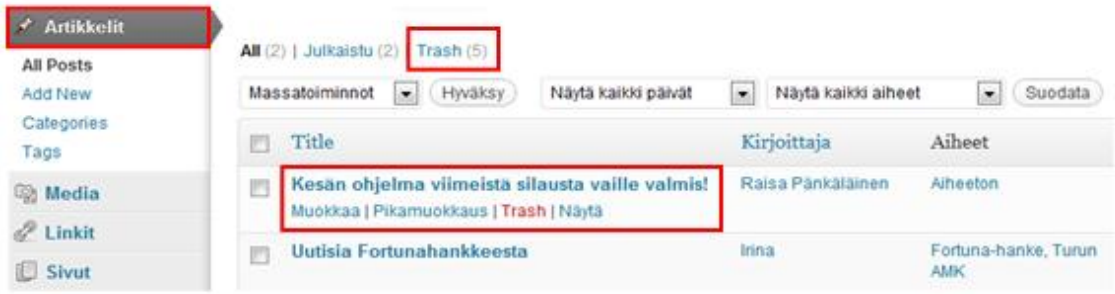

- 1. Ensin siirrytään **Artikkelit**-näkymään ja valitaan poistettava artikkeli.
- 2. Kursori viedään poistettavan artikkelin yläpuolelle, jonka jälkeen valikosta valitaan **Trash**. Nyt artikkeli on siirtynyt roskakoriin.
- 3. Artikkelin lopullinen poistaminen tapahtuu roskakorista (**Trash**) käsin. Artikkelien yläpuolella olevista linkeistä pääsee siirtymään roskakoriin. Suluissa oleva numero merkitsee artikkelien määrän.

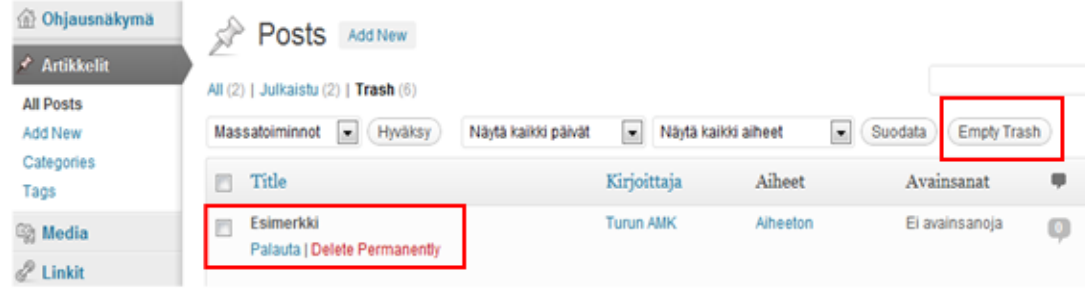

- 4. Viemällä kursorin poistettavan artikkelin yläpuolelle, otsikon alapuolelle ilmestyy uusi valikko, josta valitaan **Delete Permanently**, eli poista pysyvästi. Näin artikkeli katoaa lopullisesti myös roskakorista.
- 5. Voit myös tyhjentää koko roskakorin sisällön kerralla valitsemalla **EmptyTrash**.

# **Mediakirjasto**

Mediakirjasto sisältää kaikki blogin käyttäjien lähettämät mediatiedostot. Hyväksyttyjä tiedostoja ovat kuvat, videot, ääni- ja pdf-tiedostot.

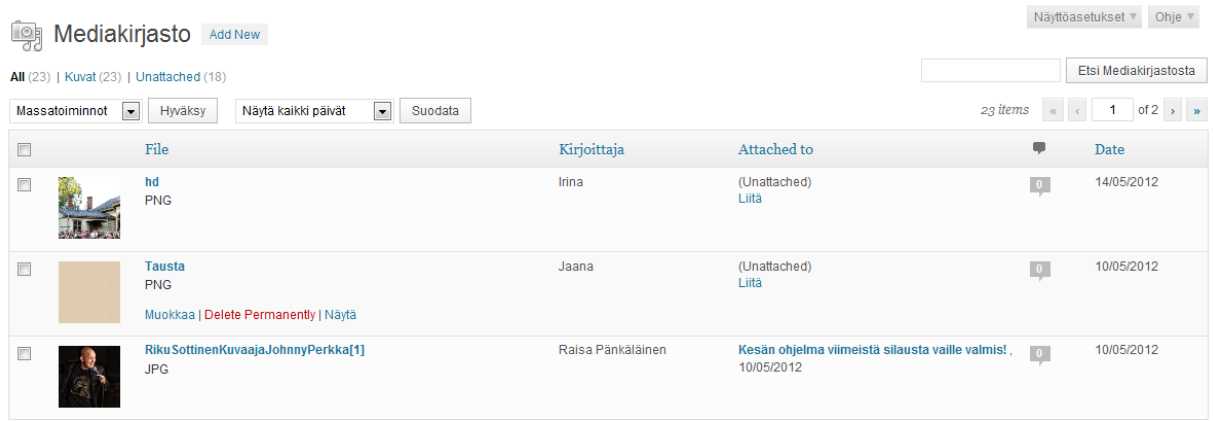

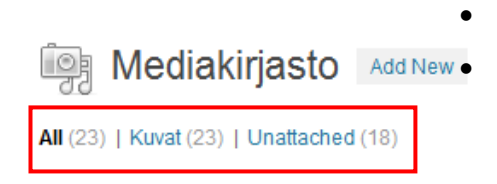

**Mediakirjasto** Add New Mediaa voidaan tarkastella ryhmittäin: all eli kaikki media, **kuvat** tai **unattached** eli tiedostot, joita eli ole liitetty mihinkään artikkeliin.

Medianäkymää voidaan muokata **näyttöasetuksista**.

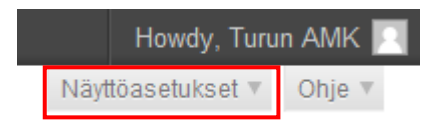

Näyttöasetuksissa on valittavissa mitä tietoja mediatiedostoista on esillä: **kirjoittaja**, **attached to**, **kommentit** ja **date**. Asetuksista on myös säädettävissä näkyvän **median määrä**.

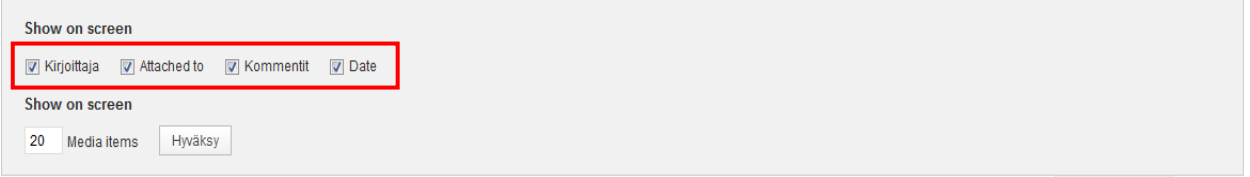

Näyttöasetukset  $\mathbb A$ 

#### *Median lisääminen*

Mediaa lisätään valitsemalla sivupalkista **Add New**. Tiedostojen lisääminen onnistuu vain omalta tietokoneelta. Voit joko pudottaa tiedostot katkoviivalla rajatulle alueelle tai sitten klikata Valitse tiedostot nappulaa, jonka jälkeen pääset käsiksi tietokoneesi kansioihin.

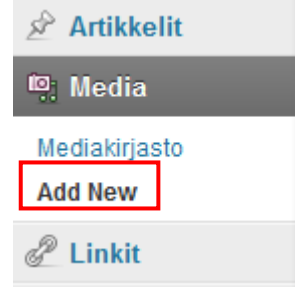

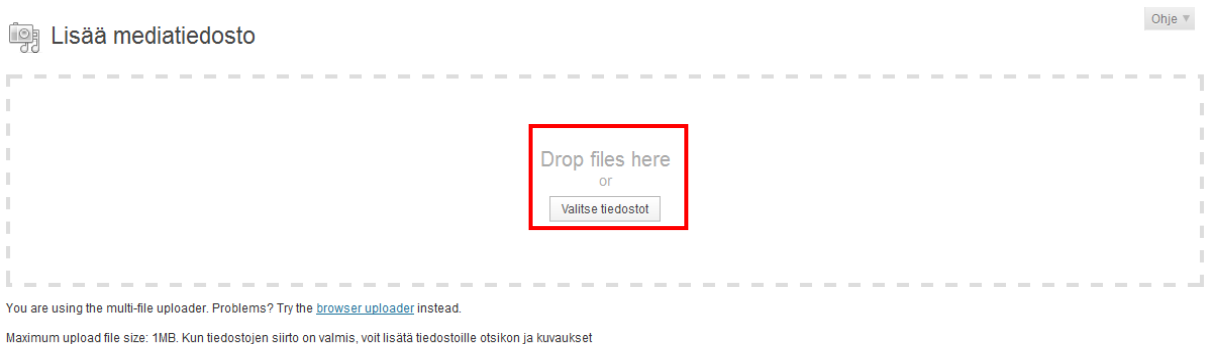

Tiedoston maksimikoko on aina 1 megabitti. WordPress antaa virheilmoituksen jos tiedosto on liian suuri tai sen muoto on väärä.

Kun tiedoston siirto on valmis, sille tulee antaa otsikko (pakolliset kentät merkitty punaisella tähdellä) sekä vaihtoehtoisesti kuvateksti ja kuvaus.

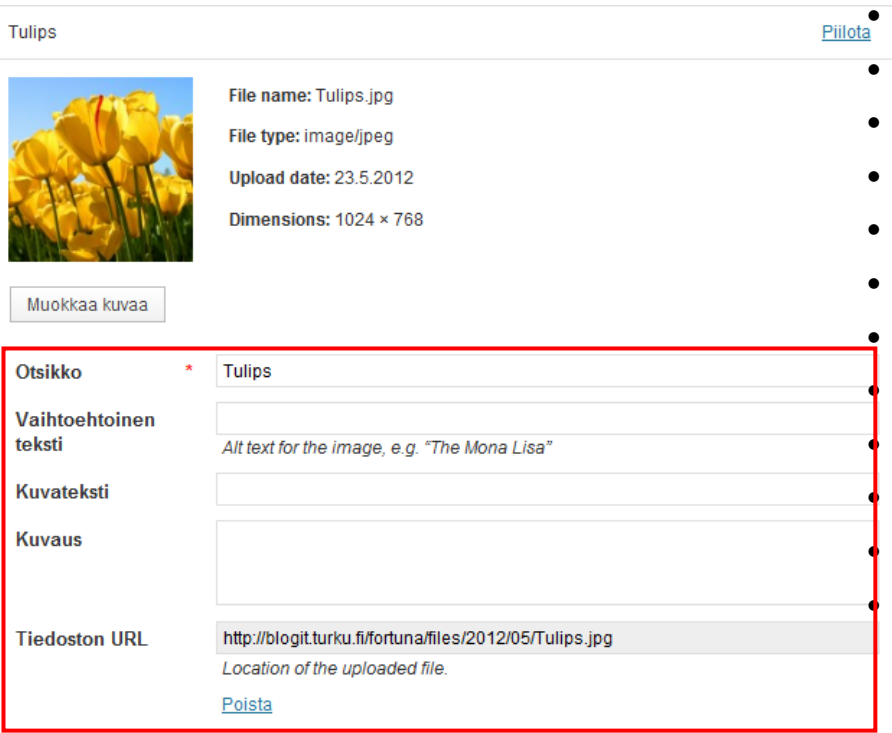

### *Mediatiedoston muokkaaminen*

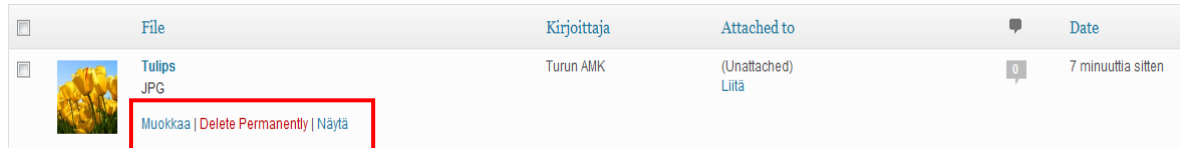

Valittua mediatiedostoa voidaan muokata viemällä kursori muokattavan tiedoston yläpuolelle ja alle ilmestyvästä valikosta valitaan **Muokkaa**.

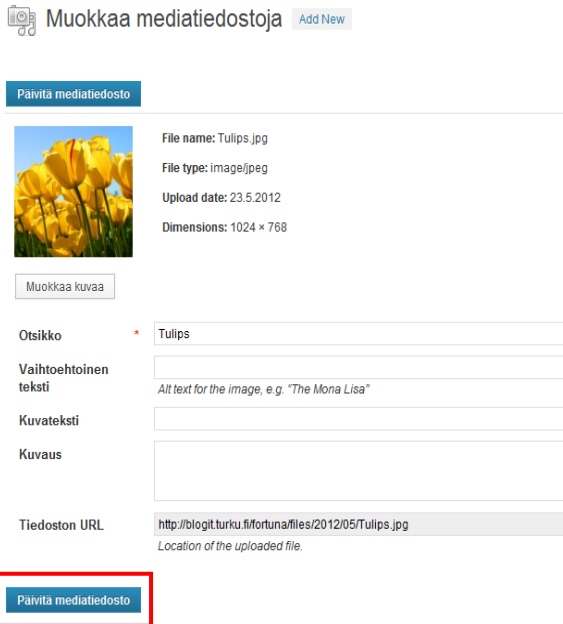

**Muokkaa mediatiedostoja –** näkymässä voit muokata valitun medin tietoja. Tässä näkymässä on myös mahdollista muokata kuvatiedostoa, mutta WordPressin oman muokkausohjelman käyttö ei ole suositeltavaa. Jos kuvaa haluaa rajata tai muuten muokata, olisi sopivampaa käyttää erillistä kuvanmuokkausohjelmaa.

Muista myös päivittää tekemäsi muutokset.

*Mediatiedoston poistaminen*

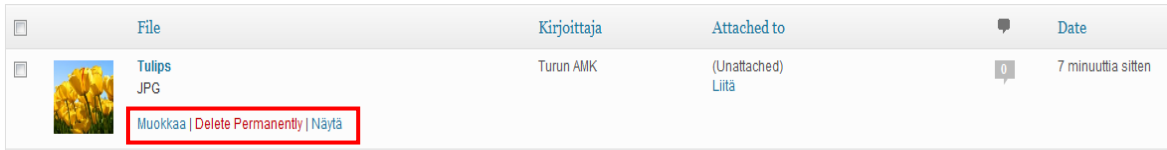

Mediaa voidaan poistaa viemällä kursori poistettavan tiedoston yläpuolelle ja valitsemalla avautuvasta alavalikosta **Delete Permanently** eli poista pysyvästi.

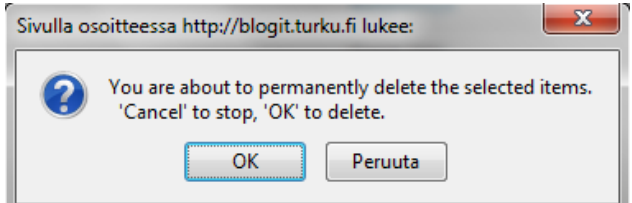

Kohteen lopullinen poistaminen vaatii vielä käyttäjän varmistuksen. Tämän jälkeen mediatiedosto katoaa kirjastosta lopullisesti.

## **Kommentit**

Joskus blogiin voi tulla aiheettomia kommentteja, jotka vaativat muokkaamista tai jopa poistamista. Kaikkiin blogin kommentteihin pääsee käsiksi Kommentitvalikosta vasemman reunan navigaatiopalkin kautta.

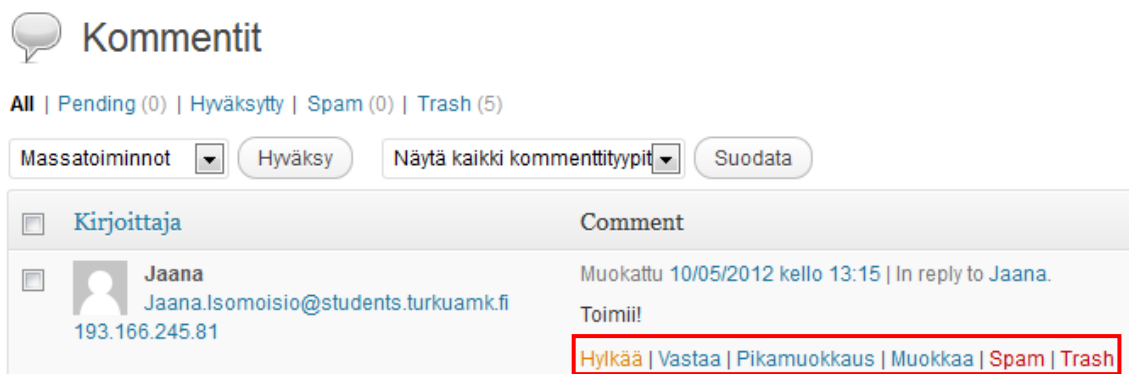

Valitse muokattava kommentti ja vie kursori sen yläpuolelle. Kommentin alapuolelle ilmestyy valikko, josta pääsee muokkaamaan tai poistamaan kommentin. Poista kommentti valitsemalla **Trash**. Valikosta voi myös hyväksyä tai hylätä kommentteja, sekä vastata niihin. **Spam** siirtää roskapostiksi luokittelemasi kommentin Spam-kansioon, josta sen voi poistaa samalla tavalla kuin roskakorista kohdassa 4.3

Fortuna-blogissa on avoin kommentointi päällä, eli kuka tahansa voi kommentoida blogin julkiseksi asetettuja kommentteja. Tällöin kommentteja ei tarvitse erikseen hyväksyä, vaan ne ilmestyvät heti lähettämisen jälkeen artikkelin kommentteihin.

# **Pääkäyttäjän ohjeet**

Tämä osa koskee vain blogin pääkäyttäjää, jolla on enemmän oikeuksia kuin muilla käyttäjillä. Pääkäyttäjän ohjausnäkymässä on hieman enemmän valikoita, mutta niihin kaikkiin ei tarvitse kiinnittää huomiota.

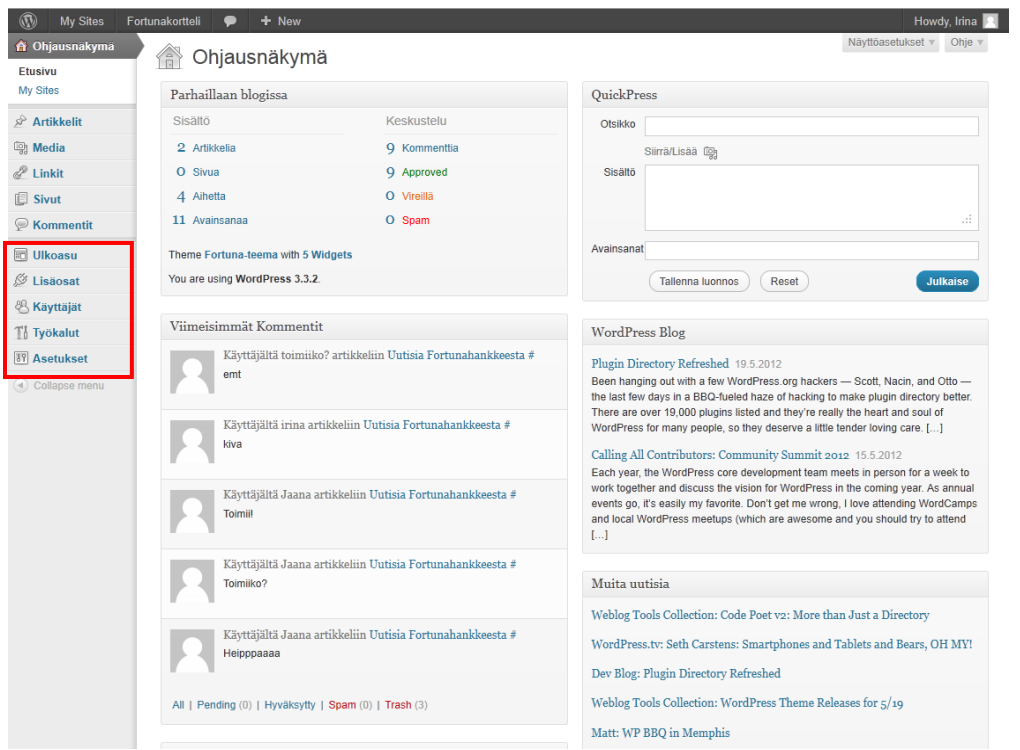

Ohjausnäkymä on muuten samanlainen kuin peruskäyttäjän, mutta pääkäyttäjällä on seuraavat ylimääräiset valikot:

**Ulkoasu.** Pääkäyttäjä voi muokata blogin ulkoasua tai valita kokonaan uuden, mutta Fortuna-blogin tapauksessa tekninen ylläpitäjä on vastuussa kaikesta ulkoasuun liittyvästä.

**Lisäosat.** Myös lisäosat kuuluvat teknisen ylläpitäjän piiriin.

**Käyttäjät.** Tästä valikosta pääkäyttäjä pääsee hallitsemaan kaikkia blogin käyttäjiä ja heidän profiilejaan. Pääkäyttäjä voi myös lisätä tai poistaa käyttäjiä.

**Työkalut ja asetukset.** Näiden valikkojen käyttö ei kuulu pääkäyttäjälle.

### *Käyttäjät*

Pääkäyttäjän ainoa vastuualue Fortuna-blogissa on muiden käyttäjien hallinta. Käyttäjät-valikosta pystytään lisäämään ja poistamaan käyttäjiä, sekä muokkaamaan olemassa olevien käyttäjien tietoja.

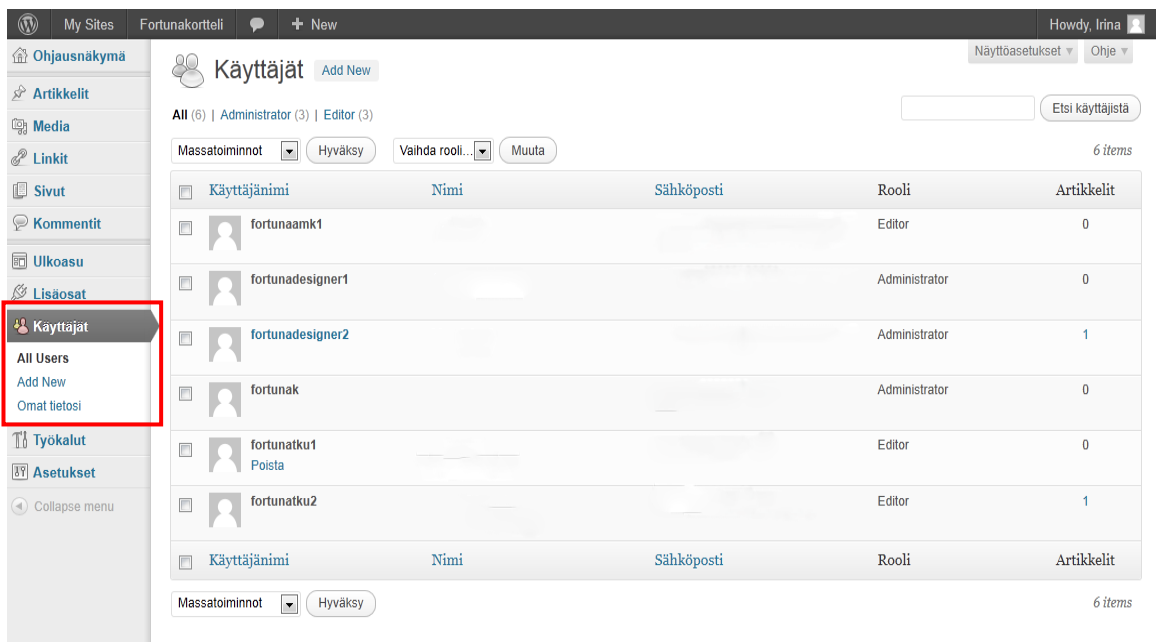

## *Käyttäjän lisääminen*

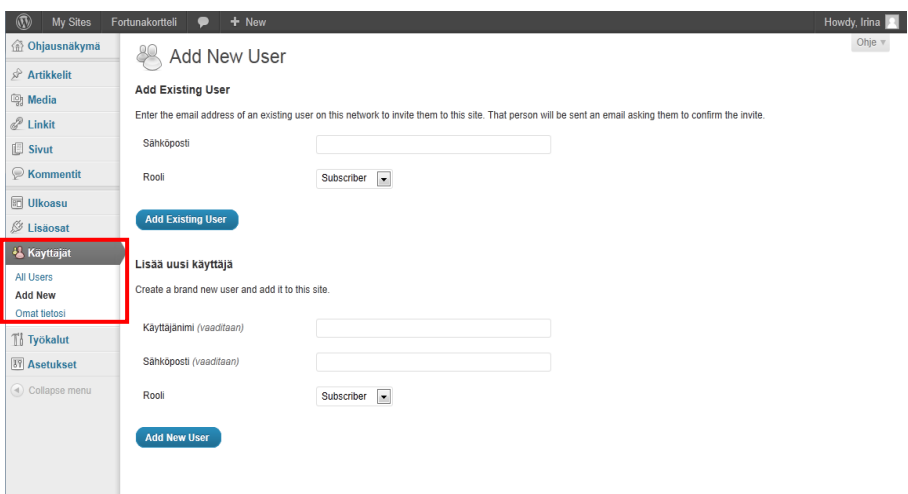

Uuden käyttäjän lisääminen tapahtuu valitsemalla vasemman reunan sivupalkista **Käyttäjät-**valikon alapuolelta **Add New.** Voit lisätä joko olemassa olevan käyttäjän tai sitten luoda kokonaan uuden käyttäjätunnuksen.

### *Olemassaolevan käyttäjän lisääminen*

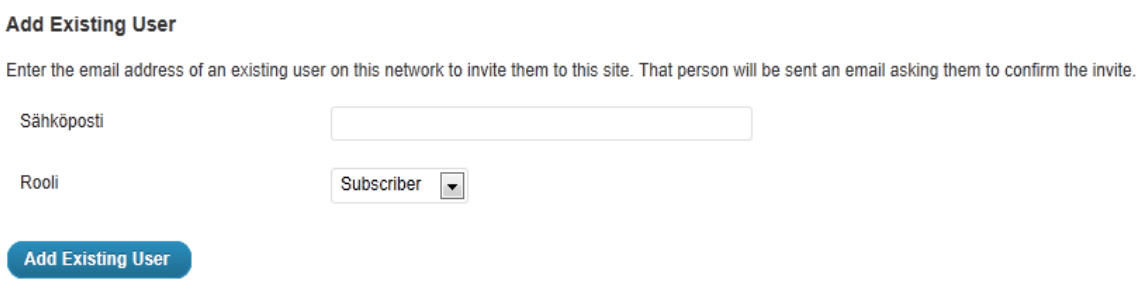

Olemassaoleva käyttäjä on jo jonkun toisen WordPress-blogin jäsen, mutta jos hänet haluaa liittää Fortuna-blogiin, käytetään Add Existing User –ominaisuutta. Tarvitaan vain kyseisen käyttäjän sähköpostiosoite, jonka jälkeen käyttäjälle annetaan rooli blogissa.

#### *Uuden käyttäjän lisääminen*

#### Lisää uusi käyttäjä

Create a brand new user and add it to this site.

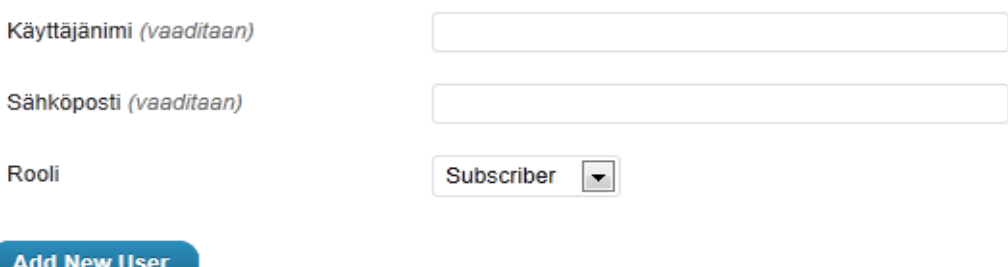

Uudelle käyttäjälle annetaan käyttäjänimi, sähköposti ja rooli. Klikattuasi Add New User –painiketta, tuleva käyttäjä saa tiedot uudesta tunnuksestaan sähköpostiin ja ohjeet blogiin kirjautumista varten.

## *Käyttäjäroolin vaihtaminen*

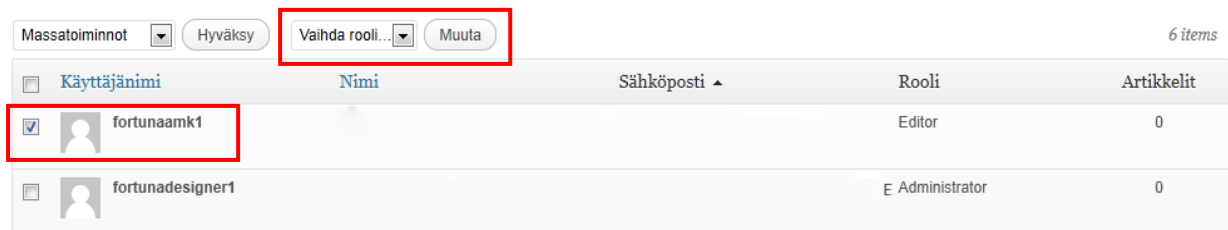

Käyttäjäroolin vaihtaminen tapahtuu **Käyttäjät**-valikon kautta. Ensin valitaan muokattava käyttäjä laittamalla rasti käyttäjän viereiseen ruutuun, jonka jälkeen alasvetolaatikosta valitaan uusi rooli. Muista vahvistaa tekemäsi muutos.

## *Käyttäjän poistaminen*

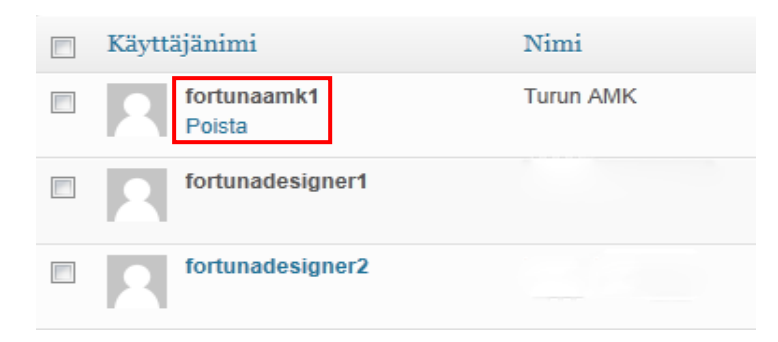

Käyttäjän poistaminen tapahtuu viemällä kursori muokattavan käyttäjän yläpuolelle, jolloin käyttäjän alapuolelle ilmestyy **poista**-teksti.

# **Vinkkejä blogin kirjoittamiseen**

Blogin pitäminen on erinomainen tapa viestiä Fortuna-korttelista kiinnostuneiden kanssa. Hyvä blogi ja sen kirjoitukset ovat ajankohtaisia ja ne pitävät lukijoiden mielenkiintoa yllä. Bloggaamalla ollaan läsnä, osallistutaan keskusteluun ja viitataan tapahtumiin.

Säännöllinen julkaiseminen pitää blogin elävänä ja mielenkiintoisena. Vaikka blogi itsessään on hyvä keino viestiä, ei sen pelkkä olemassaolo ja satunnainen päivittäminen vielä riitä. Bloggaajan olisi hyvä julkaista uusia kirjoituksia vähintään kerran viikossa. Näin blogi säilyy aktiivisena ja lukijoiden mielenkiinto pysyy yllä.

Fortuna-korttelissa ei välttämättä tapahdu mitään erityistä aivan joka viikko, tuolloin blogia voidaan pitää aktiivisena päivittämällä muista asioista, kuten:

- Rakennustyöt ja niiden edistyminen
- Vapaat liiketilat
- Historiapäivitykset (esim. mitä tapahtui tänä päivänä 100 vuotta sitten)
- Korttelin yrittäjien kuulumiset
- Artistien tai esiintyjien terveiset

Erityisen tärkeää on käyttää hyväksi kuvia ja muuta mediaa. Kuvat ja videot piristävät merkintöjä, ettei niistä tulee liian raskaita lukea. Pitkä tekstiseinä ei houkuttele ketään lukemaan artikkelia, muutama kuvaa tekee kokonaisuudesta ilmavamman.

Jos blogin haluaa suunnata tietylle kohderyhmälle, kannattaa miettiä minkä tyylisiä kirjoituksia julkaistaan. Onko blogi enemmän vanhemmille lukijoille suunnattu, sisältääkö se kantaaottavia kirjoituksia, vai onko kyseessä enemmän Fortuna-korttelia markkinoiva kokonaisuus.

Tärkeintä on pitää blogia aktiivisena myös kesäkauden ulkopuolella ja saada mahdollisimman paljon erilaisia kirjoittajia mukaan hommaan.